# **MANUAL DO USUÁRIO EM TREINAMENTO**

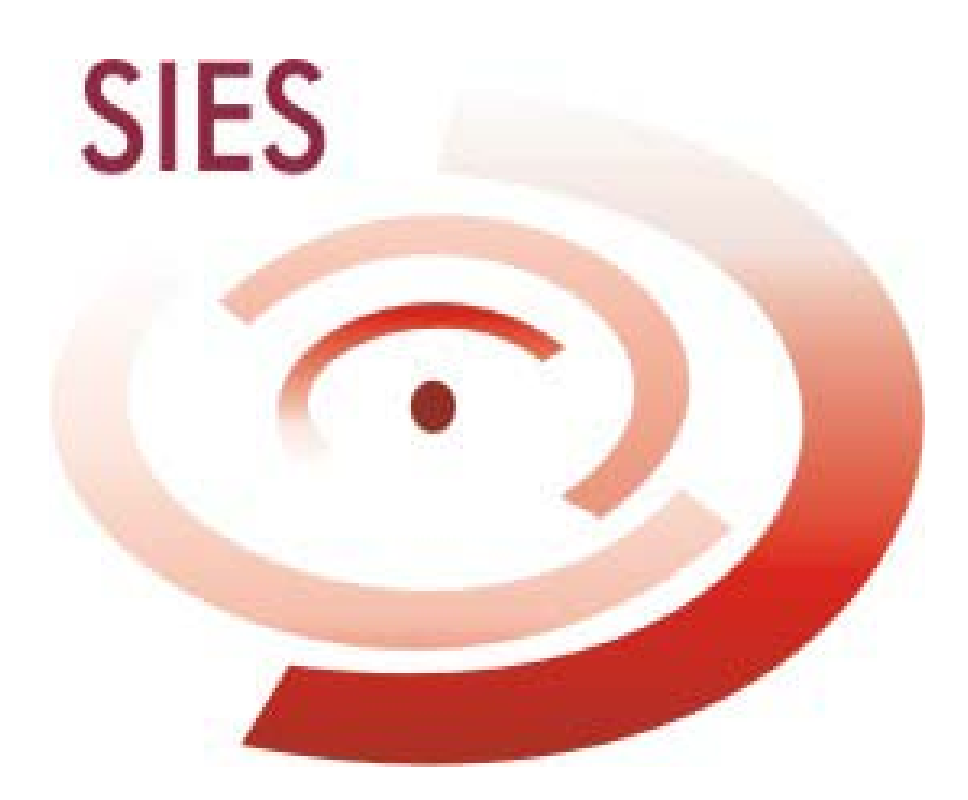

# **SUMÁRIO**

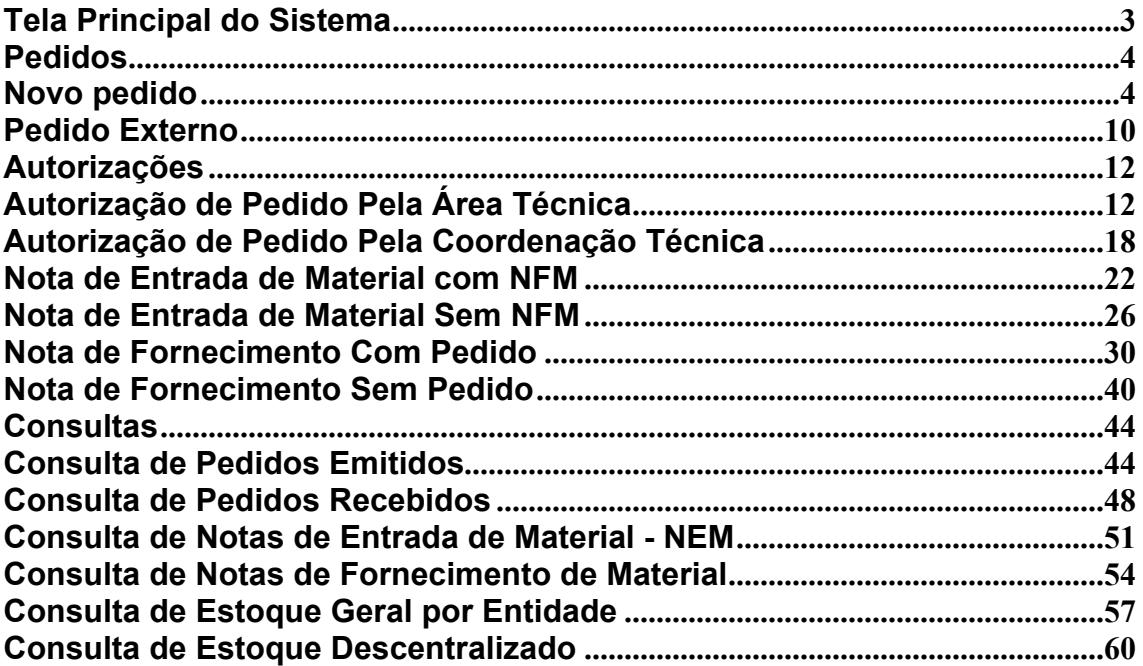

#### Tela Principal do Sistema

No caso específico do exemplo abaixo, o usuário de Login "XYZ" (1), pertence à Entidade "Secretaria de Vigilância em Saúde" (2) Área de "Imunobiológico" (3), e dispõe de um leque de opções vinculadas especificamente ao seu perfil, e que lhe permitirão executar ações no sistema  $(4)$ .

O usuário poderá sempre que desejar utilizar o menu principal do SIES para: voltar para a página anterior (5), visualizar o manual de usuário/ajuda (6), imprimir uma ou mais páginas (7), sair do sistema (8) ou retornar para a Home Page (Página Inicial) (9).

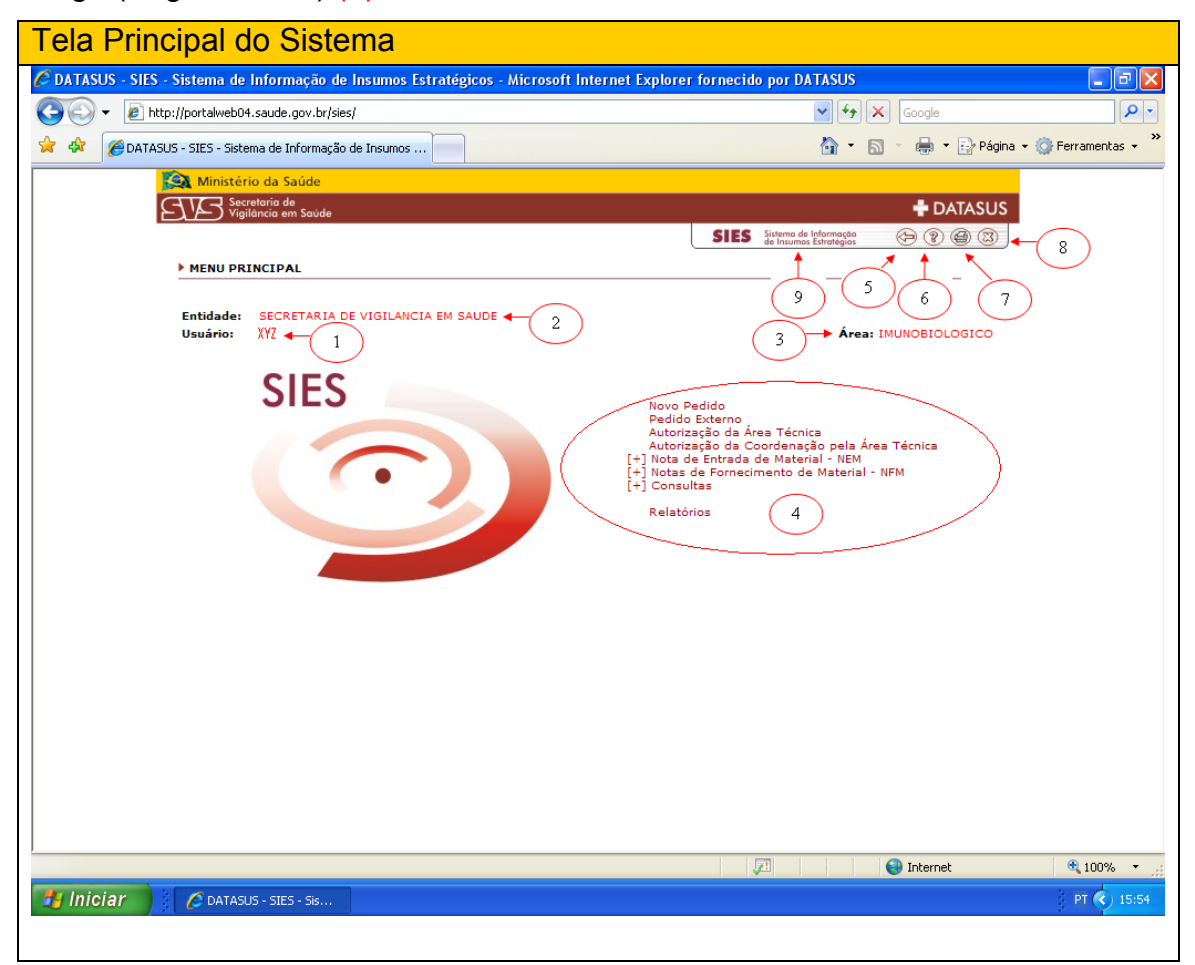

## Pedidos

# Novo pedido

Fazer um novo pedido é uma opção que permite a uma entidade solicitar um insumo para uma entidade "superior". Ex: Secretaria de Estado de Saúde solicita para a Secretaria de Vigilância em Saúde.

Sempre que o usuário desejar fazer um novo pedido, este deverá:

1. Clicar na opção "NOVO PEDIDO";

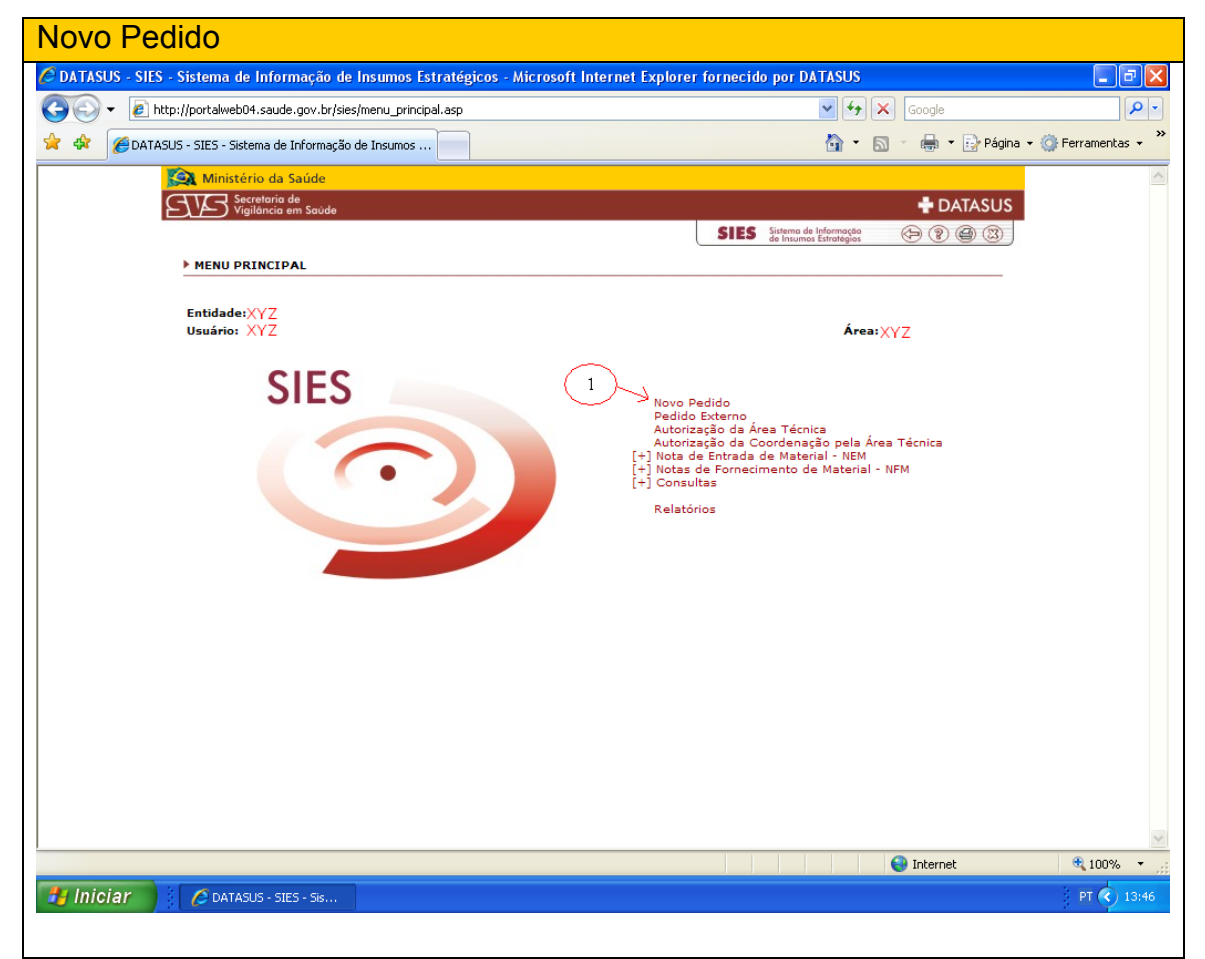

Uma nova tela será apresentada ao usuário onde este poderá agora selecionar os insumos da sua solicitação, clicando no quadrado (1) que antecede o nome de cada insumo desejado.

Depois de marcados todos os insumos desejados, o usuário deverá confirmar, clicando em "OK" (2).

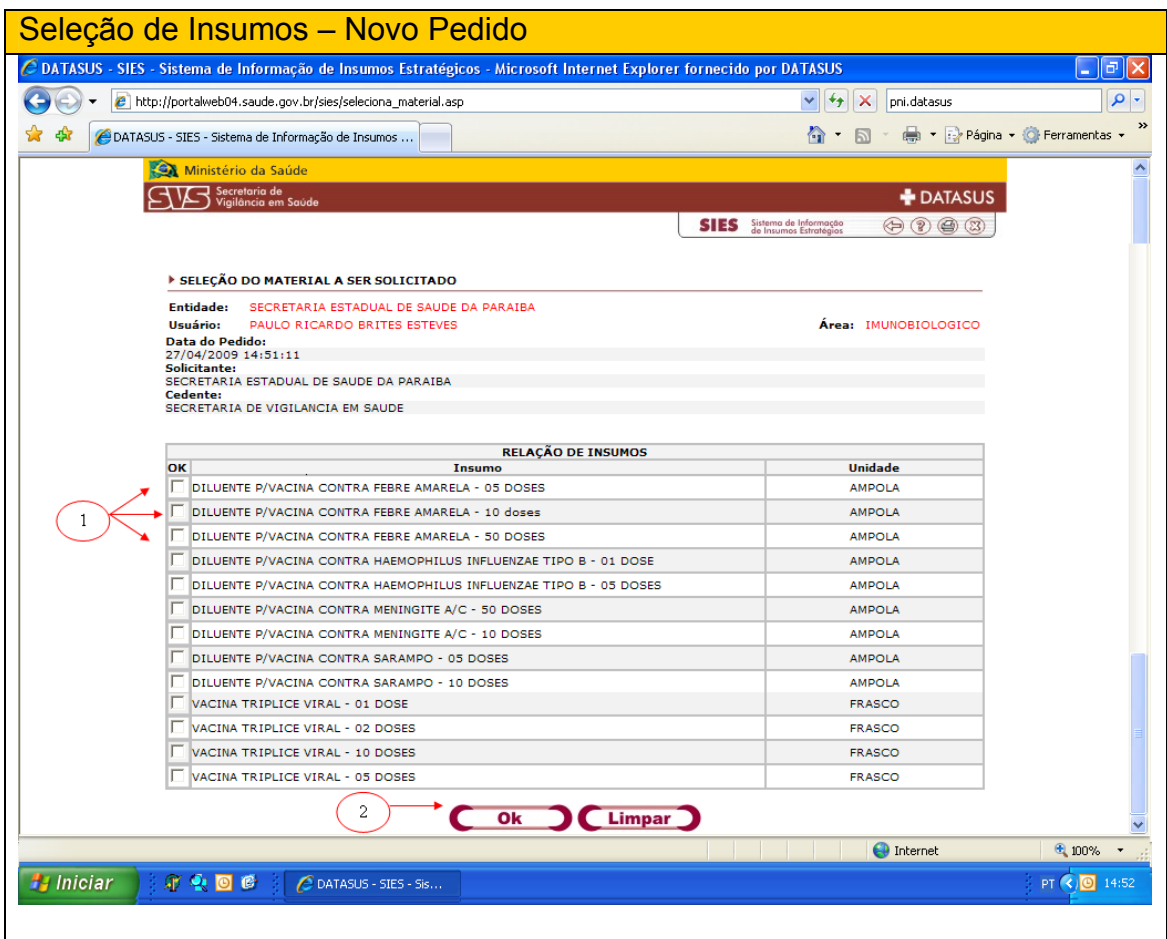

O sistema filtrará o pedido e apresentará uma nova tela ao usuário (Tela de Quantificação), em que aparecerão todos os insumos que foram selecionados na tela anterior.

Na tela de quantificação, o usuário deverá:

- 1. Colocar as quantidades que deseja solicitar, referentes a cada insumo;
- 2. Escolher uma justificativa (obrigatório);
- 3. Colocar observação para o técnico que irá analisar o pedido (opcional).

Nesta tela, poderão ser visualizados os insumos que selecionamos (4), os estoques em análise (5), liberado (6) e o total (7), o cedente (8) e o solicitante (9). Lembrando que o estoque visualizado é o da entidade solicitante.

O usuário deverá digitar as quantidades que irá solicitar, e em seguida, confirmar (clicando em OK (10) ou alterar (clicando em Limpar (11) as informações referentes ao seu pedido.

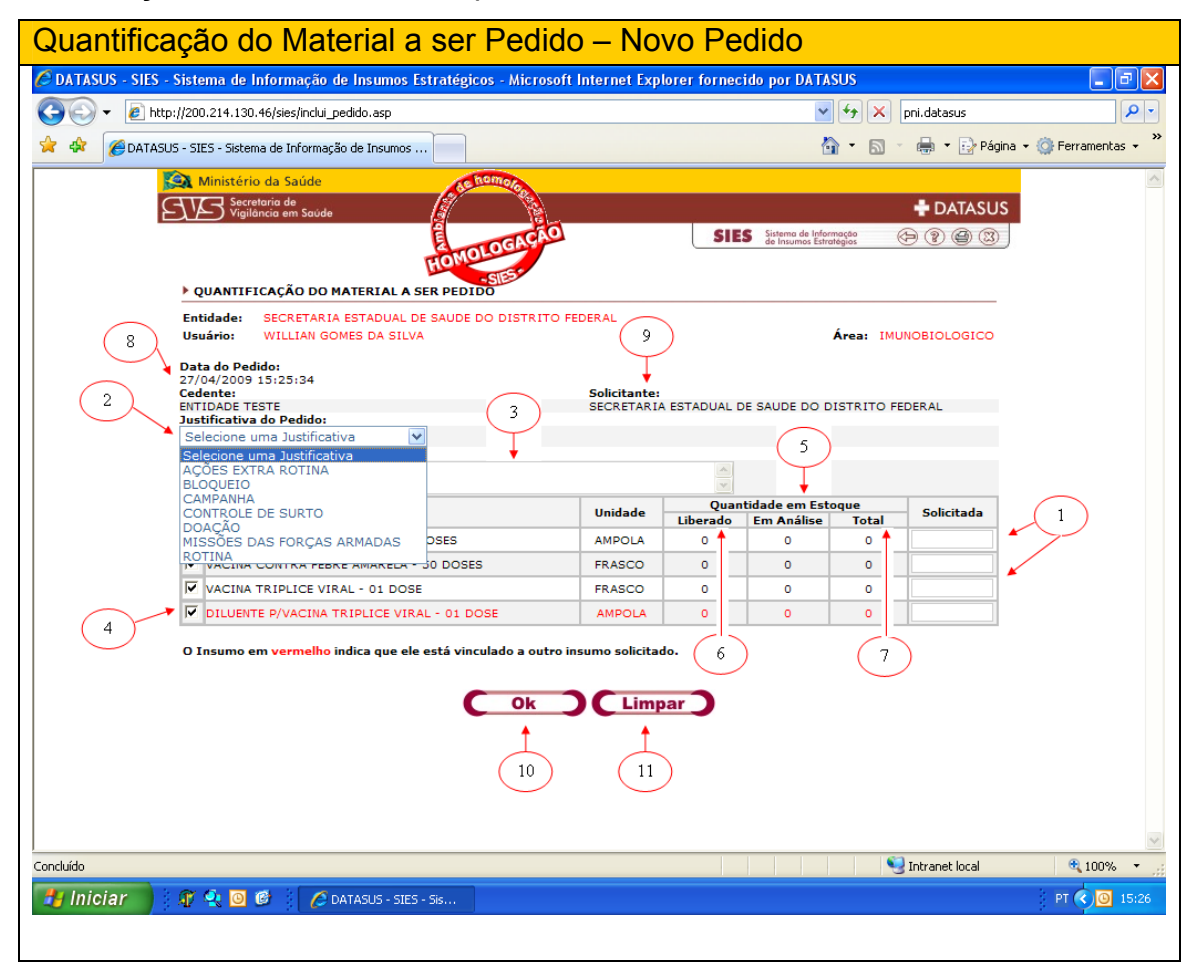

Se o usuário optar por clicar em "OK", confirmando o pedido, uma nova tela se apresentará, onde este deverá dar a confirmação final do pedido (clicando em OK (1), ou retornar para a Tela de Quantificação (clicando em ALTERAR (2)

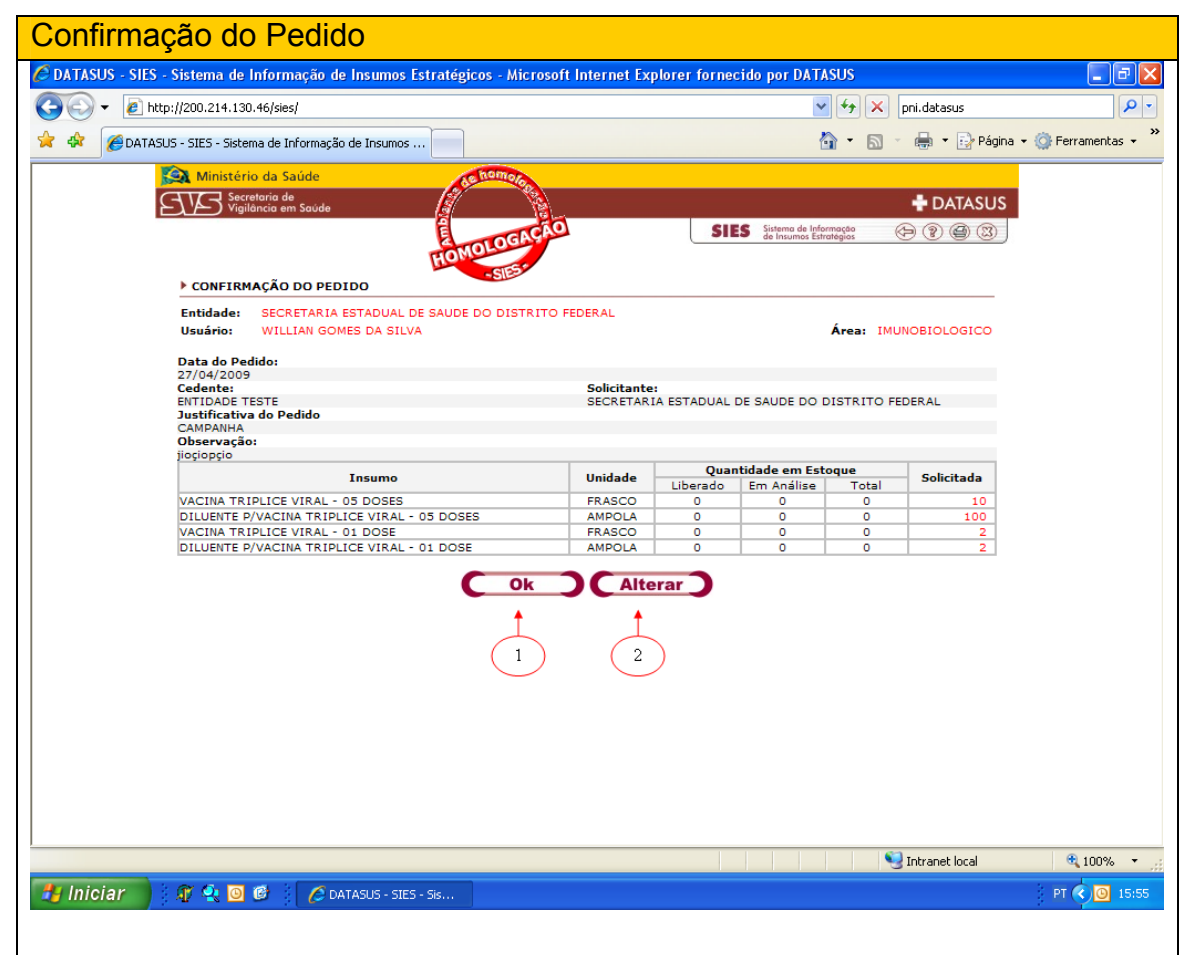

Se a opção escolhida foi confirmar o pedido clicando em "OK", o sistema apresentará uma caixinha com a pergunta: " Confirma o cadastro do pedido?". Se o usuário clicar em "OK" (1), a solicitação será concluída e o pedido será encaminhado automaticamente para a caixa de autorização da área técnica responsável.

Se o usuário escolher a opção "CANCELAR" (2), o sistema retornará automaticamente para a tela de quantificação.

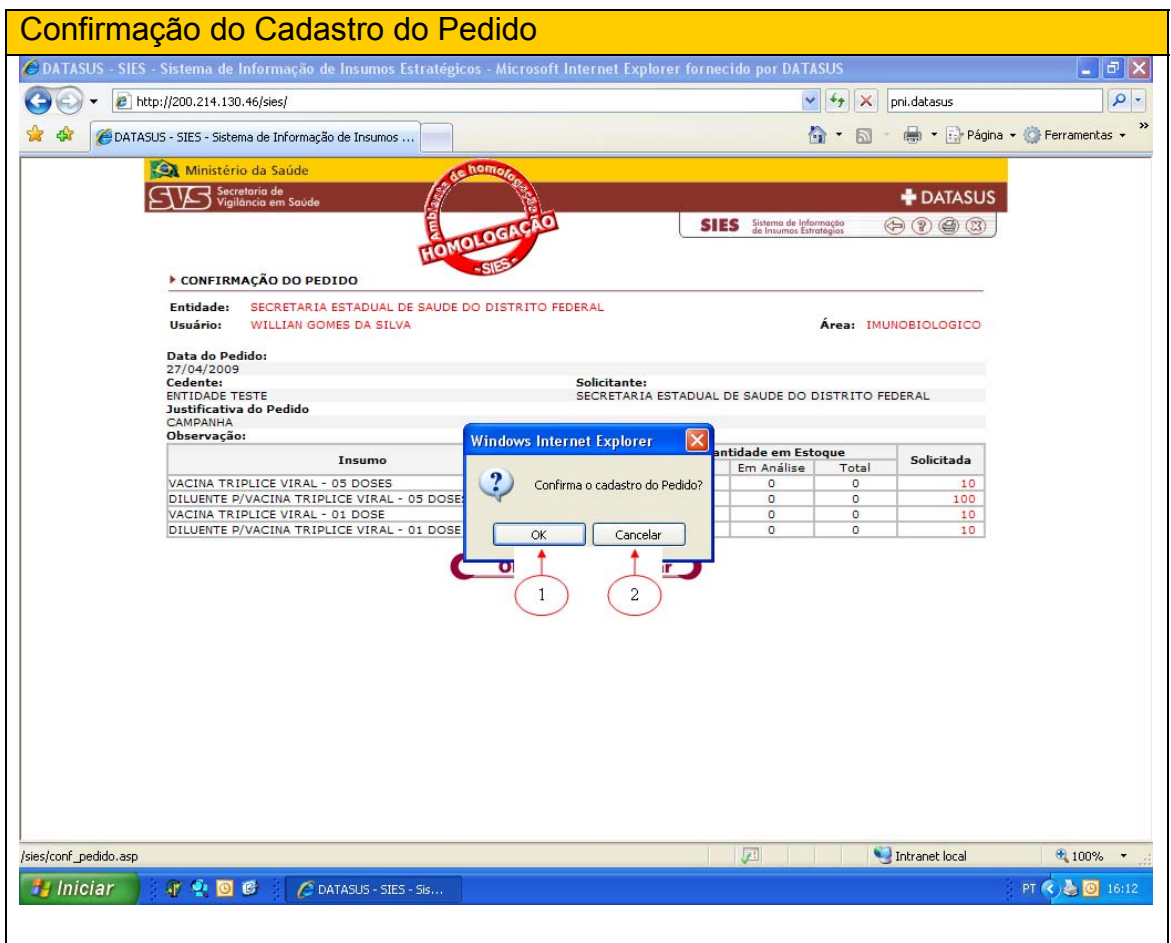

Confirmado, a tela que se abre informa o número do pedido (1), as opções Novo (2) para fazer uma nova solicitação e Visualizar (3), para visualizar o pedido elaborado.

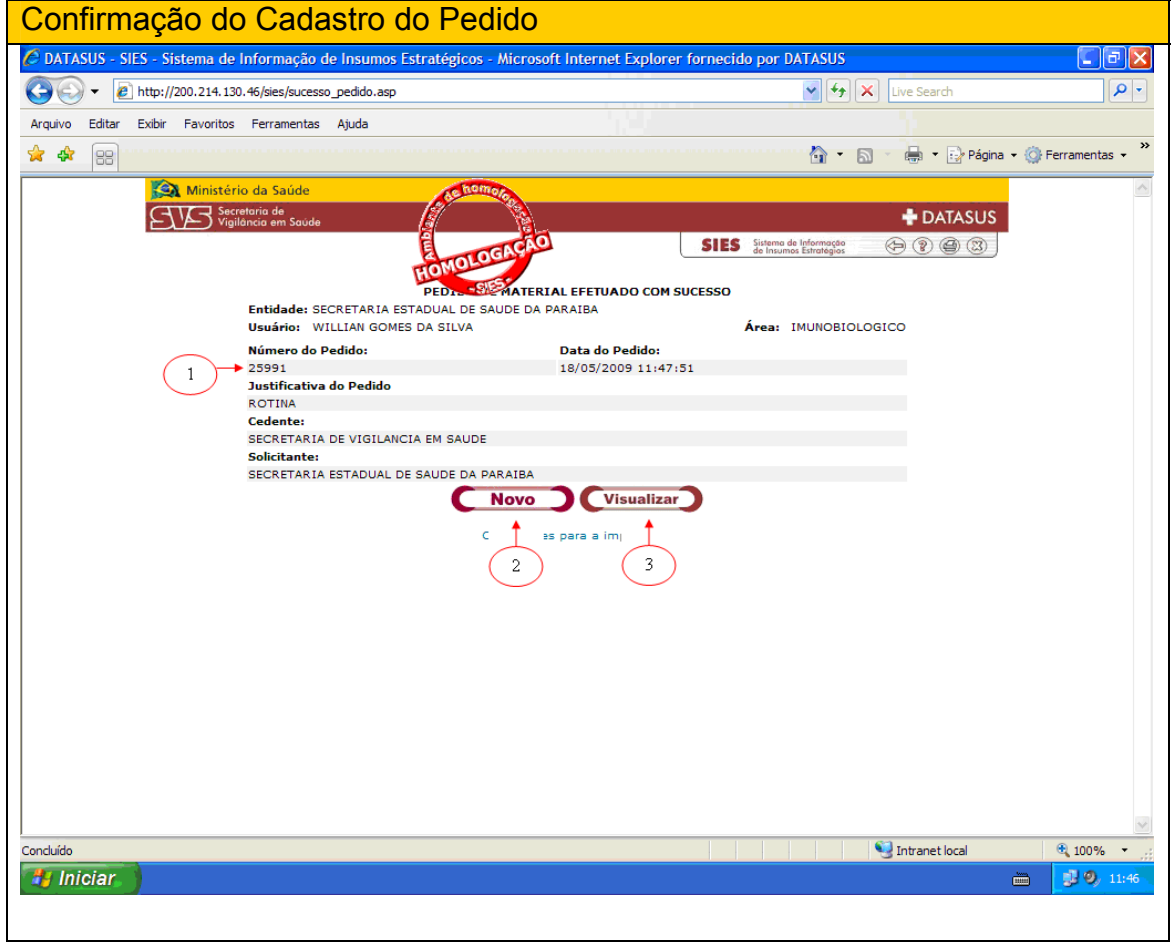

#### Pedido Externo

Pedido Externo é uma opção que permite que uma entidade superior (que possui sub-entidades), em casos excepcionais, possa fazer pedidos (solicitar), pela entidade inferior (sub-entidade). Em suma, é uma espécie de "favor", que uma entidade faz a outra, lembrando que quem atenderá a solicitação será a própria entidade.

Como exemplo desse caso teremos a situação hipotética, em que um município X, está impossibilitado de fazer a solicitação via sistema, e liga para a Secretaria de Estado de Saúde para esta realizar o pedido por ele. A Secretaria de Estado de Saúde irá fazer o pedido, justificando o motivo pelo qual o mesmo foi gerado, no espaço reservado na "Caixa de Observações". Essa justificativa serve de resguardo para futuros problemas com auditoria.

Para fazer um pedido externo, o usuário deverá clicar em PEDIDO EXTERNO,conforme tela abaixo:

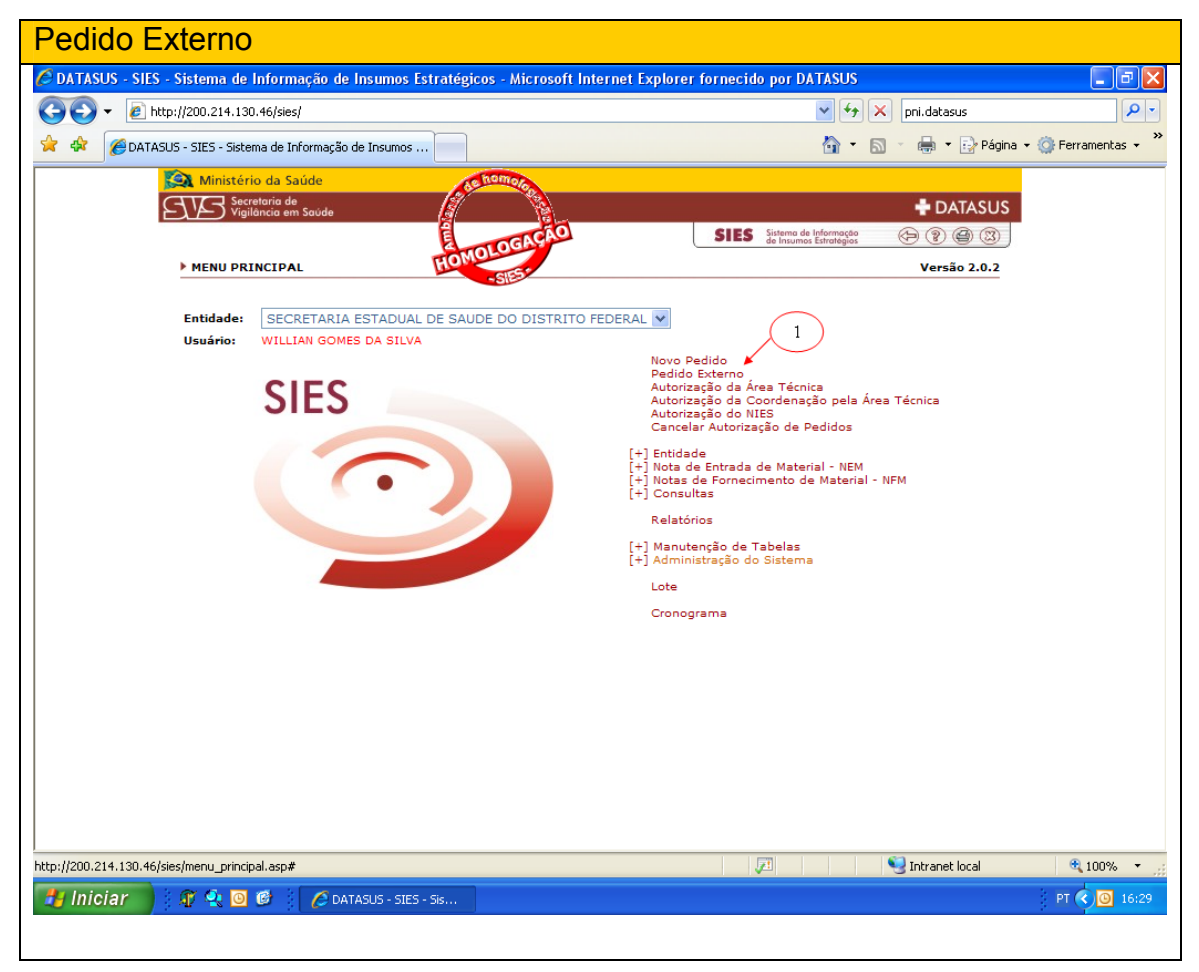

Uma nova tela se apresentará ao usuário, onde este deverá agora selecionar a entidade (1) para quem o pedido externo será solicitado. Nessa tela já observarmos a diferença entre o pedido novo do pedido externo, pois, no pedido novo entramos direto na tela de seleção de insumos e no pedido externo primeiro selecionamos a entidade para onde iremos mandar o insumo.

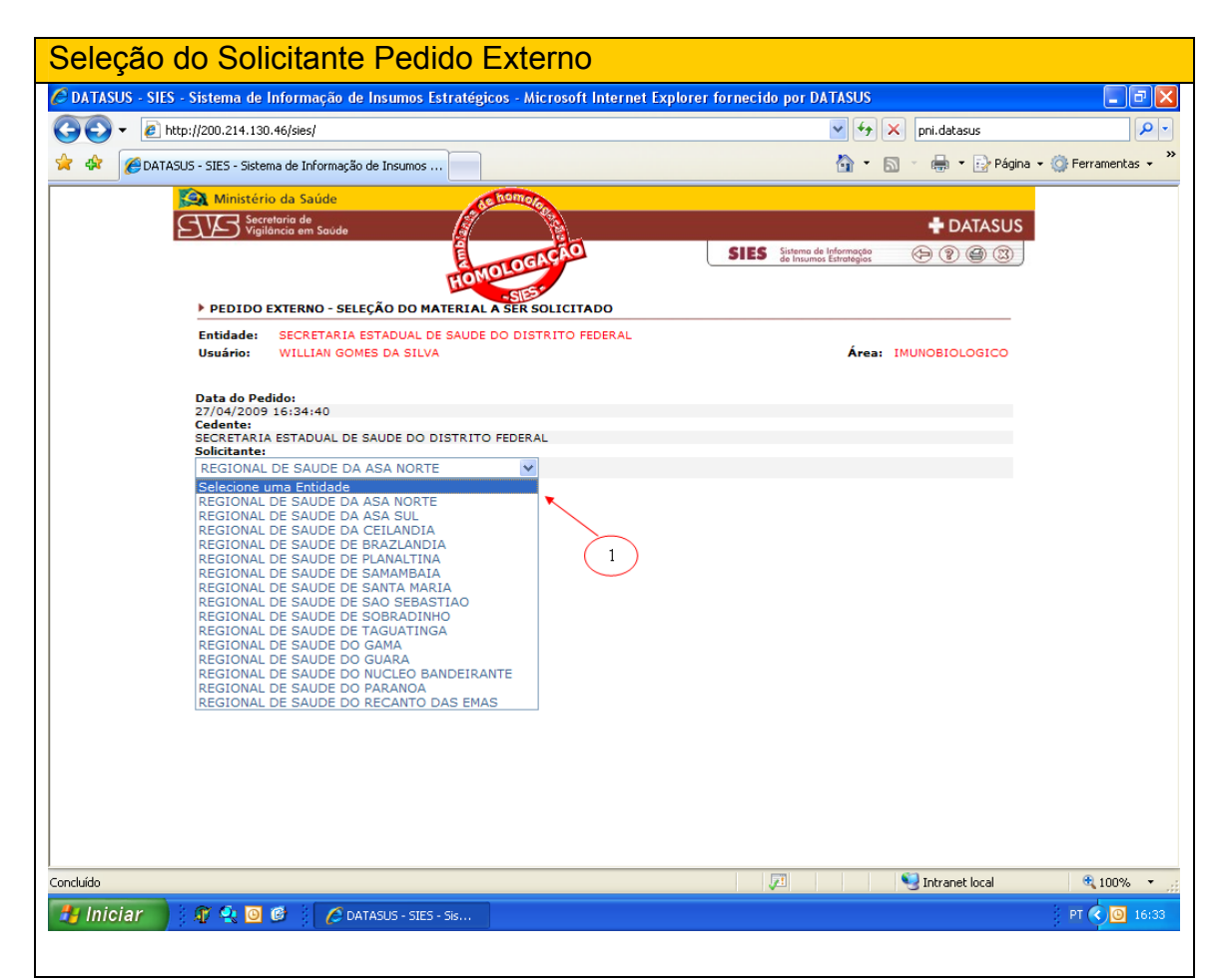

 As telas seguintes, seguirão os mesmos procedimentos do pedido NOVO demonstrado nas páginas anteriores.

#### Autorizações

As autorizações dos pedidos no sistema pelo setor técnico, passam necessariamente por duas fases, a Autorização da Área Técnica, que é a primeira a analisar o pedido e a Autorização pela Coordenação da Área Técnica, que é a confirmação da análise feita pelo técnico.

A autorização pela Coordenação só confirma a autorização da Área Técnica ou devolve. Se faz necessário as duas autorizações para compartilhar a responsabilidade das distribuições e minimizar a margem de erro com as análises feitas nos pedidos.

## Autorização de Pedido Pela Área Técnica

A opção Autorização de Área Técnica tem como finalidade avaliar o pedido solicitado pelas entidades subordinadas. Nessa opção, o técnico analisa o pedido, podendo enviar todo o quantitativo solicitado, enviar parte ou devolve-lo a quem solicitou.

Portanto, para fazer uma Autorização Técnica, usuário deve clicar na opção ÁREA TÉCNICA (1), conforme indica a seta na tela abaixo.

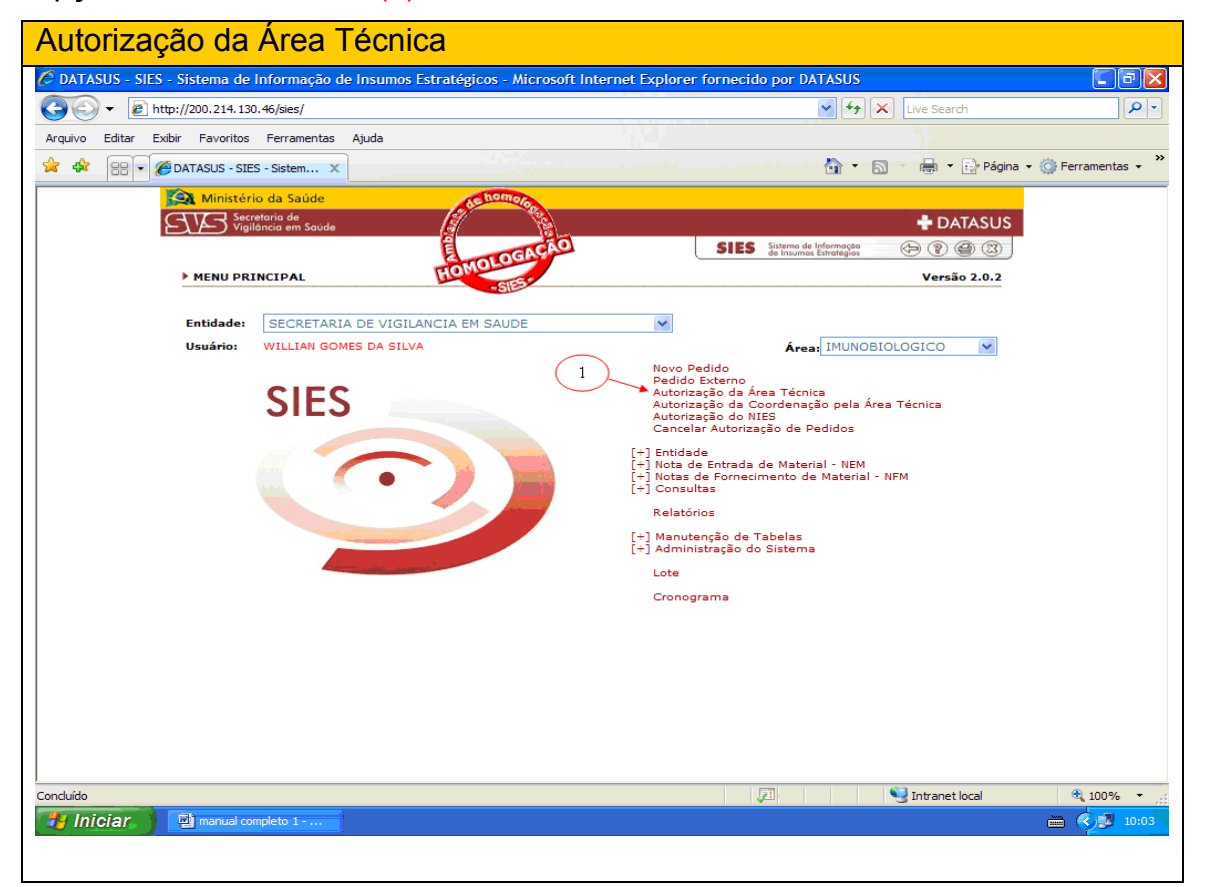

Uma nova tela será apresentada ao usuário, contendo a pesquisa com todos os pedidos a serem analisados (1).

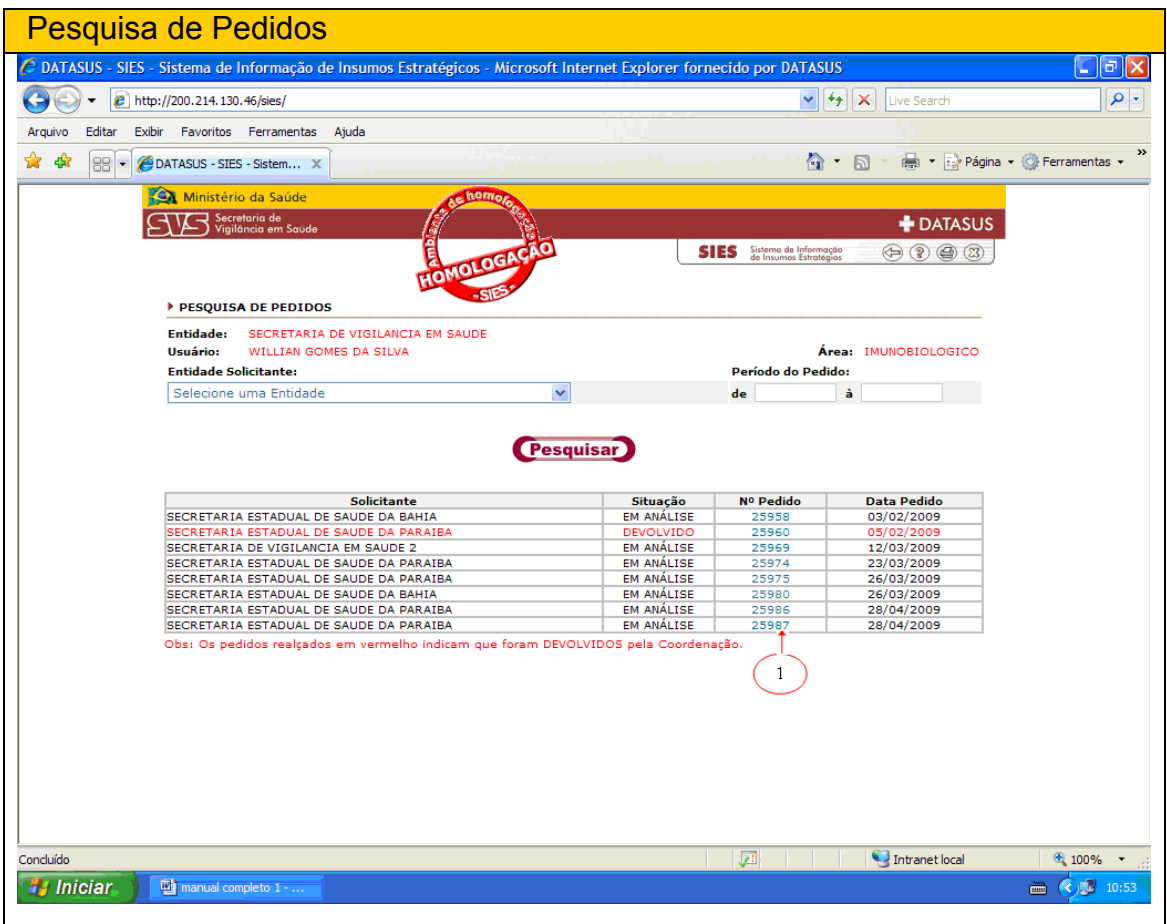

Para fazer análise de pedido, basta clicar no número do pedido que estará com a cor azul ou vermelho. Os pedidos que estiverem em vermelho, referem-se à devolução da **coordenação da área técnica** para reanálise. Uma vez escolhido o pedido, podemos verificar os itens que constam na solicitação.

O pedido abaixo refere-se a uma solicitação feita pela SES/PB (pedido 25987).

O usuário poderá:

(1) Retornar para a página anterior;

(2) Limpar os dados;

(3) Devolver o pedido;

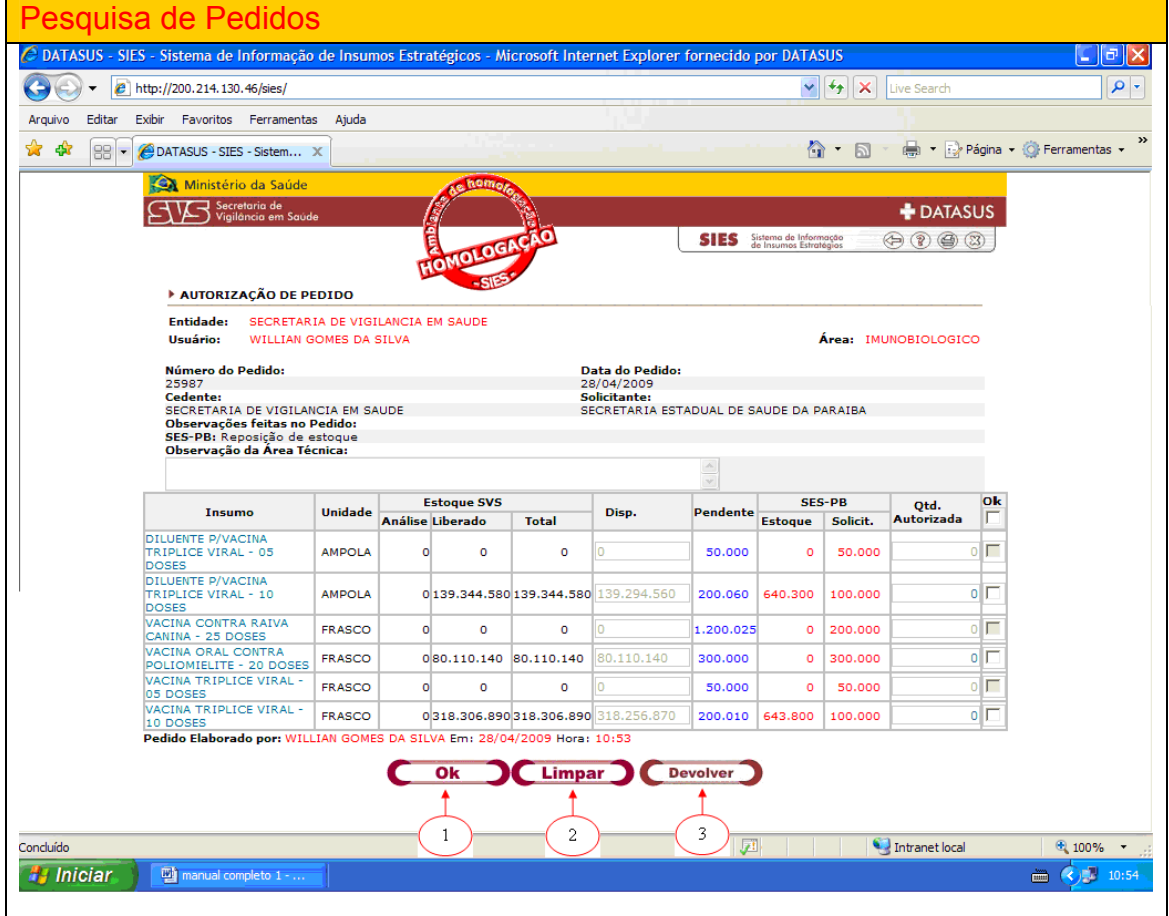

Como podemos observar, o estoque disponível da entidade cedente (SVS) encontra-se com saldo zerado em alguns itens, portanto não podemos autorizar todos os insumos solicitados, haja vista o estoque não ter saldo suficiente.

Nessa tela também há um espaço para observações, que serve para o técnico fazer alguma ressalva referente ao pedido ou para justificar a devolução do pedido.

Se tiver estoque disponível para autorizar todos os itens, basta clicar na caixa OK (1) na tela abaixo e se necessário alterar o quantitativo para autorizar (2), clicando dentro das caixas onde estão as quantidades e alterar.

Como no pedido não tem saldo para autorizar todos os insumos, podemos trocar o insumo por outro afim, clicando no nome do insumo (3).

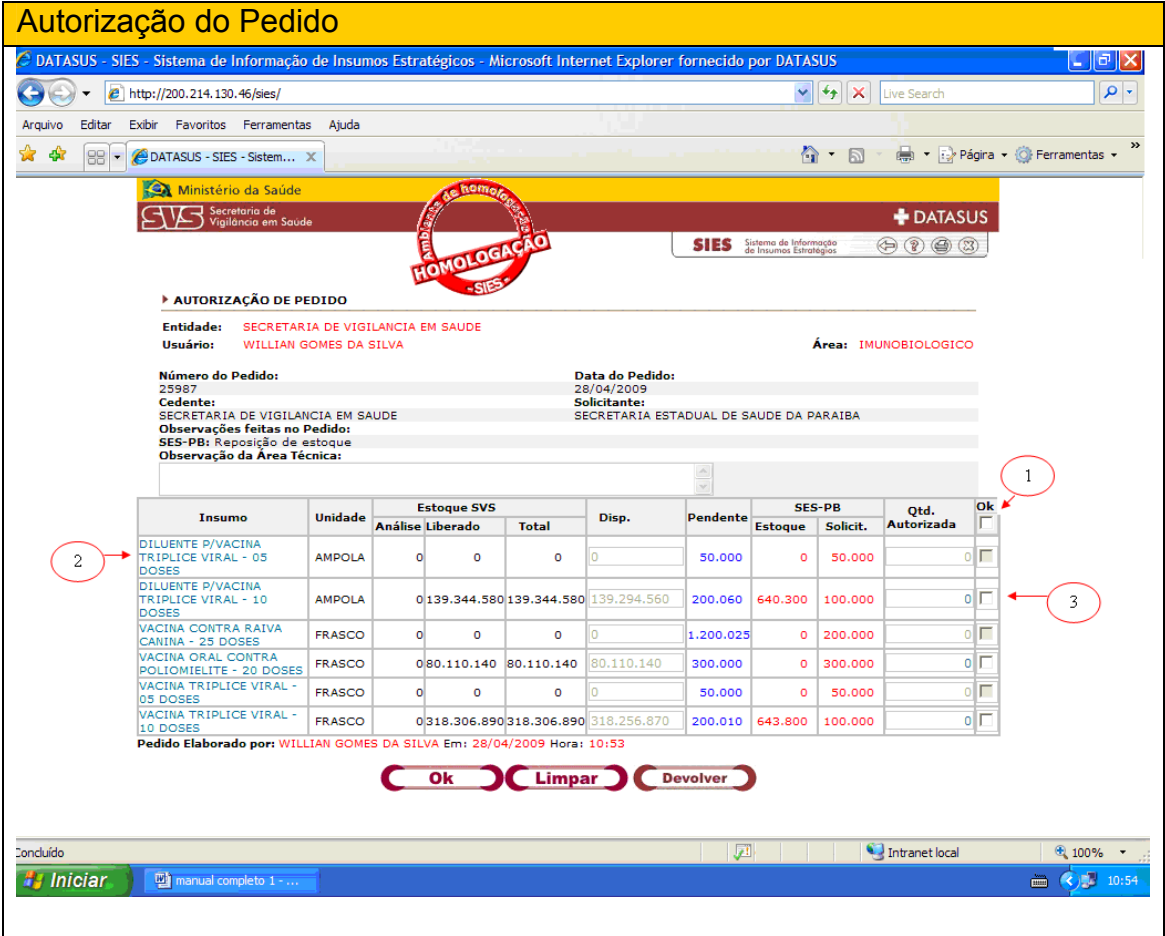

Como no pedido não tem saldo para autorizar todos os insumos, se autoriza os insumos com saldos, fazendo uma análise do pedido.

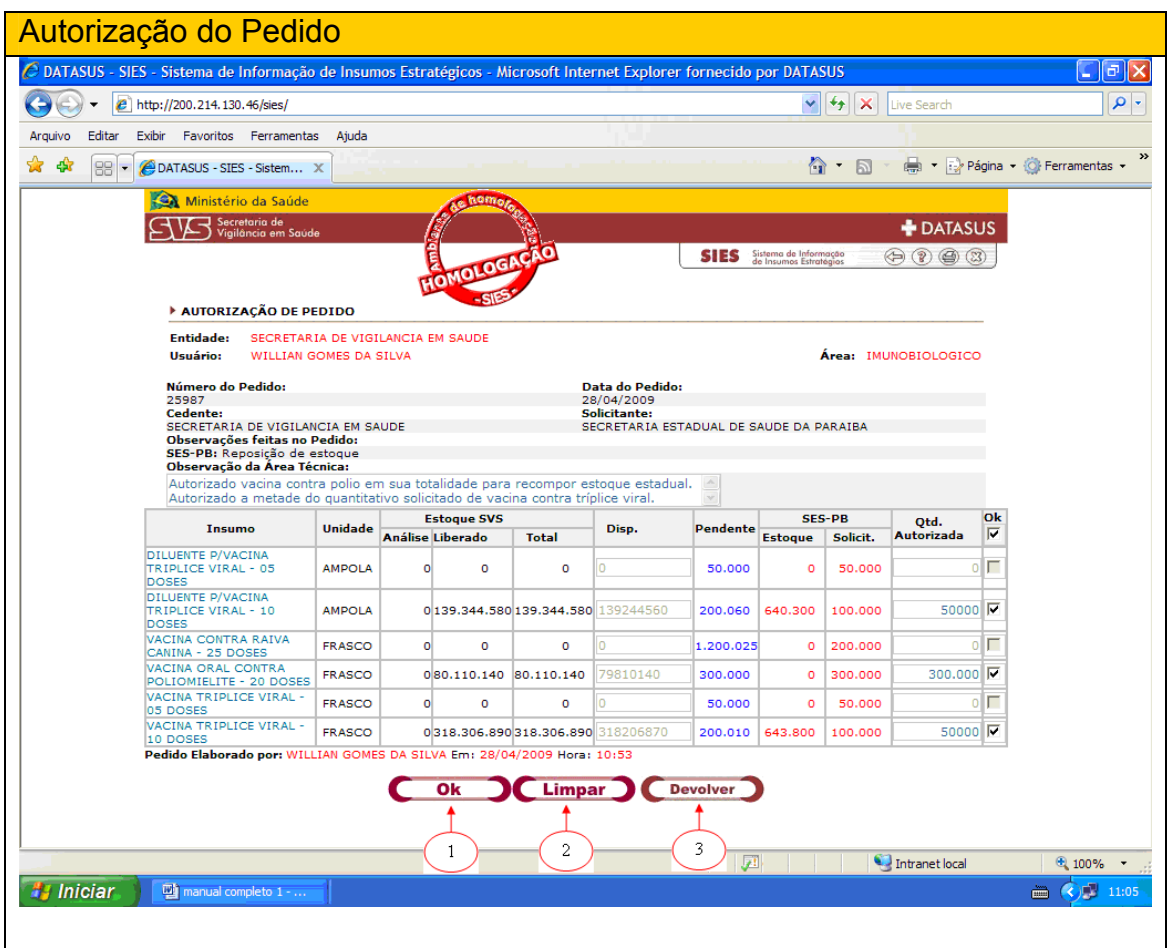

Se clicar em OK (1), o sistema fará um filtro da tela, a qual se chama **tela de confirmação**, se clicar em LIMPAR (2), o sistema limpa as informações inseridas na análise, se clicar em DEVOLVER (3), o técnico deverá inserir uma justificativa e o pedido será devolvido para o solicitante.

Na tela de confirmação abaixo, o usuário deverá conferir as informações da autorização do pedido. Se clicar em OK (1), o pedido será autorizado e automaticamente ficará disponível para a autorização do coordenação da área técnica. Se clicar em ALTERAR (2), o pedido retorna para a tela de autorização de área técnica. Clicaremos em Ok para autorizarmos o pedido.

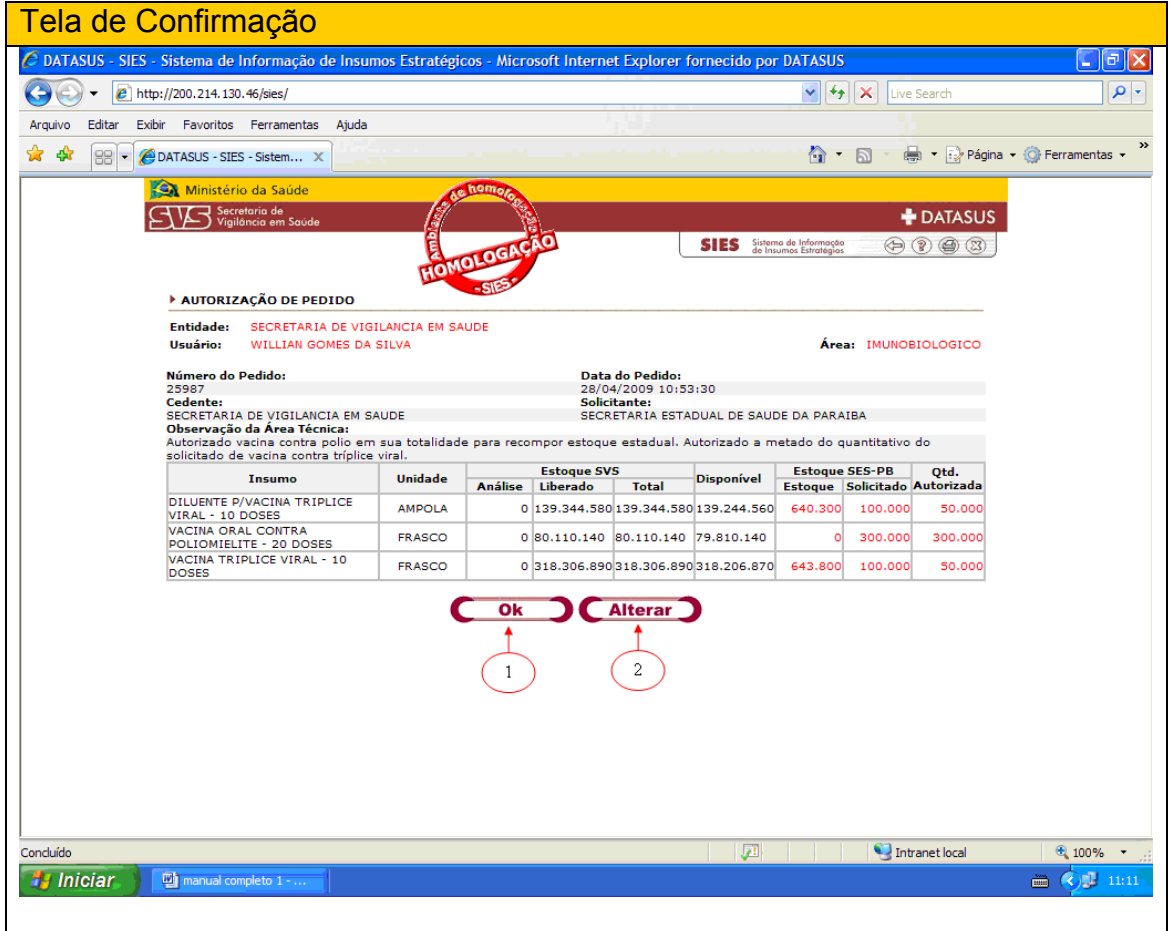

Após clicar em OK, o sistema disponibilizará a opção NOVO a qual serve para retornar para a caixa de autorizaçôes técnicas,.

# Autorização de Pedido Pela Coordenação Técnica

A autorização realizada pela Coordenação da Área Técnica tem a finalidade de acompanhar as análises feitas pelos técnicos de sua área, visando assim, minimizar a margem de erro nessas análises. Como dito anteriormente, é uma espécie de compartilhamento de responsabilidade nas autorizações.

No sistema, a autorização realizada pela Coordenação da Área Técnica, só confirma ou devolve para o técnico reanalisar. Se confirmar, o pedido fica automaticamente disponível para distribuição pelo setor de almoxarifado, se devolver, coloca-se uma justificativa e o pedido retorna para a Área Técnica realizar novamente a análise do pedido.

Para realizar uma análise pela Coordenação pela Área Técnica, deve-se clicar na opção AUTORIZAÇÃO DA COORDENAÇÃO PELA ÁREA TÉCNICA, conforme indicado pela seta na tela abaixo (1):

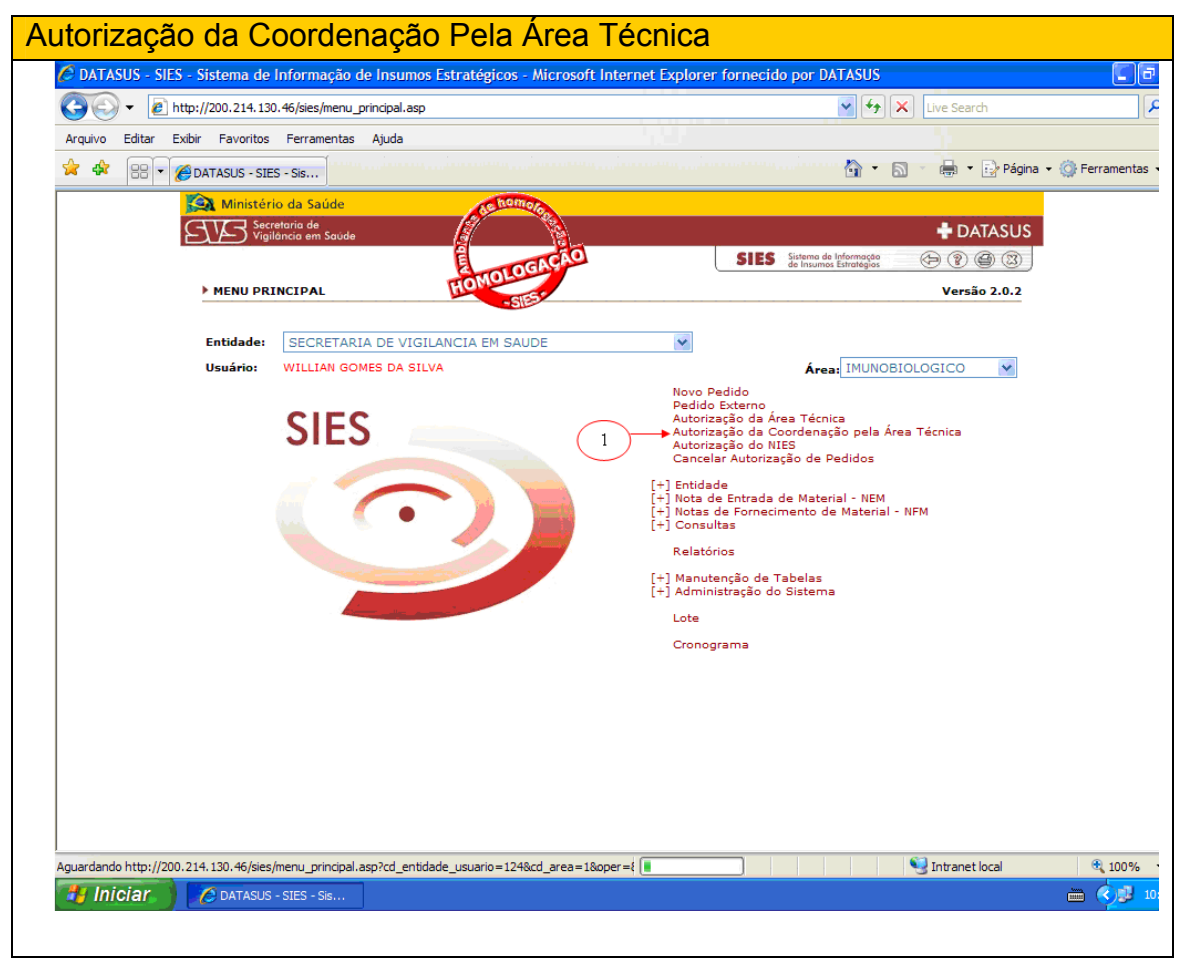

Depois de o usuário clicar na opção, uma nova tela será apresentada, contendo todos os pedidos para serem analisados (1).

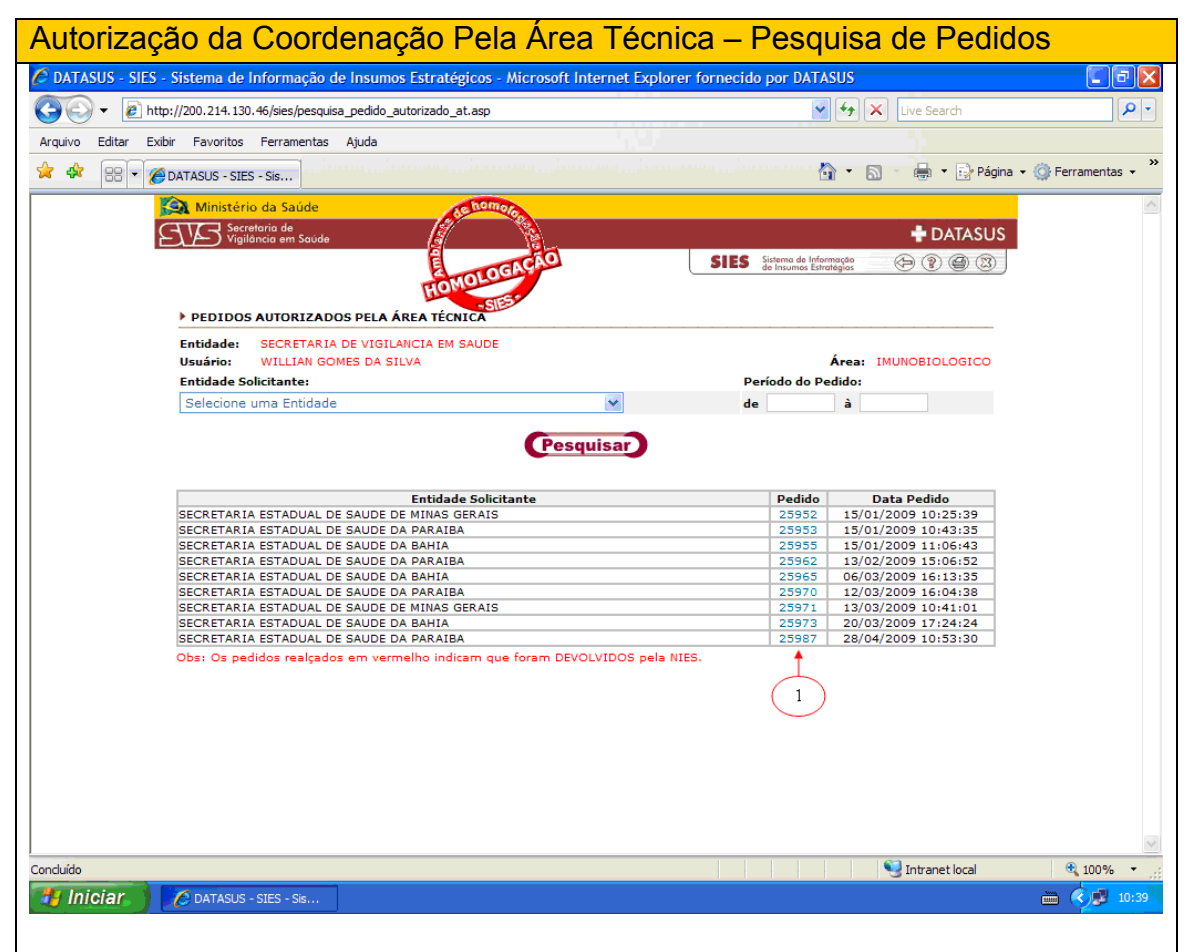

Na tela acima, podemos verificar que constam os pedidos analisados pela área técnica.

Portanto, para fazer análise de pedido pela coordenação, basta clicar no número do pedido que estará com a cor azul. Uma vez escolhido o pedido, podemos verificar os itens autorizados pela área técnica.

O pedido abaixo refere-se a uma solicitação feita pela SES/PB (pedido 25987) o qual foi autorizado pela área técnica.

 Para confirmar a análise do técnico pela Coordenação da Área Técnica, basta clicar na caixinha Ok (1) selecionando assim os itens automaticamente.

 O usuário deve então clicar em OK (2) para autorizar e o sistema disponibilizará em seguida uma nova tela de confirmação.

Caso deseje alterar algum quantitativo, deve-se devolver (3) para o técnico que realizou a análise pela área técnica.

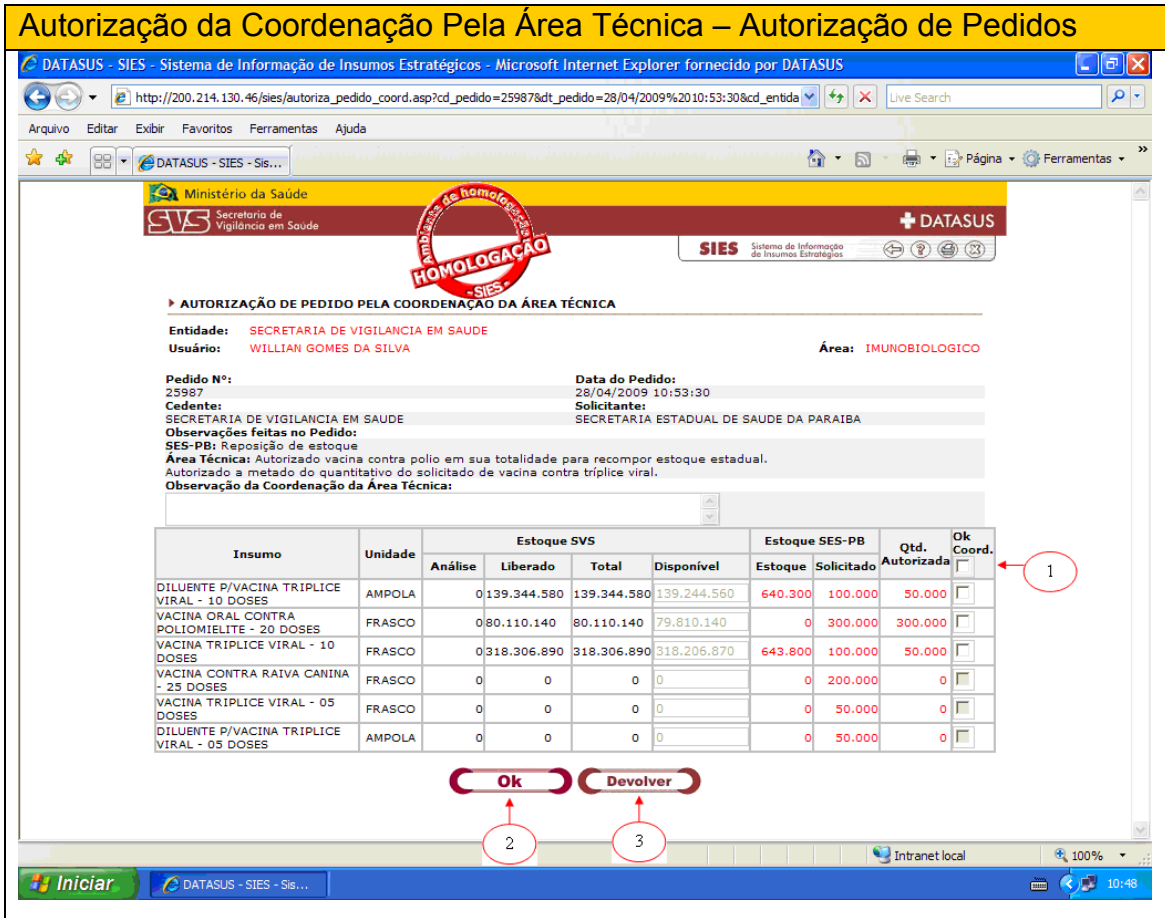

Nessa autorização, o técnico que autorizar pela Coordenação não pode alterar os quantitativos, porém poderá excluir o item que achar necessário e confirmar os outros.

A tela de confirmação é um filtro da análise para conferência do técnico. Se estiver tudo conferido, o usuário deverá clicar uma vez em OK (1) para concluir a autorização, ou uma vez em ALTERAR (2) para retornar para reanálise do coordenador.

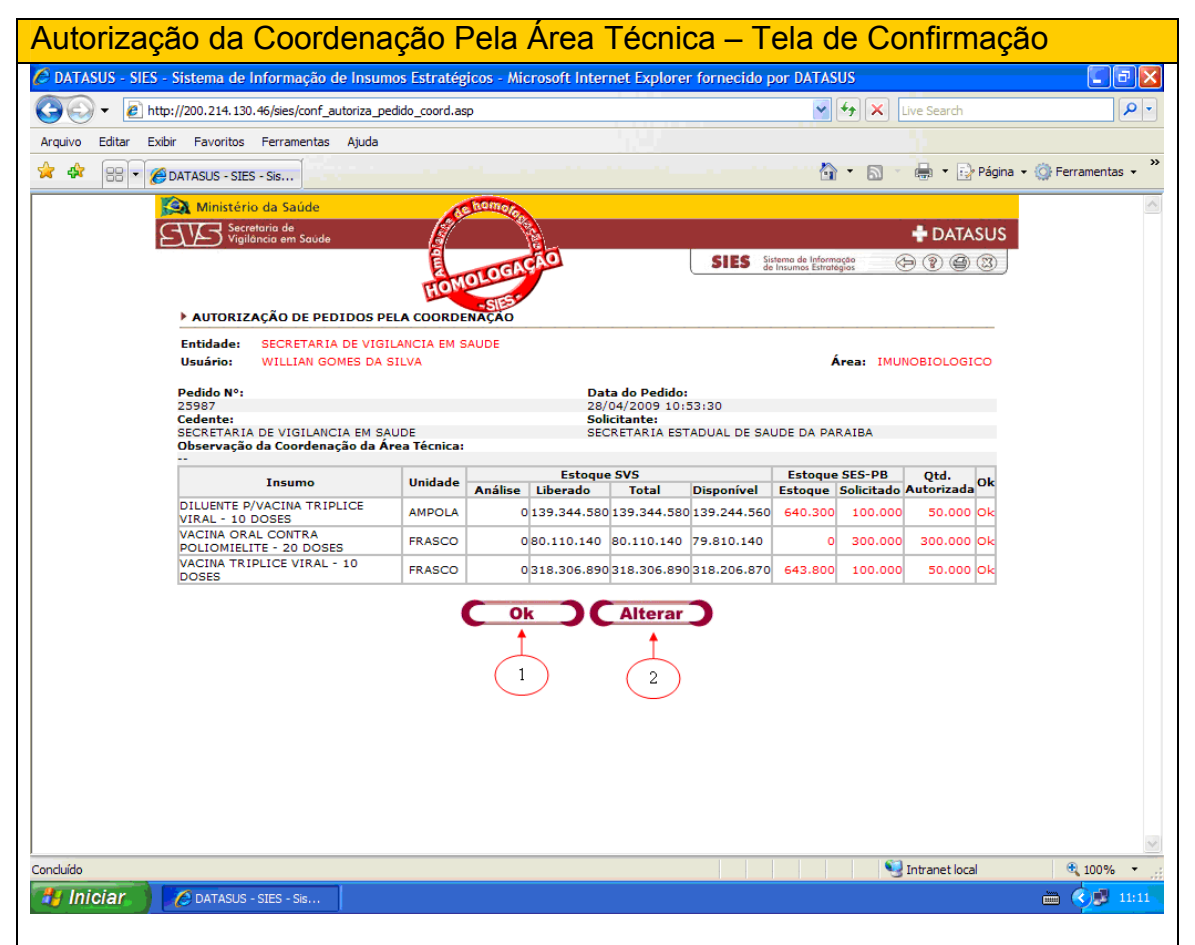

Clicaremos em OK para concluir a análise da Coordenação.

Após clicar em OK, o sistema disponibilizará a opção NOVO para retornar para a tela de autorização de pedidos pelo coordenação.

## Nota de Entrada de Material com NFM

Para realizarmos uma entrada no estoque com a opção NEM com NFM, o usuário deverá abrir o **menu principal** do sistema, selecionar a área desejada na caixa de opções (1) localizada à direita da tela, clicar com o mouse sobre a opção (2) "Notas de Entrada de Material – NEM", para abrir as opções de notas de entradas e clicar na opção COM NFM-, conforme indicado pelas telas abaixo:

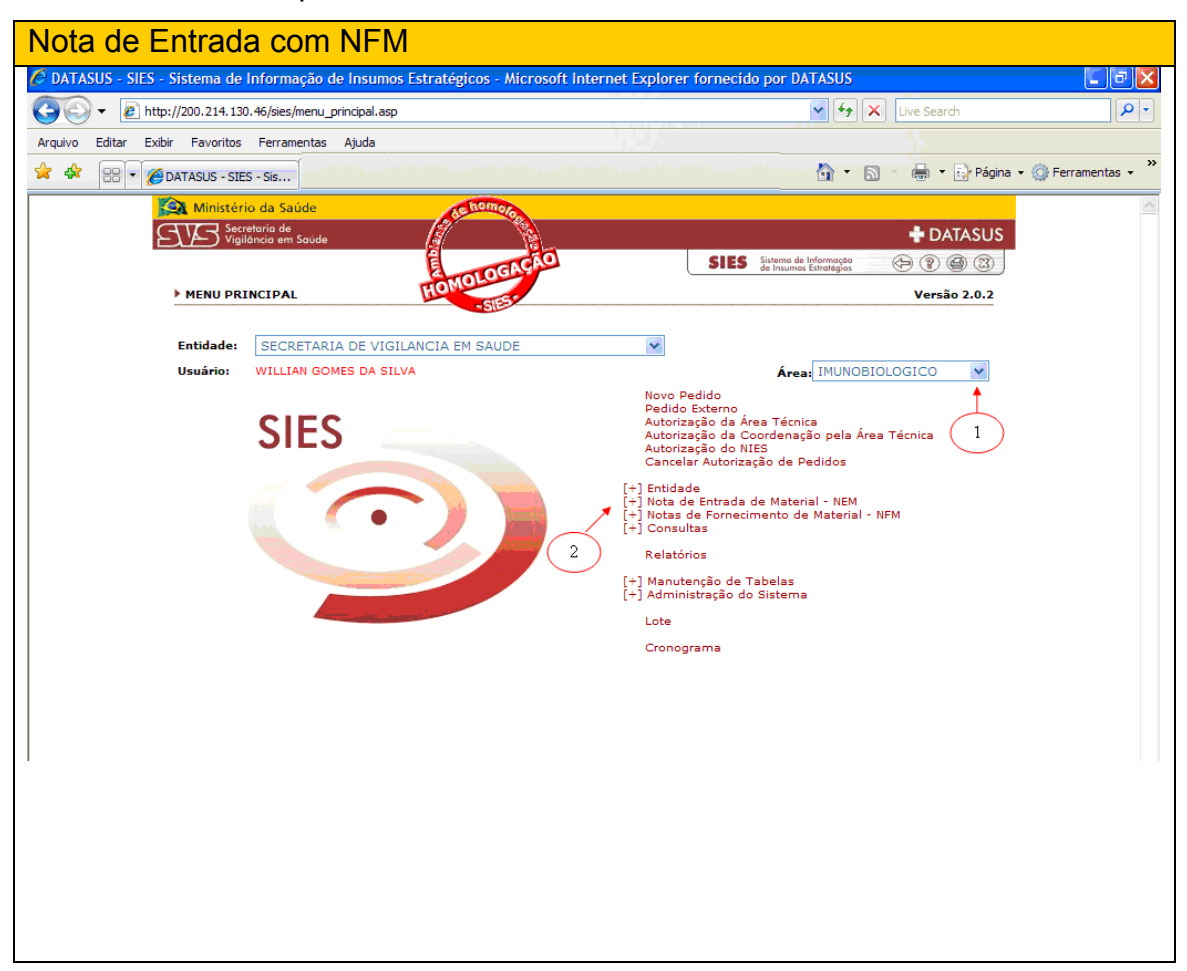

Uma nova tela se apresentará ao usuário, onde este poderá agora selecionar a entidade cedente desejada. O usuário poderá ainda rolar o mouse na coluna "N° NFM", onde estarão listadas todas as NFMs que foram encaminhadas, e exibir o conteúdo de cada uma clicando com o mouse em cima do número correspondente (1).

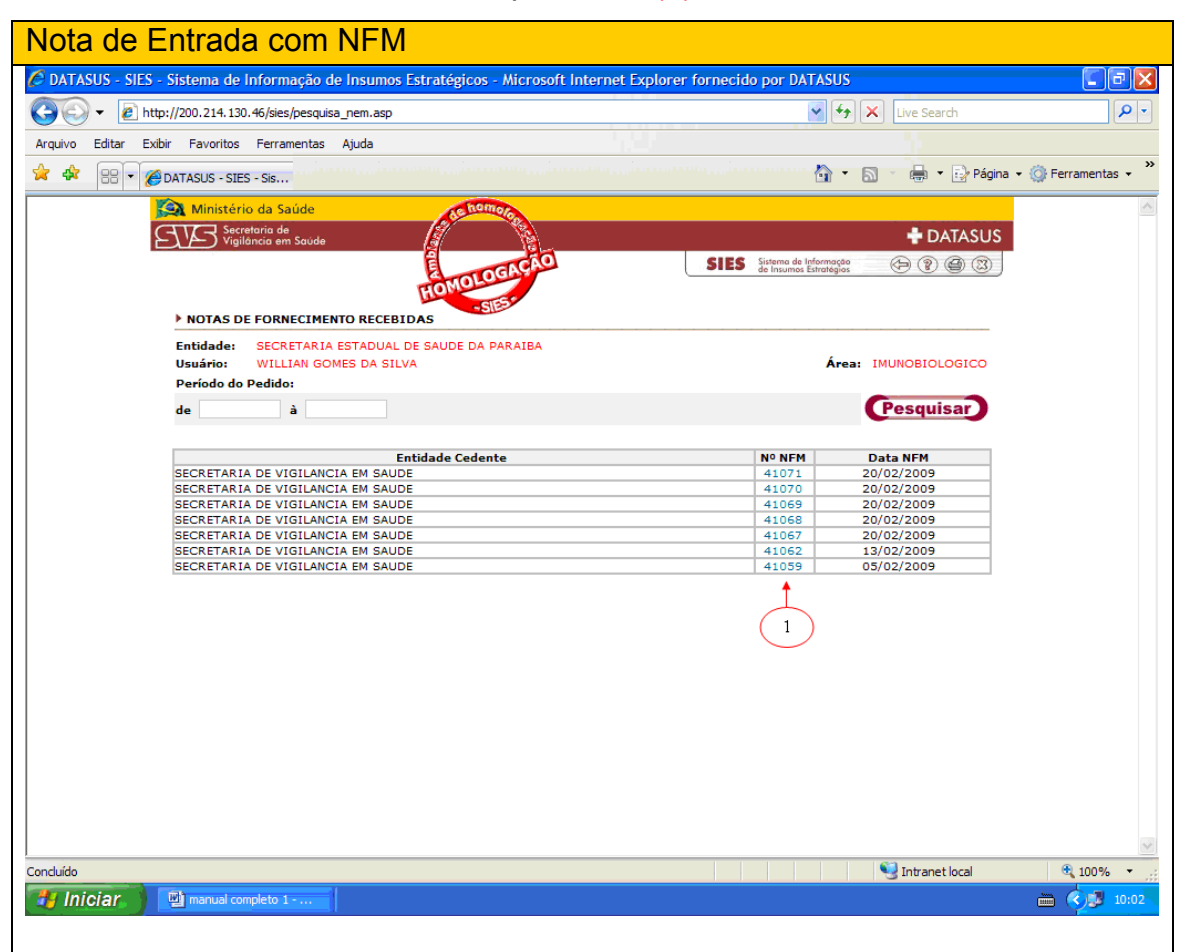

Como exemplo de operação, será selecionada a NFM nº 41067, listada na tela acima, dando um clique para visualizá-la.

Depois de selecionada a NFM, o responsável pelo cadastramento da nota de entrada confere os materiais recebidos (insumos, lotes, validades e quantitativos) e se estiver tudo correto, clicar em OK indicado pela seta. Caso seja necessário, há um espaço para observações do cadastrador (2) da NEM. Para finalizar o cadastramento da nota de entrada, clicar na opção OK (1) no centro da tela. Os dados alimentados poderão ser apagados, clicando em limpar (3).

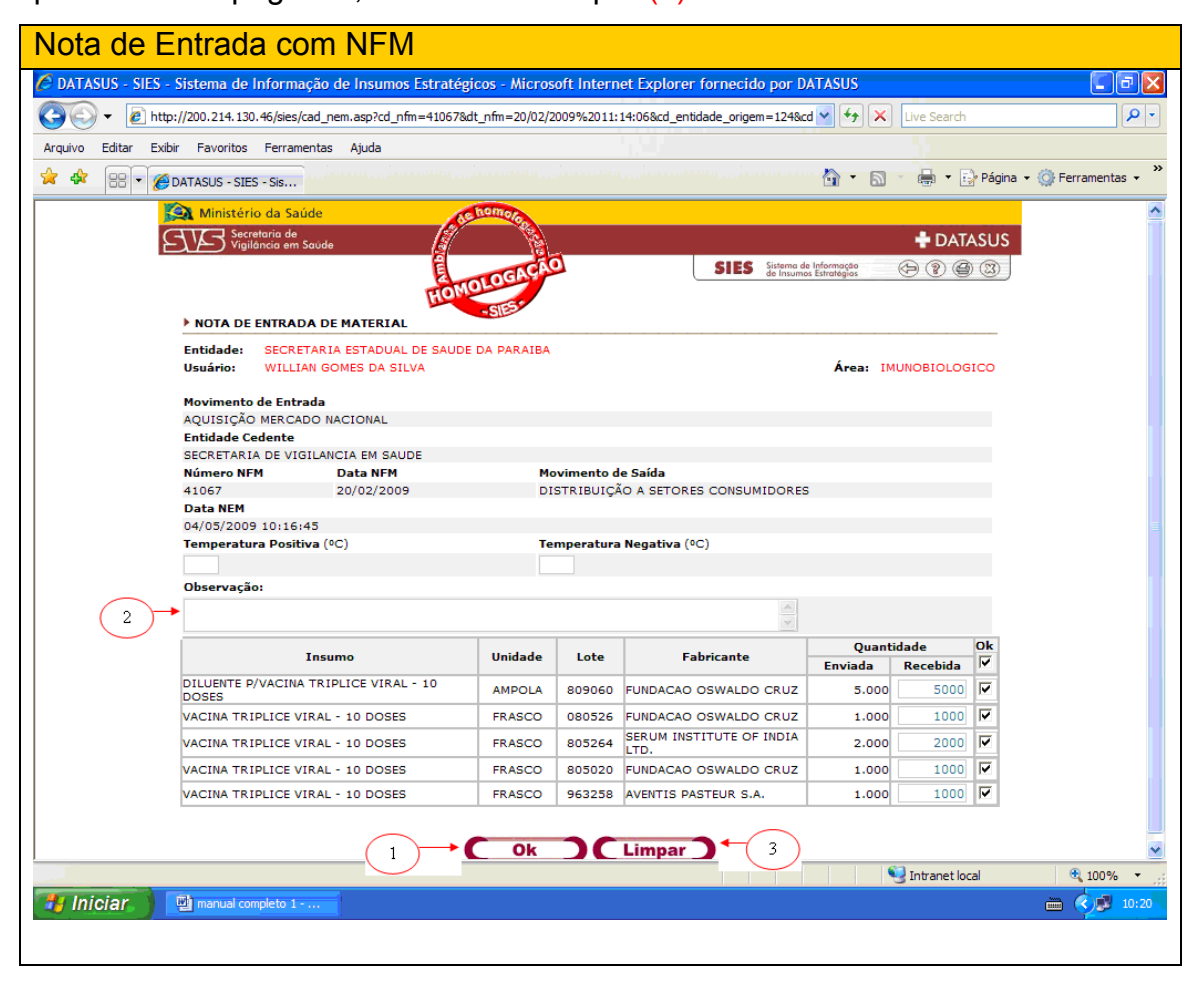

Após clicar em OK, o sistema fará um filtro da tela, passando para a tela de confirmação, na qual o usuário deverá realizar a conferência final do recebimento dos insumos, conforme tela abaixo. Conferidos os dados, o usuário deverá clicar novamente em Ok (1) para confirmar ou em ALTERAR (2) para retornar a tela anterior.

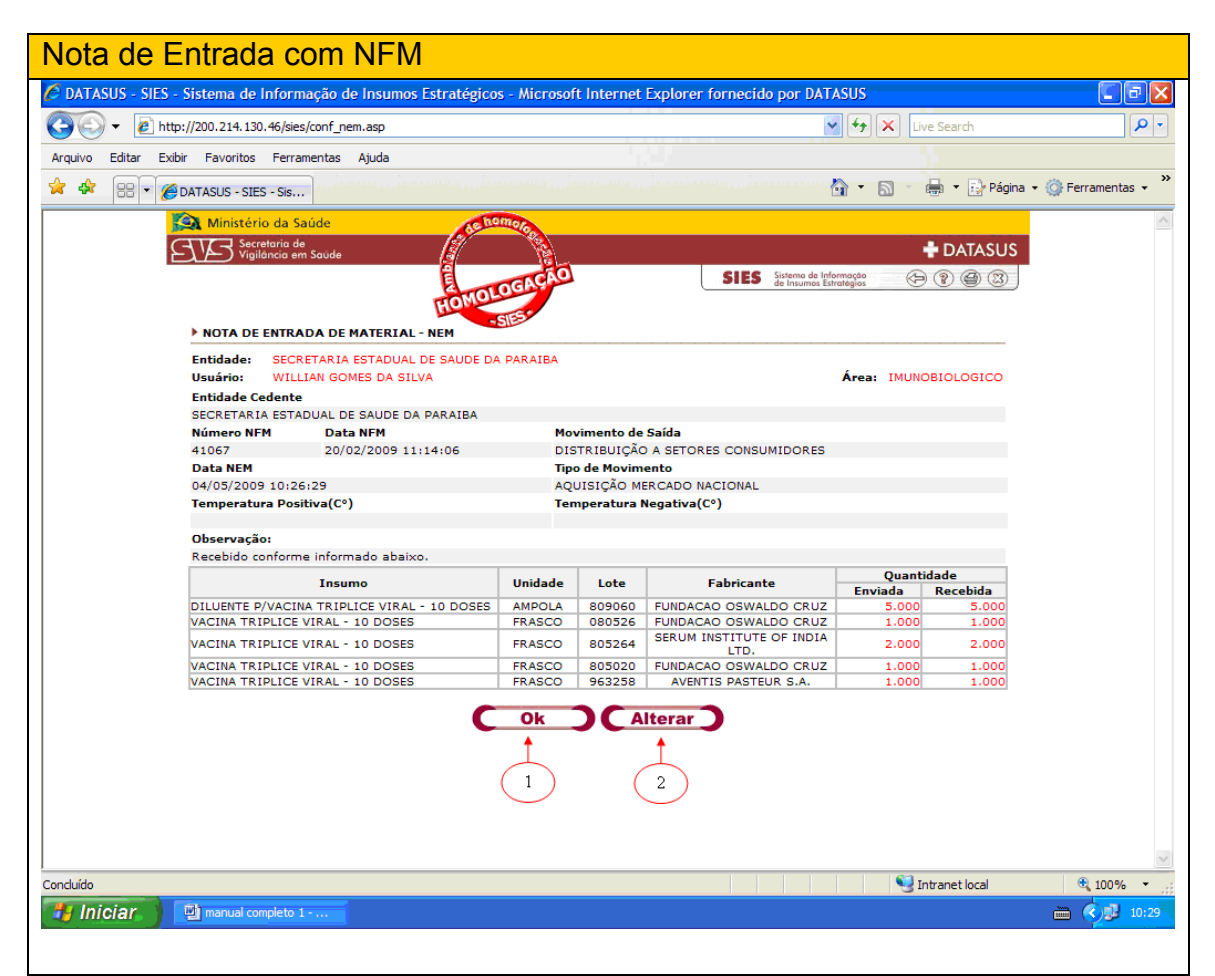

Confirmado o cadastramento da nota, o sistema criará um número de controle e serão disponibilizadas ao usuário as opções de:

(2) Novo– Sistema retorna para a lista de notas de recebimento;

(3) Visualizar – Visualização da nota cadastrada;

#### Nota de Entrada de Material Sem NFM

Para realizarmos uma entrada no estoque com a opção NEM sem NFM, abra o **menu principal** do sistema, selecione a área desejada (1) na caixa de opções localizada à direita da tela, clique com o mouse sobre a opção (2) "Notas de Entrada de Material – NEM", para abrir as opções de notas de entradas e clique na opção SEM NFM, conforme indicado pelas telas abaixo:

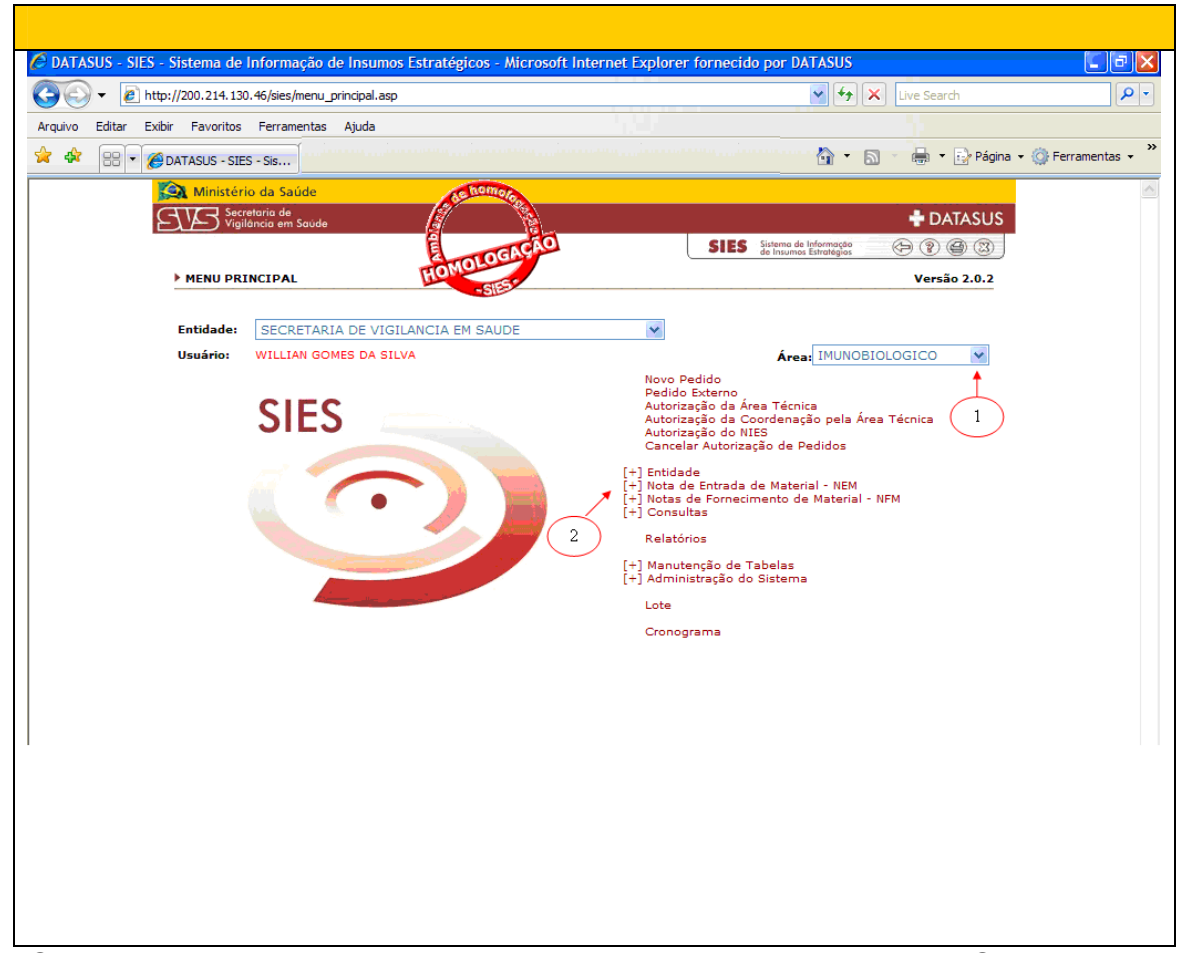

Obs: todo insumo que é inserido no sistema por NFM sem PEDIDO, entra automaticamente com a situação bloqueado.

Na tela que se abre, forneça as informações solicitadas clicando sobre as setas existentes no lado direito das caixas de opções. Nas opções que se abrem, role o mouse sobre a que você deseja e dê um clique sobre ela. Nos demais campos, digite as informações solicitadas.

Para cadastrar a NEM sem NFM, é necessário cadastrar as informações solicitadas a seguir:

- (1) Tipo de movimento (obrigatório);
- (2) Fornecedor (obrigatório);
- (3) Fabricante (obrigatório);
- (4) Nota fiscal (opcional);
- (5) Data de recebimento (opcional);
- (6) Modelo de aquisição (opcional);
- (7) Número da aquisição (opcional);
- (8) Nota de empenho/nota de crédito (opcional);
- (9) Temperatura (obrigatório);
- (10) Espaço para observações (opcional).
- (11) Insumo (obrigatório);
- (12) Quantidade de lote;
- O usuário deve em seguida confirmar o cadastro clicando em Ok
- (13), ou Limpar os dados inseridos, clicando em Limpar (14).

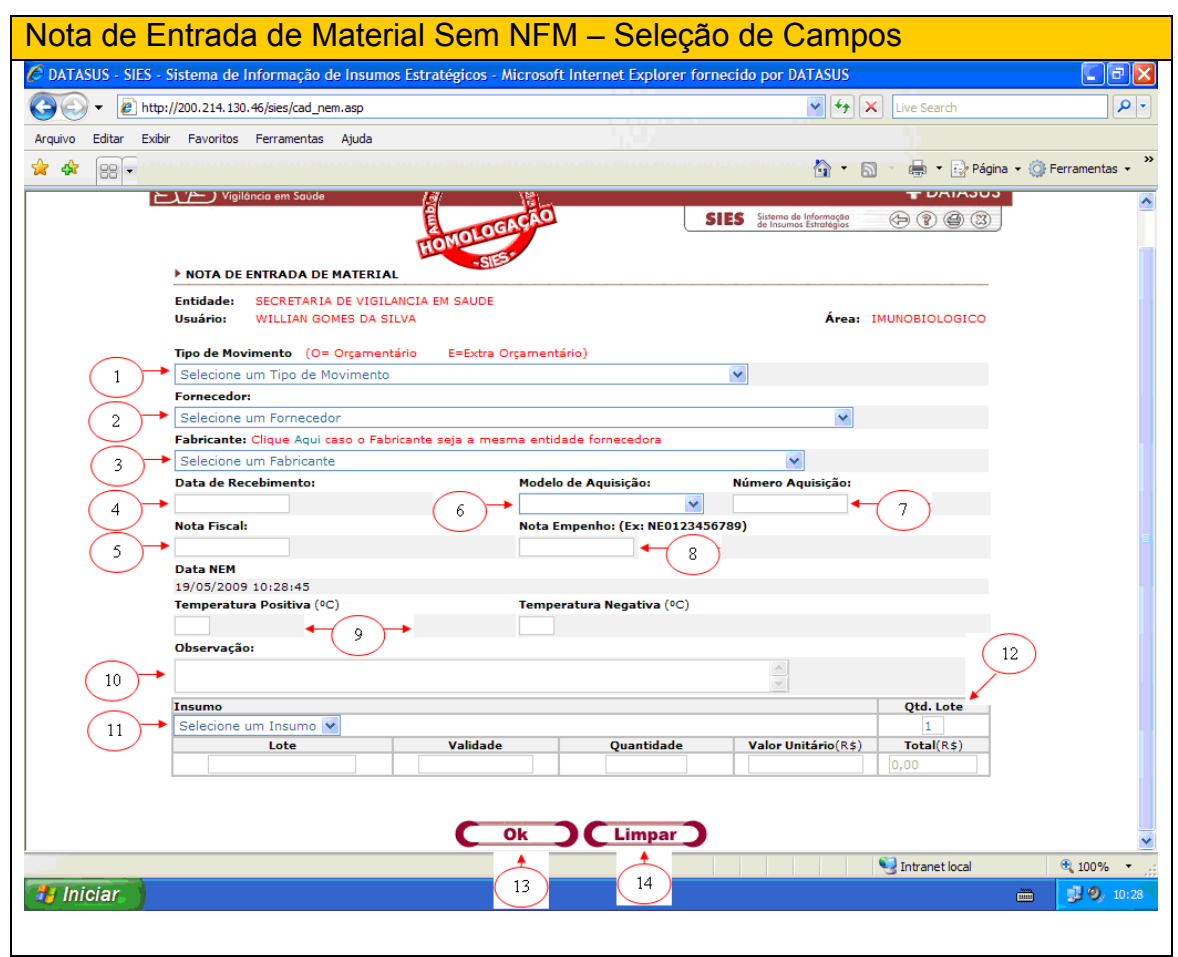

Na tela abaixo, consta o preenchimento das informações listadas na tela anterior. O usuário deve conferir os dados. Estando corretos, este deve clicar com o mouse, uma vez Ok (1). Para correções, deverá clicar uma vez no botão Limpar (2)

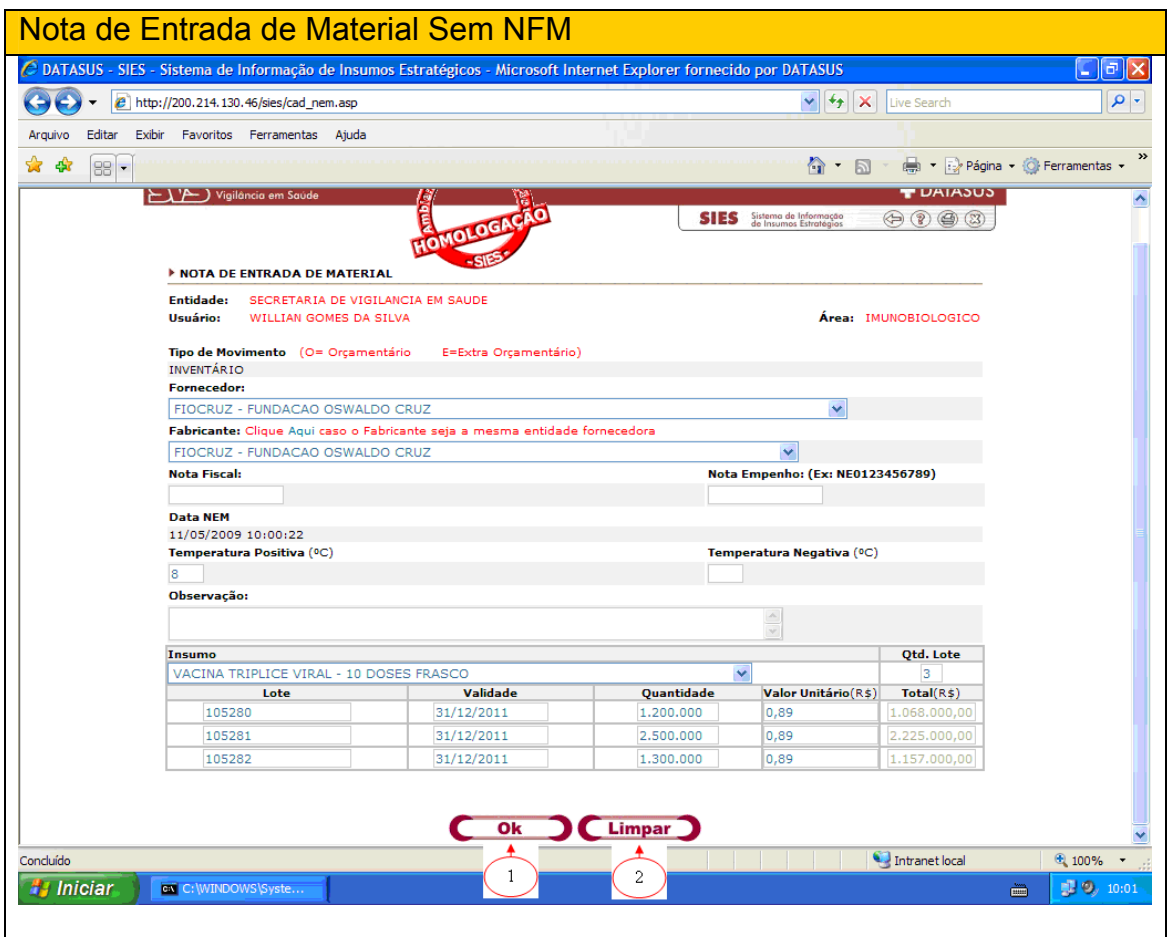

Uma nova tela se apresenta ao usuário, trazendo registrados os dados que este inseriu, que devem ser agora conferidos. Caso sejam necessárias correções, o usuário deverá clicar no botão Alterar (2). Estando os dados corretos, deverá clicar no botão Ok (1).

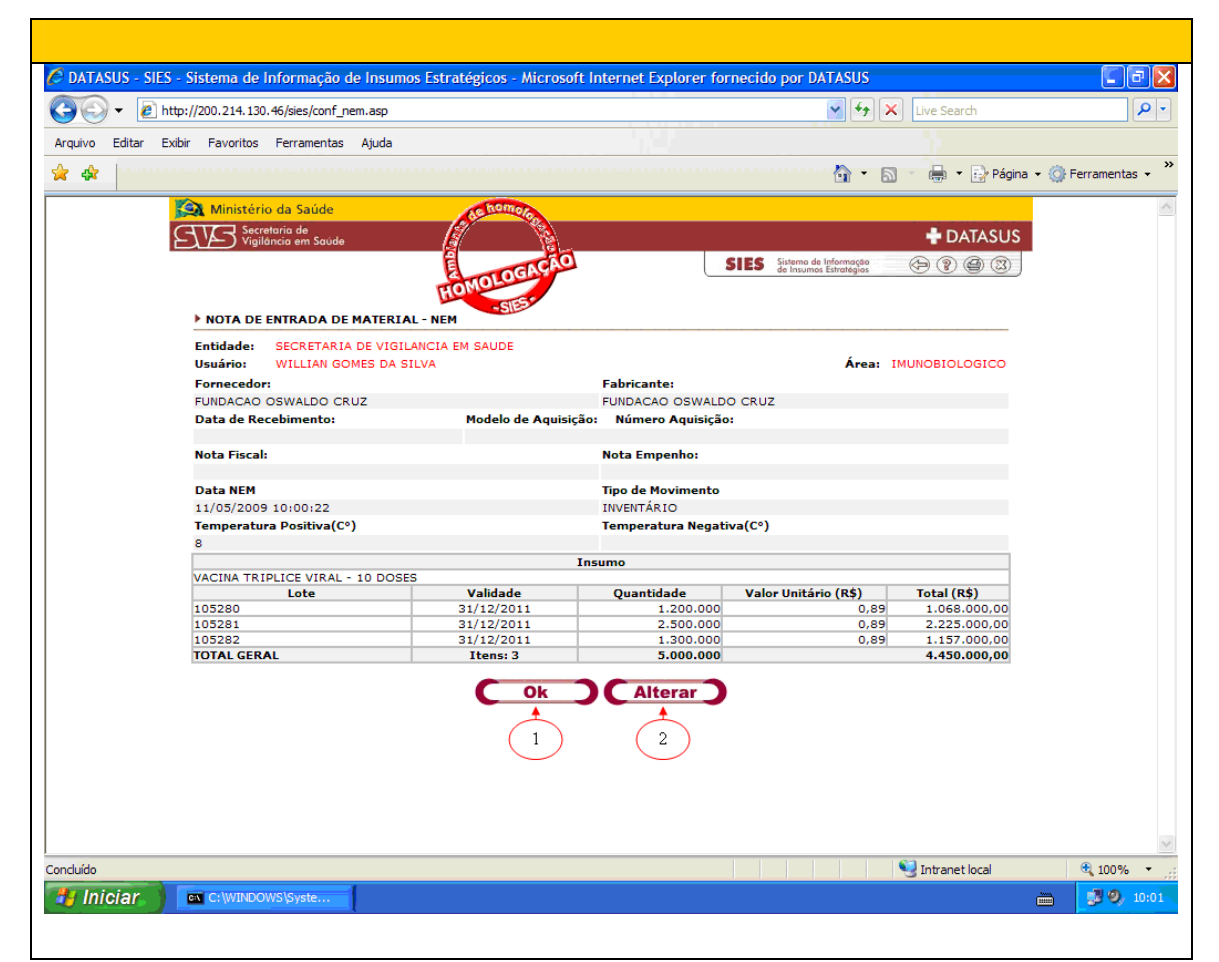

Uma nova tela se apresenta ao usuário, permitindo que este veja o número da Nota de Entrada de Material – NEM e traz as opções para este dar entrada em uma nova NEM, um novo insumo da mesma entidade cedente, ou visualizar a NEM que acabou de registrar, bastando clicar no botão correspondente à opção que desejar.

## Nota de Fornecimento Com Pedido

Para emitir uma Nota de Fornecimento com Pedido, o usuário deverá abrir o **menu principal** do sistema, selecionando a opção "Nota de Fornecimento – NFM" (1) e dando um clique com o mouse na opção NOTA DE FORNECIMENTO COM PEDIDO..

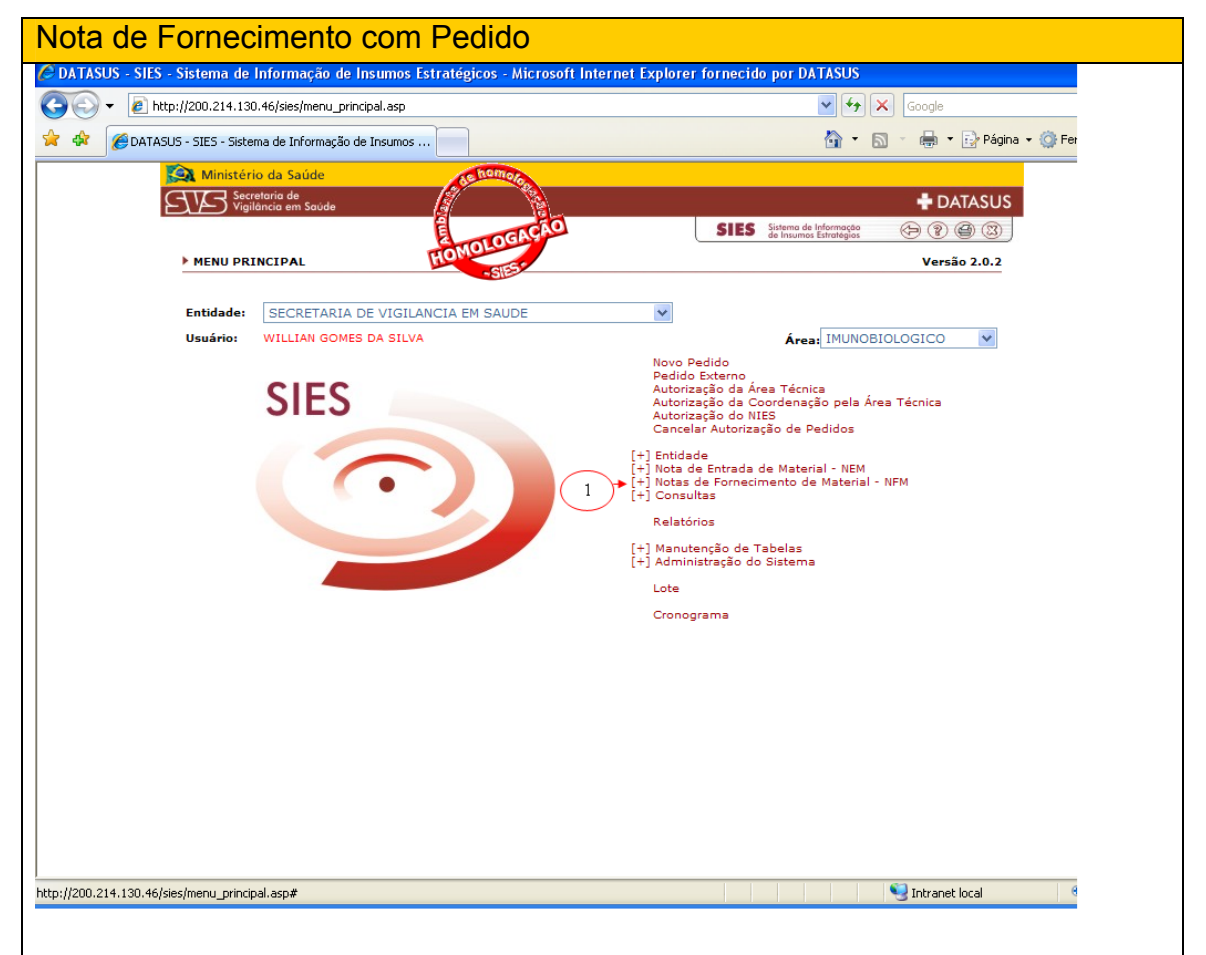

 Na tela que se abre, estão listados todos os pedidos autorizados pendentes de envio (1). O sistema permite pesquisar os pedidos já autorizados por período, digitando no campo Período do Pedido (2), (3) as datas correspondentes ao período desejado, e clicando no botão Pesquisar (4).

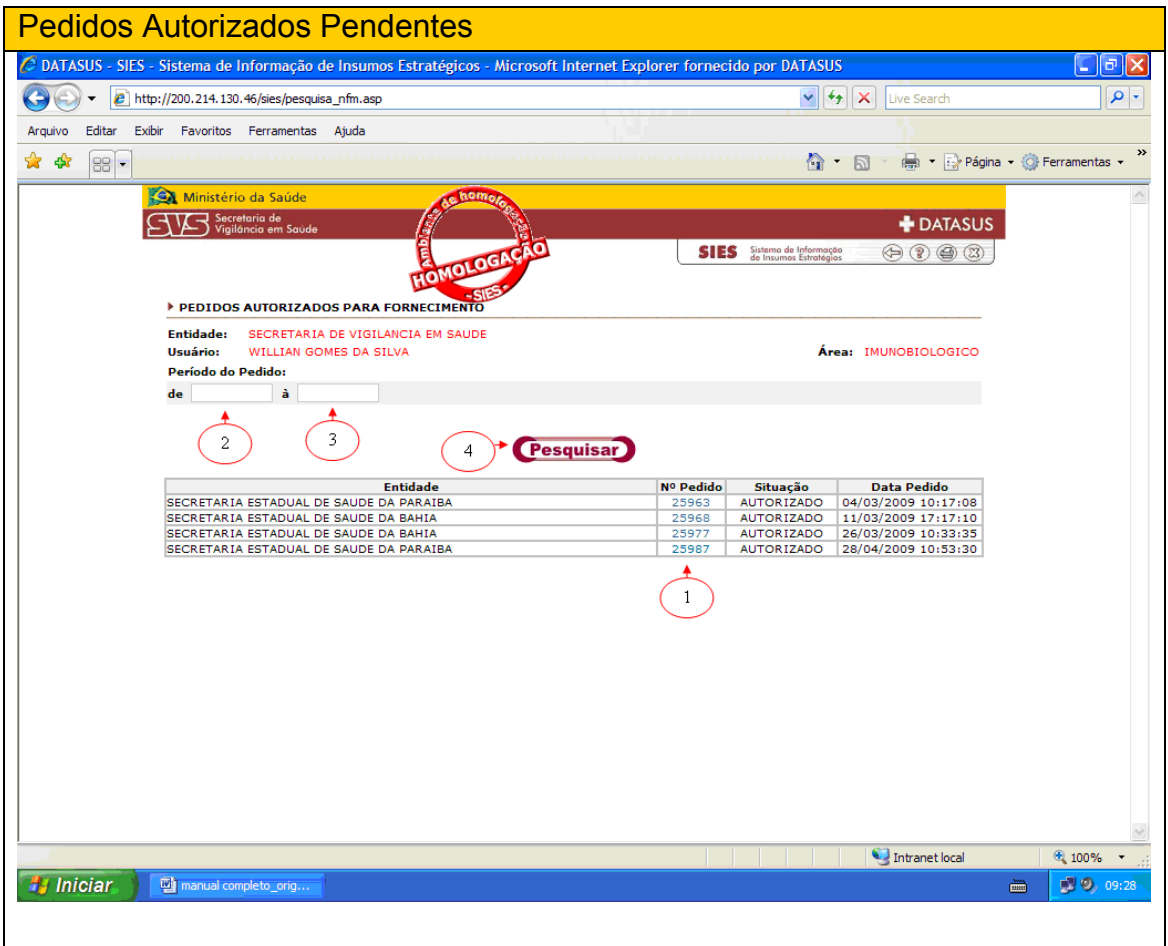

Na lista que aparece, o usuário poderá detalhar um pedido clicando uma vez com o mouse em cima do Nº do Pedido (1) desejado, listado acima.

Após clicar no número do pedido, o sistema irá detalhar os itens a serem atendidos, conforme tela abaixo. Aqui podem ser visualizadas todas as informações inseridas pelas áreas técnicas. Atenção para as observações, pois, podem conter recomendações dos técnicos responsáveis pelas autorizações. Visualizamos também os itens a serem enviados e suas respectivas quantidades.

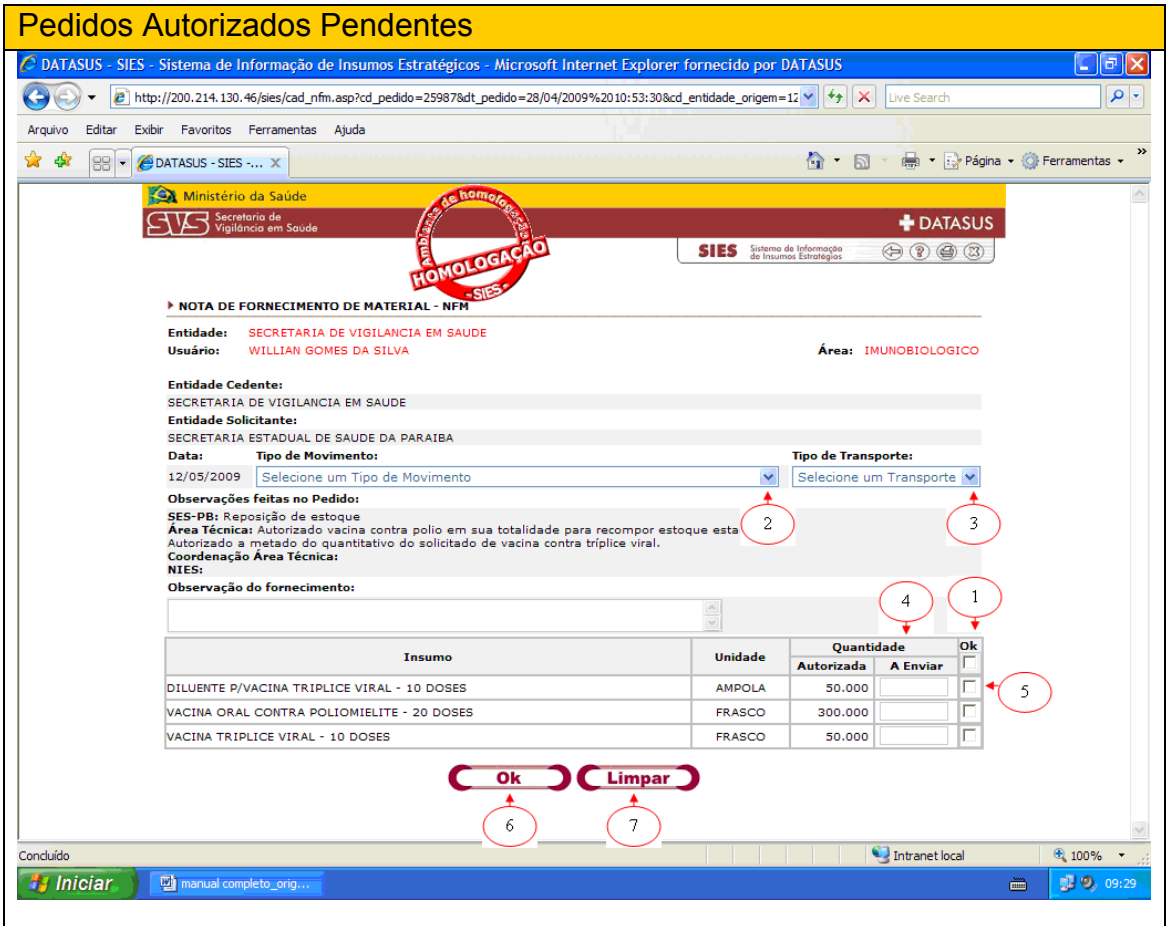

Para atender o pedido acima, devem ser marcados os itens a enviar na caixa de Ok (1). O sistema permite enviar todos os itens assim como o envio de parte deles. Selecione o tipo de movimentação do material, clicando na seta à direita da caixa "**Tipo de Movimento**" (2) e clicando no tipo correspondente na caixa de opções que se abre. Selecione também o tipo de transporte a ser utilizado, clicando na seta à direita da caixa "**Tipo de Transporte**" (3) e clicando na forma como o material será transportado. Na metade inferior da tela, selecione na coluna "Quantidade" a opção "A Enviar" (4) e digite a quantidade que efetivamente será enviada ao solicitante e clique no quadrado correspondente na coluna "OK" (5) para indicar que o material será enviado. Clique no botão "OK" (6) para confirmar os dados inseridos ou no botão "Limpar" (7), caso precise corrigir ou eliminar algum dado.

Na tela abaixo o usuário deverá selecionar o tipo de transporte (1), o tipo de movimento de saída (2), marcando em seguida as quantidades a serem enviadas e inserindo uma observação (3) . O usuário deverá então clicar em OK (4) no centro da tela, confirmando assim as informações preenchidas, ou clicando em Limpar (5) se as mesmas não estiverem corretas para recomeçar.

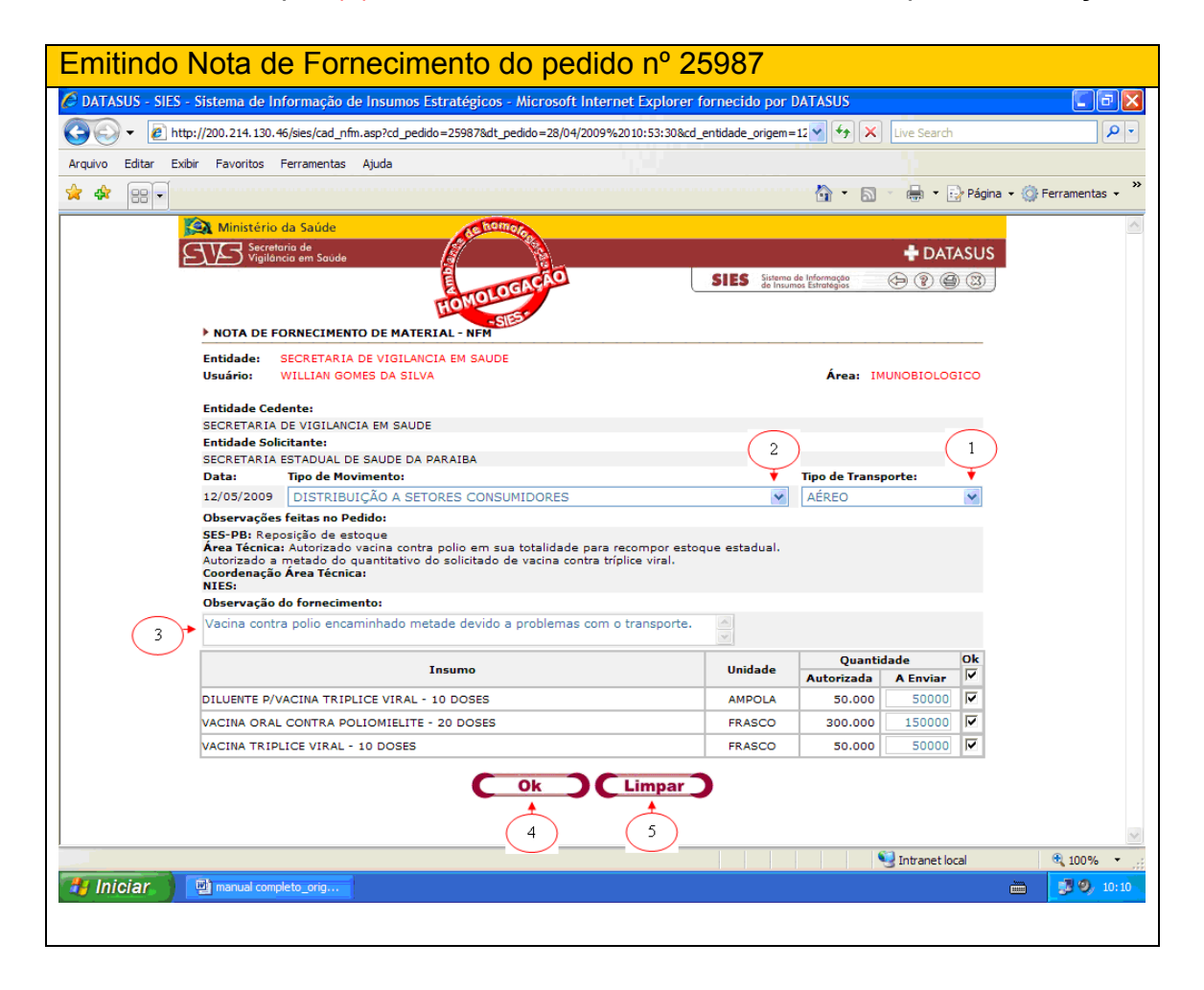

Confirmado, o sistema disponiblizará a tela de seleção de lotes, onde o usuário deverá selecionar os lotes a serem enviados. Se clicar em OK (1), o sistema seleciona automaticamente os lotes a serem enviados. Para busca manual dos lotes o usuário deve clicar em Escolher Lotes (2) ( recomenda-se que se escolha manuamente para que o usuario envie fisicamente os lotes que selecionou).

Para alterar (3) ou Limpar (4) informações. O usuário deve clicar em cima da opção desejada.

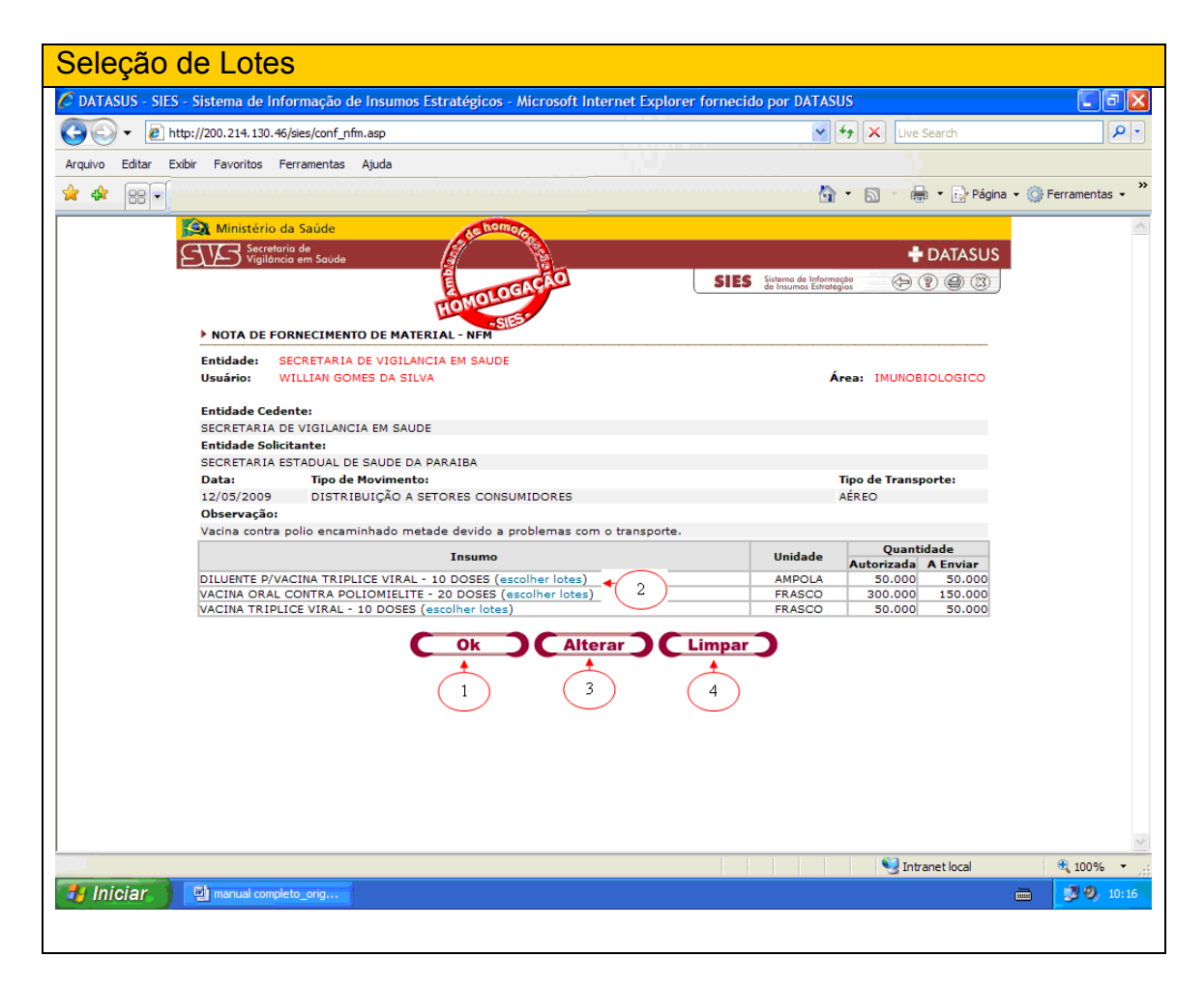

Ao clicar em escolher lotes, abrirá uma tela com uma lista de lotes liberados do insumo a ser enviado (1), suas quantidades (2), com suas respectivas datas de validade (3). O usuário deverá digitar a quantiade a ser enviado do(s) lote(s), clicando dentro da caixa de quantidades (4).

O usuário deverá confirmar a operação clicando em Ok (5), ou cancelar, clicando em Cancelar (6).

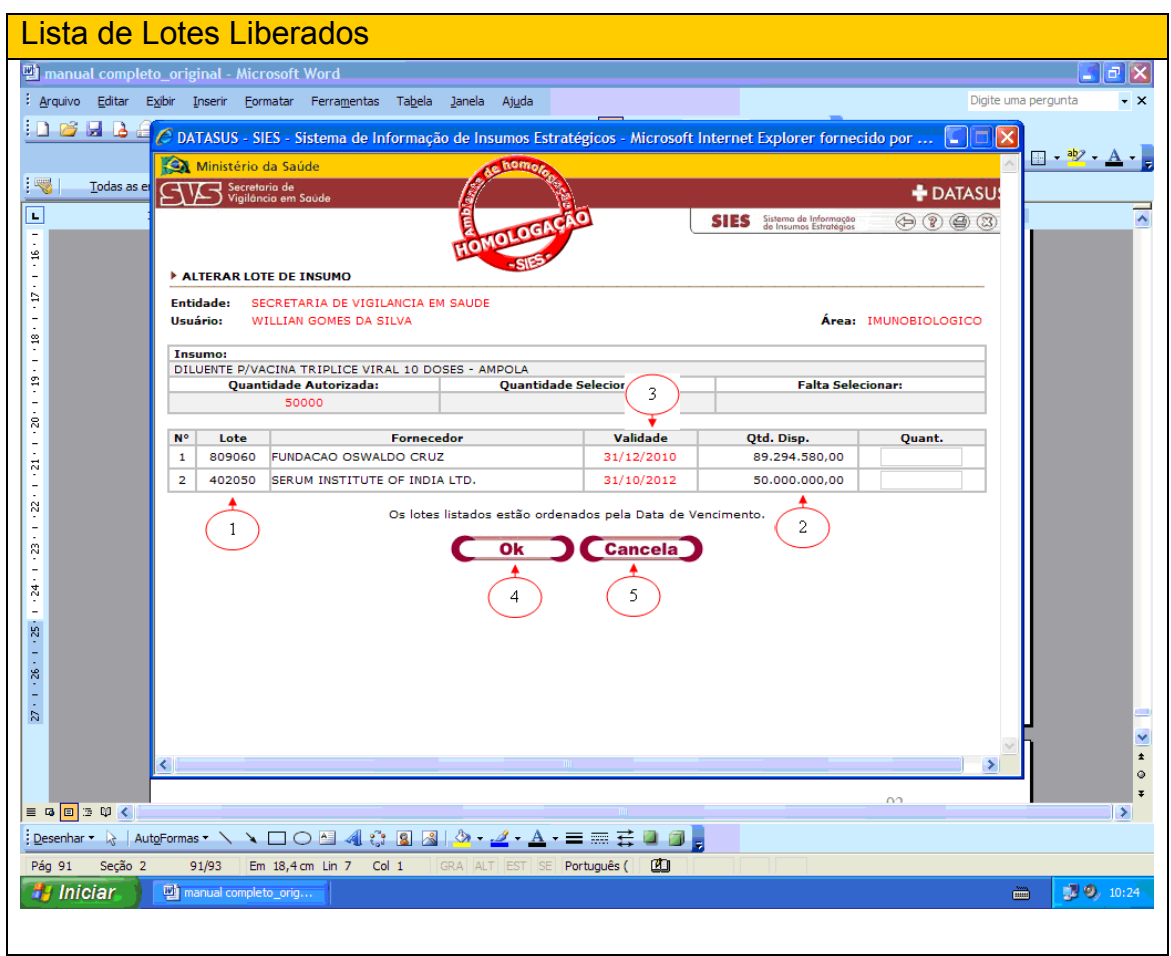

Se o usuário selecionar para envio um lote com data de validade mais longa, o sistema apresentará uma mensagem de alerta, conforme abaixo.

O usuário deverá clicar em OK (1) para retornar para a tela de seleção de lotes.

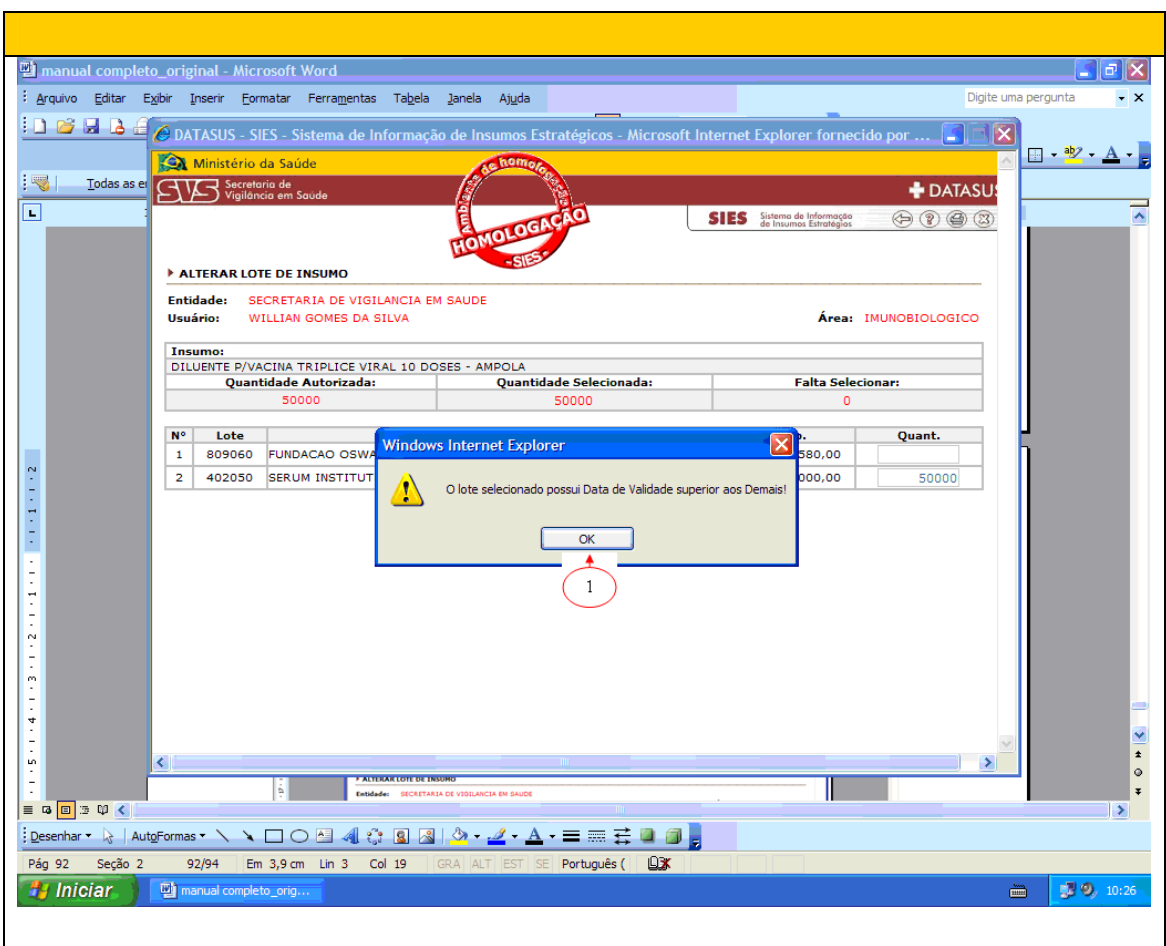

Selecionados os lotes, o sistema disponibilizará todos os lotes escolhidos pelo usuário. O usuário deverá conferir, se estiver tudo correto, clicar em Ok (1) para emissão da nota de fornecimento. Caso haja dados incorretos este deverá clicar em Alterar (2) ou em Limpar (3) para refazer.

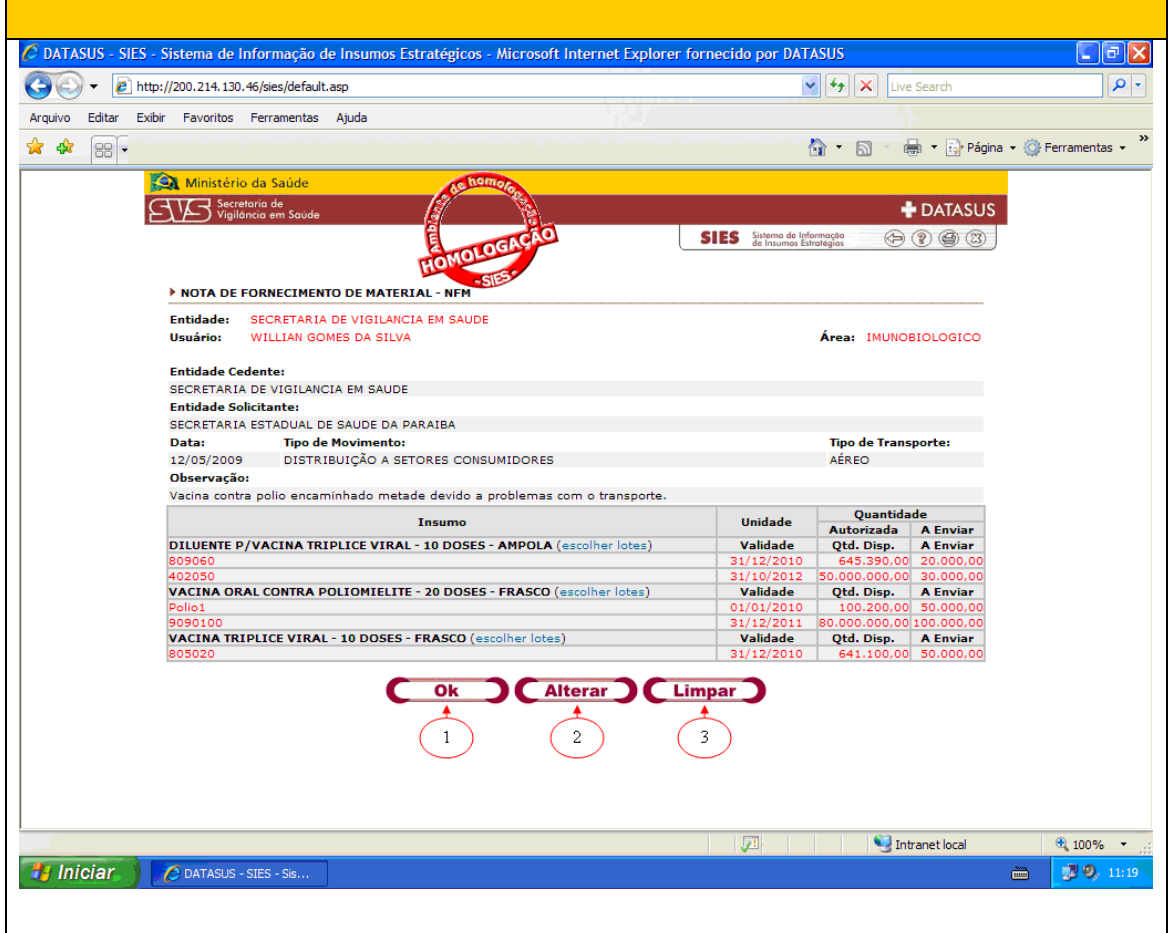

Clicaremos em Ok para emitir a nota. O sistema emitirá um alerta informando se a escolha dos lotes foi manual ou automática. No caso realizouse uma busca de lotes manual. O usuário deve então confirmar o procedimento clicando em Ok (1), ou Cancelar (2)

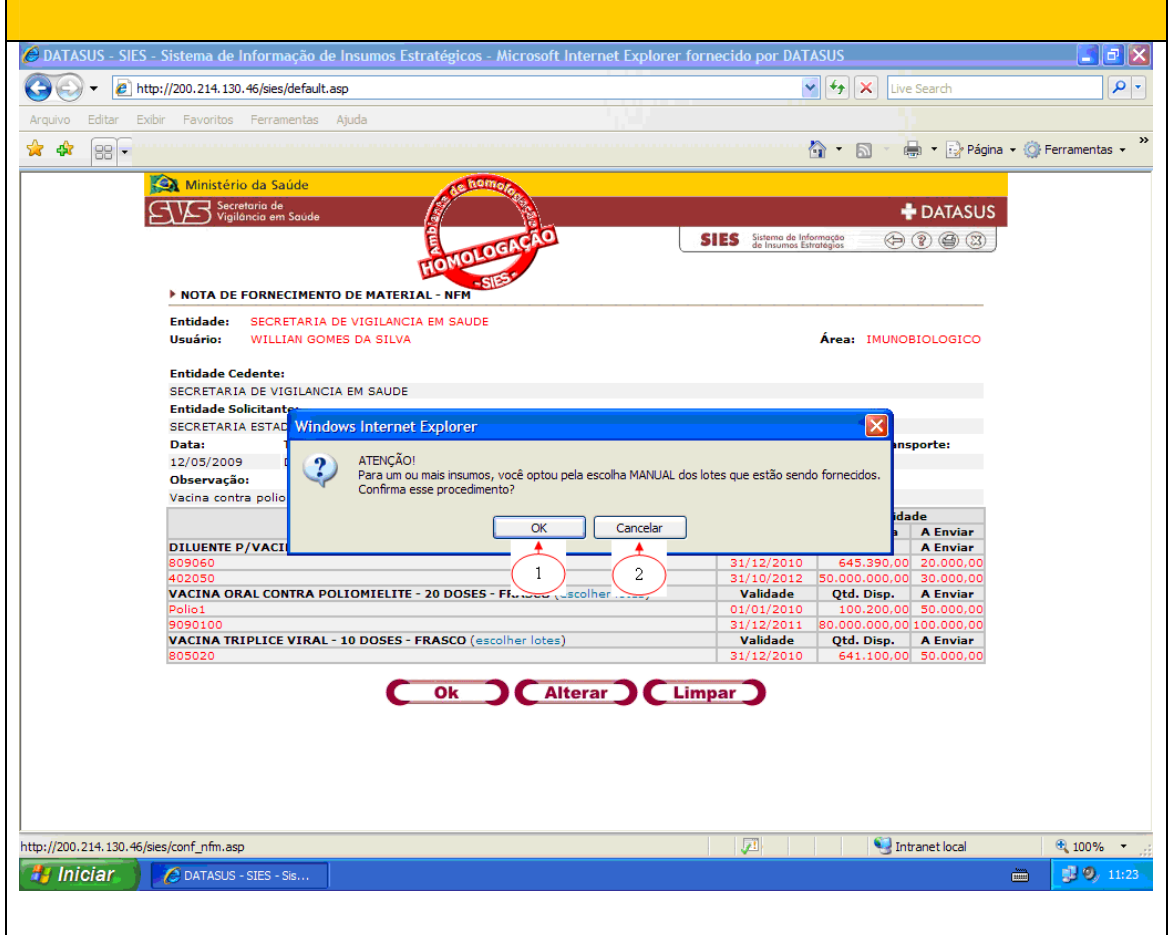

Como só foi enviado a metade do quantitativo de insumos, o sistema emitirá um alerta informando que o pedido ficará pendente. Se confirmar, clicando em Ok (1), o sistema emitirá NFM, se clicar em Cancelar (2), o sistema retorna para a seleção de lotes.

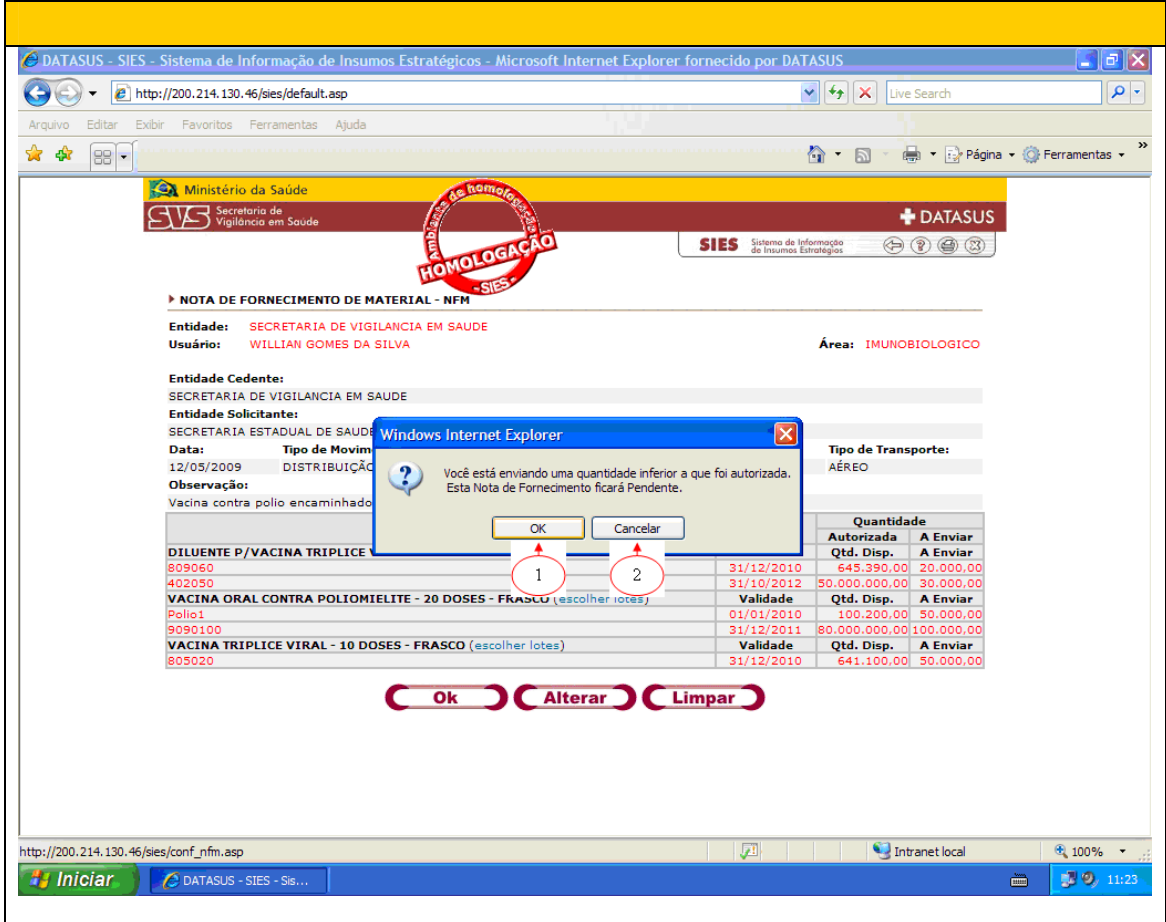

Confirmado, a tela que se abre informa o número da NFM. Caso seja necessário emitir nova NFM, o usuário deve clicar na opção Novo que estará disponível no centro da tela para que o sistema retorne para a lista de pedidos a serem enviados. Caso deseje visualizar a NFM, o usuário deve clicar em Visualizar . Se o usuário optou pela opção Novo, o sistema retorna para a lista de pedidos autorizados.

## Nota de Fornecimento Sem Pedido

Emitem-se notas de fornecimento sem pedido, para casos extrarotina. É uma forma de realizar baixas no estoque pelos usuários dos almoxarifados, como exemplo o envio de insumos para controle de qualidade, baixa por validade vencida e outros.

Para emitir uma nota de fornecimento sem pedido, o usuário deve abrir o **menu principal** do sistema, selecionando a opção "Nota de Fornecimento – NFM" (1) dando um clique com o mouse.

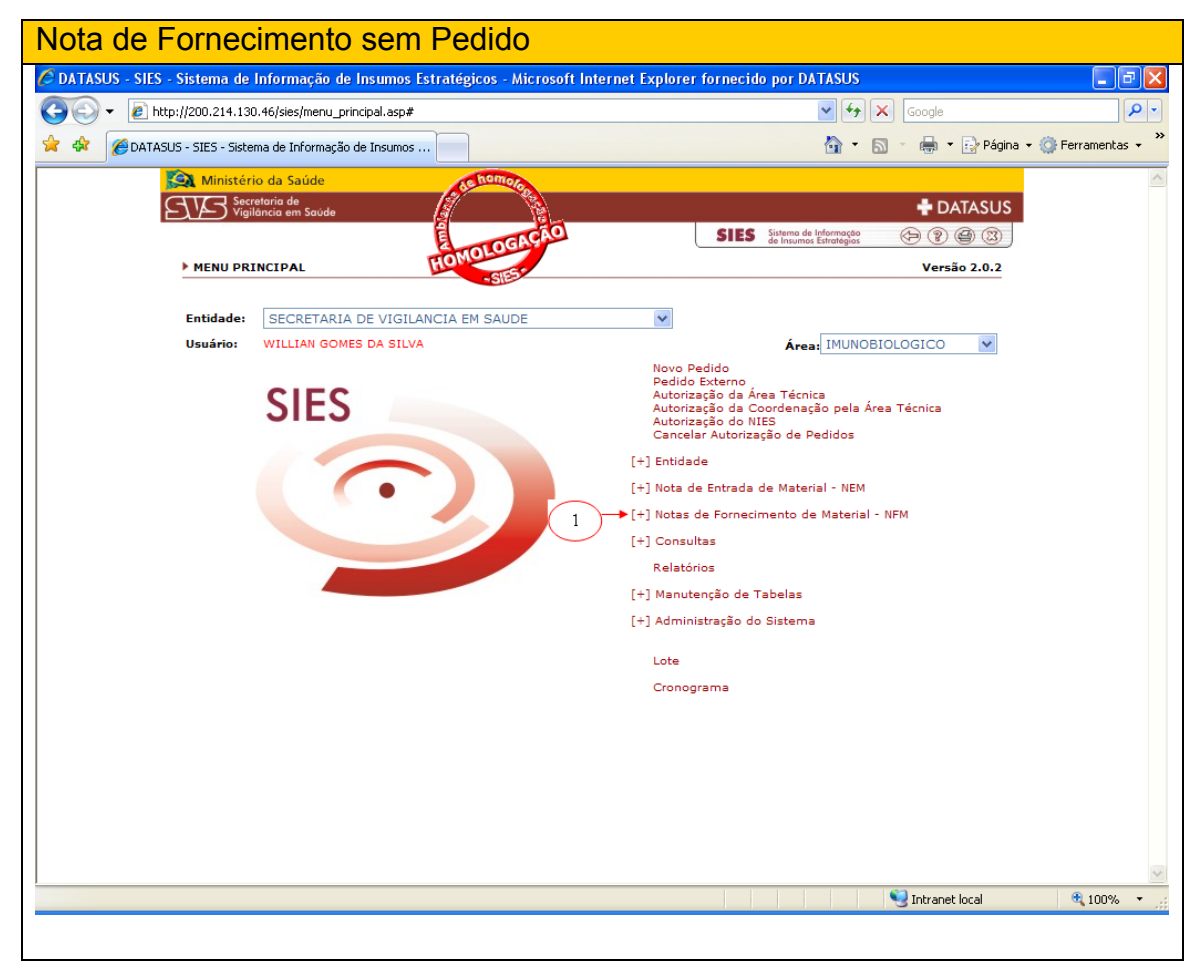

Na tela que se abre, o usuário deverá informar o tipo de movimento desejado.

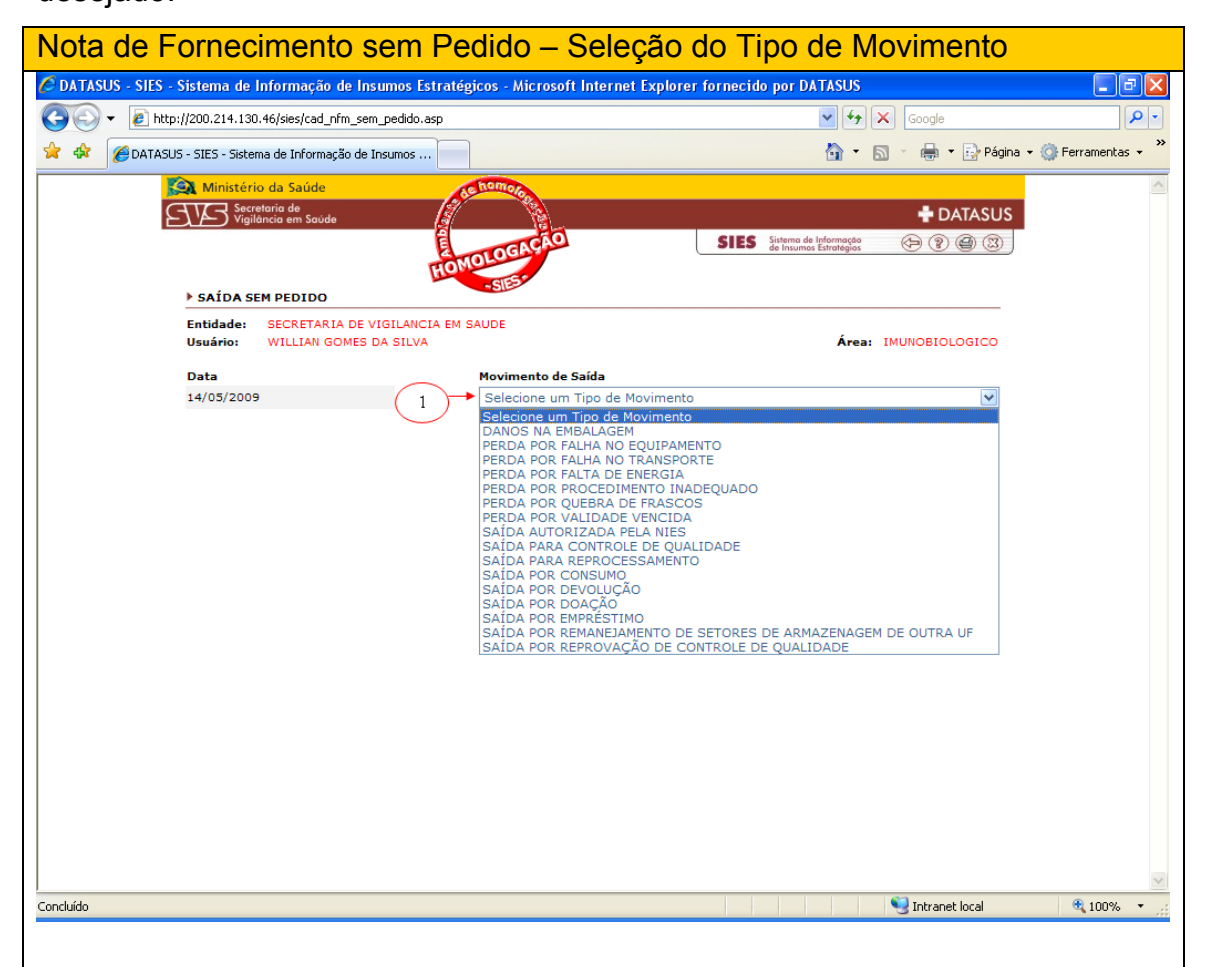

Obs: Com a escolha da opção saída para controle de qualidade, o lote escolhido passará automaticamente para a situação em análise.

O usuário deve preencher os campos e checar as informações e depois confirmá-las, clicando em Ok, ou limpá-las, clicando em Limpar.

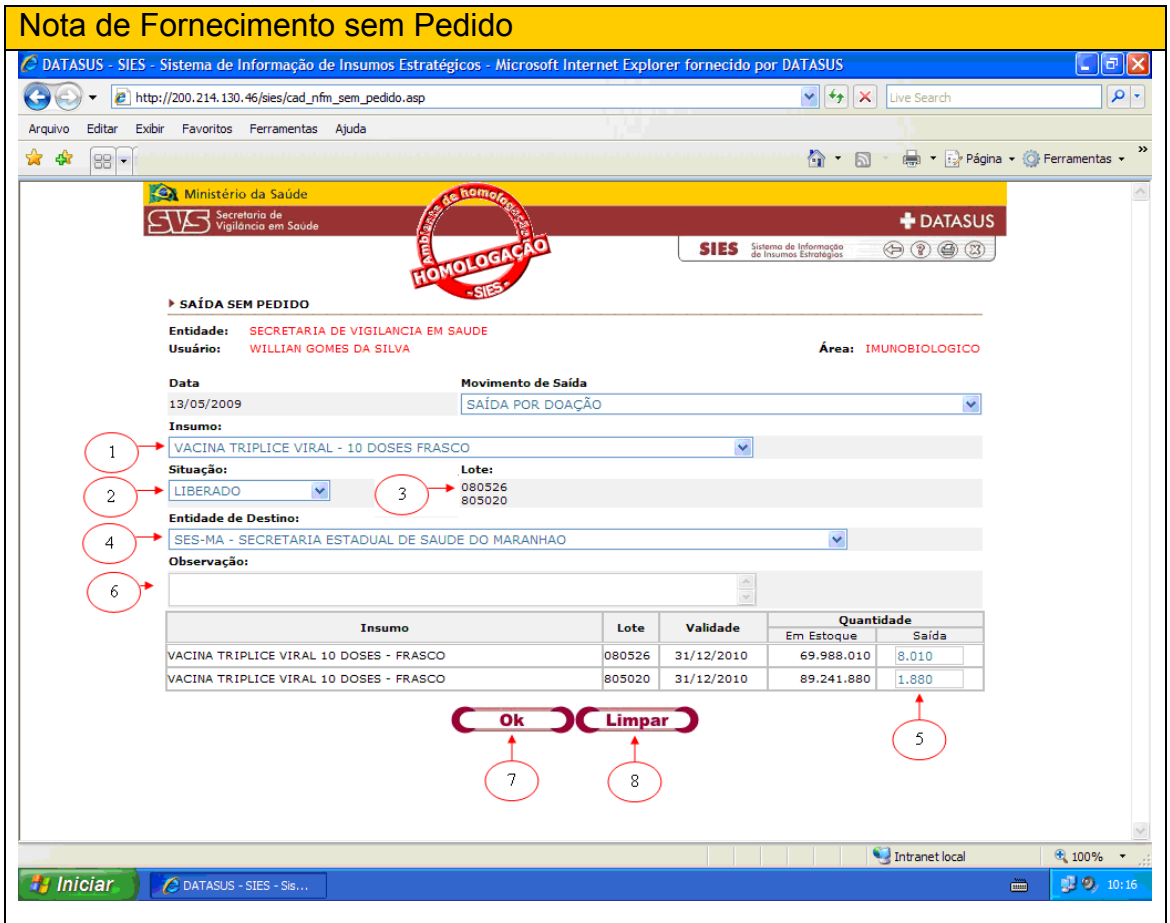

Na hora de selecionar a entidade de destino, o usuário deve ter atenção, pois, o sistema permite a emissão de nota de fornecimento por remanejamento para outras UFs, por isso disponibiliza entidades do Brasil todo. Obrigatório inserir observação.

Confirmado, o sistema faz um filtro das informações inseridas pelo usuário para conferência, este deverá então clicar em Ok (1) para emitir a NFM SEM PEDIDO ou clicar em Alterar (2) para retornar para a tela anterior.

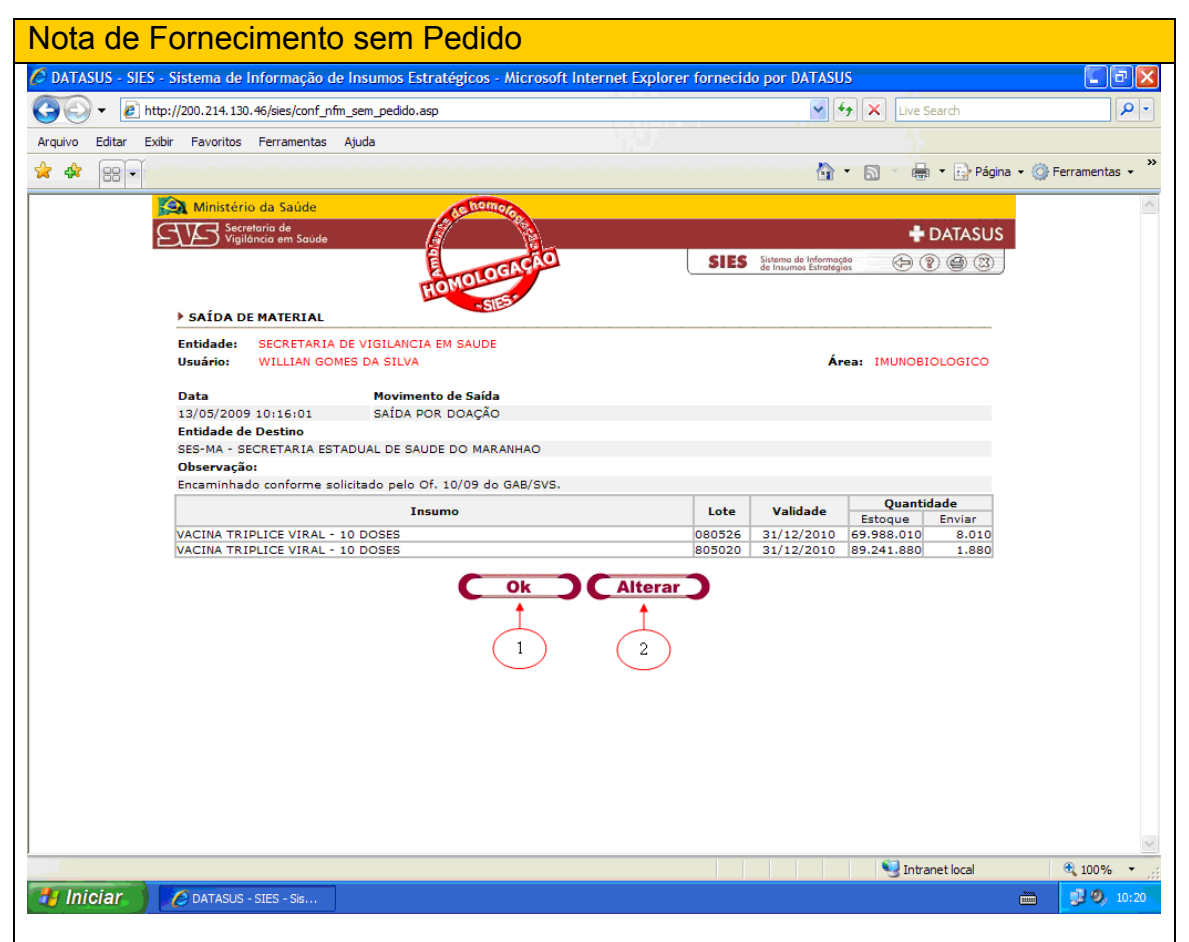

Confirmado, a tela que se abre informa o número da NFM SEM PEDIDO. O sistema disponibiliza no centro da tela, as opções de NOVO para realizarmos uma nova NFM, a opção de INSUMO para inserir outro insumo na mesma NFM ou VISUALIZAR para visualizarmos a NFM criada.

# Consultas

# Consulta de Pedidos Emitidos

A consulta de pedidos emitidos tem como objetivo apresentar os pedidos emitidos no sistema, segundo a seleção do usuário.

O usuário que deseje realizar uma consulta de pedidos emitidos deverá informar:

(1) O número do pedido desejado e clicar em pesquisar;

(2) Se não souber o número, selecionar a situação desejada (análise, devolvido, autorizado, atendido, cancelado, atendido parcialmente) e clicar em pesquisar;

(3) Selecionar uma justificativa para filtrar os pedidos;

(4) Clicar com o mouse, uma vez em *Pesquisar (obrigatório);* 

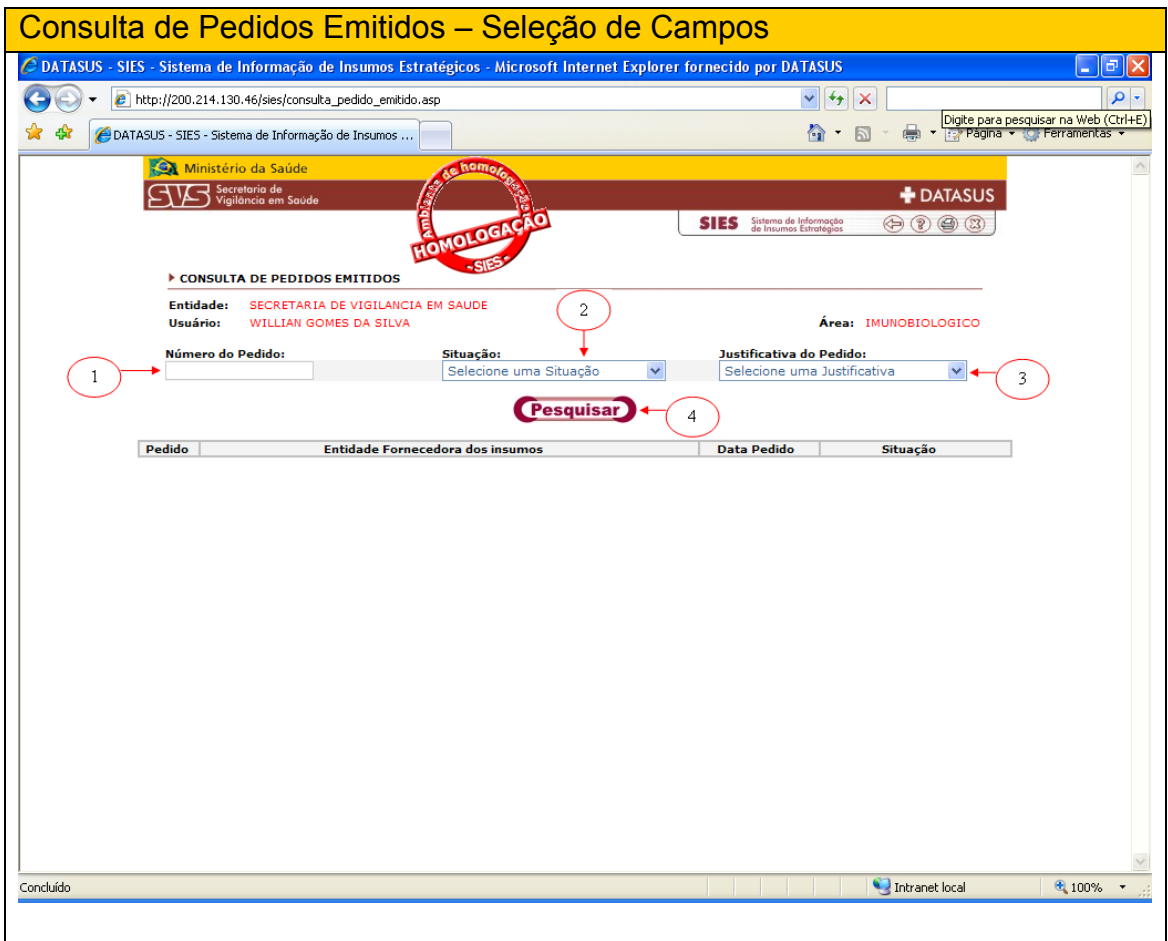

A consulta será apresentada ao usuário de acordo com os filtros selecionados na página de seleção.

O usuário pode agora visualizar as informações referentes à sua consulta ou se desejar:

(1) Detalhar um pedido clicando com o mouse uma vez no número que antecede o nome da entidade fornecedora;

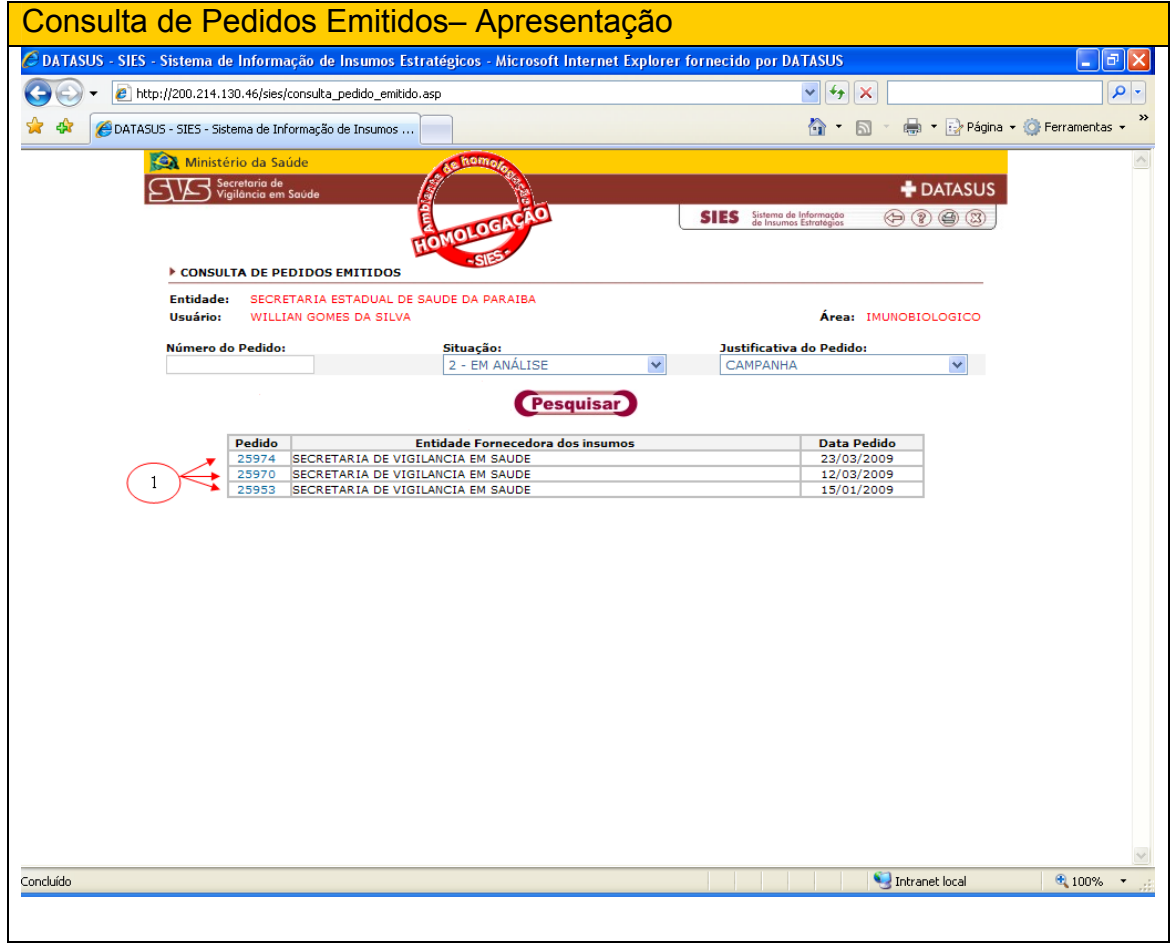

O detalhamento será apresentado ao usuário, sendo que este poderá agora:

- (1) Retornar para a tela anterior;
- (2) Reenviar o pedido;
- (3) Cancelar o pedido;
- (4) Alterar o pedido (permite alterar e reenviar);

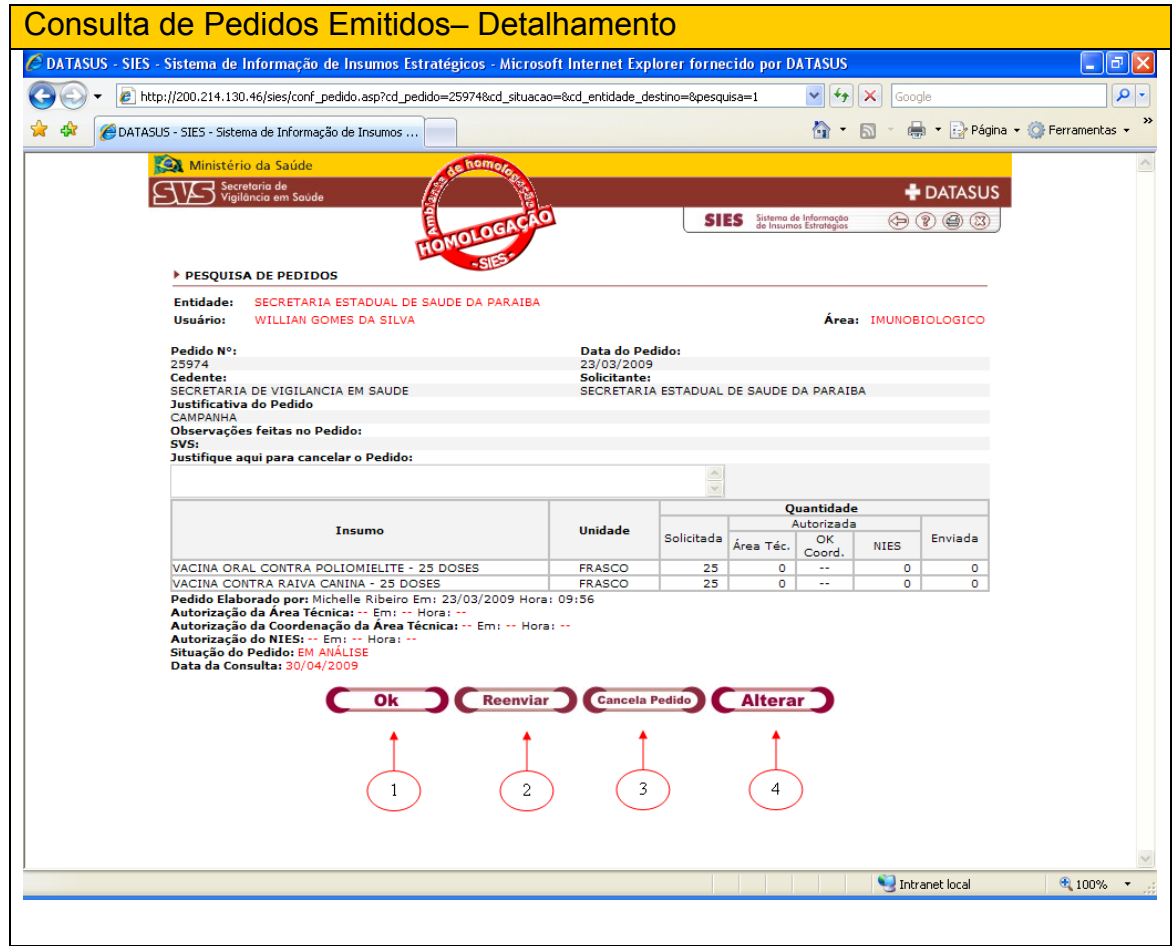

Se o usuário optou por alterar um pedido, uma nova tela será apresentada, onde este deverá realizar as alterações desejadas::

- 1. Confirmar o reenvio do pedido;
- 2. Cancelar as alterações realizadas;

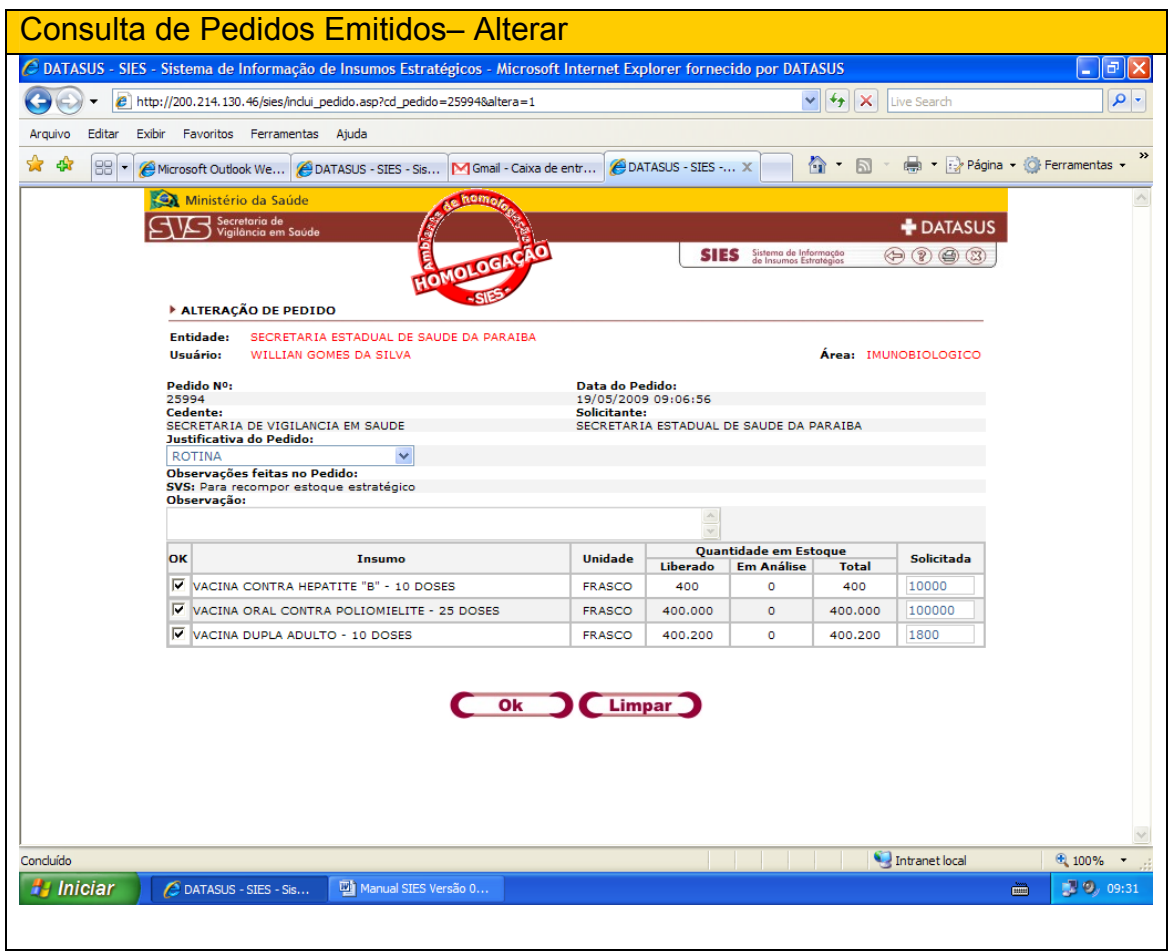

Obs: O pedido só poderá ser alterado enquanto estiver em análise.

## Consulta de Pedidos Recebidos

A consulta de pedidos recebidos tem como objetivo apresentar os pedidos recebidos no sistema, segundo a seleção do usuário.

O usuário que deseje realizar uma consulta de pedidos recebidos deverá:

(1) Selecionar a entidade desejada (filtro);

(2) Informar o número do pedido desejado, se não souber buscar por situação;

(3) Selecionar uma situação (opcional);

(4) Informar o período inicial desejado (ddmmaaaa);

(5) Informar o período final desejado (ddmmaaaaa);

(6) Selecionar o tipo de movimento desejado (filtro);

(7) Selecionar o tipo de pedido desejado (filtro);

(8) Clicar com o mouse, uma vez em *Pesquisar (obrigatório);* 

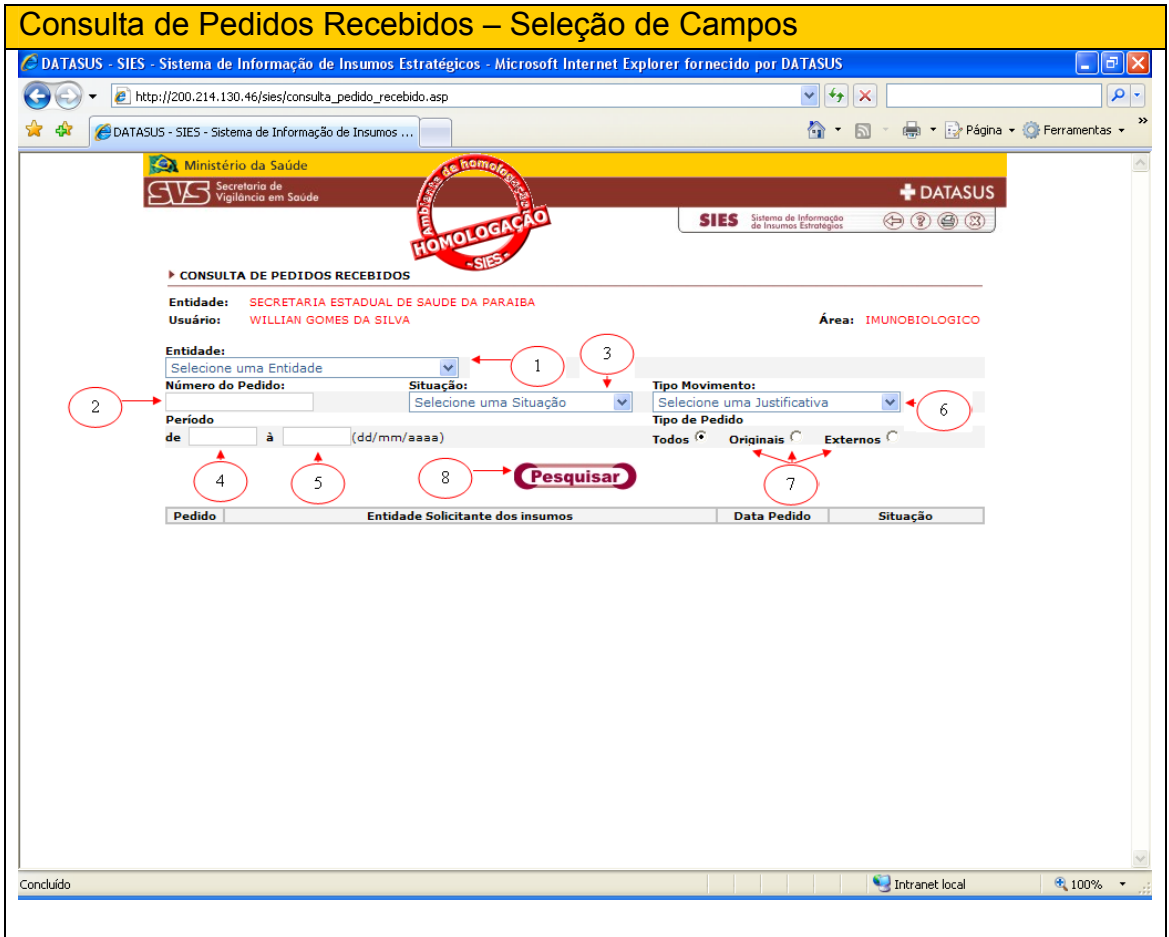

A consulta será apresentada ao usuário de acordo com os filtros selecionados na página de seleção.

O usuário pode agora visualizar as informações referentes à sua consulta ou se desejar:

(1) Detalhar um pedido clicando com o mouse uma vez no número que antecede o nome da entidade solicitante de insumos;

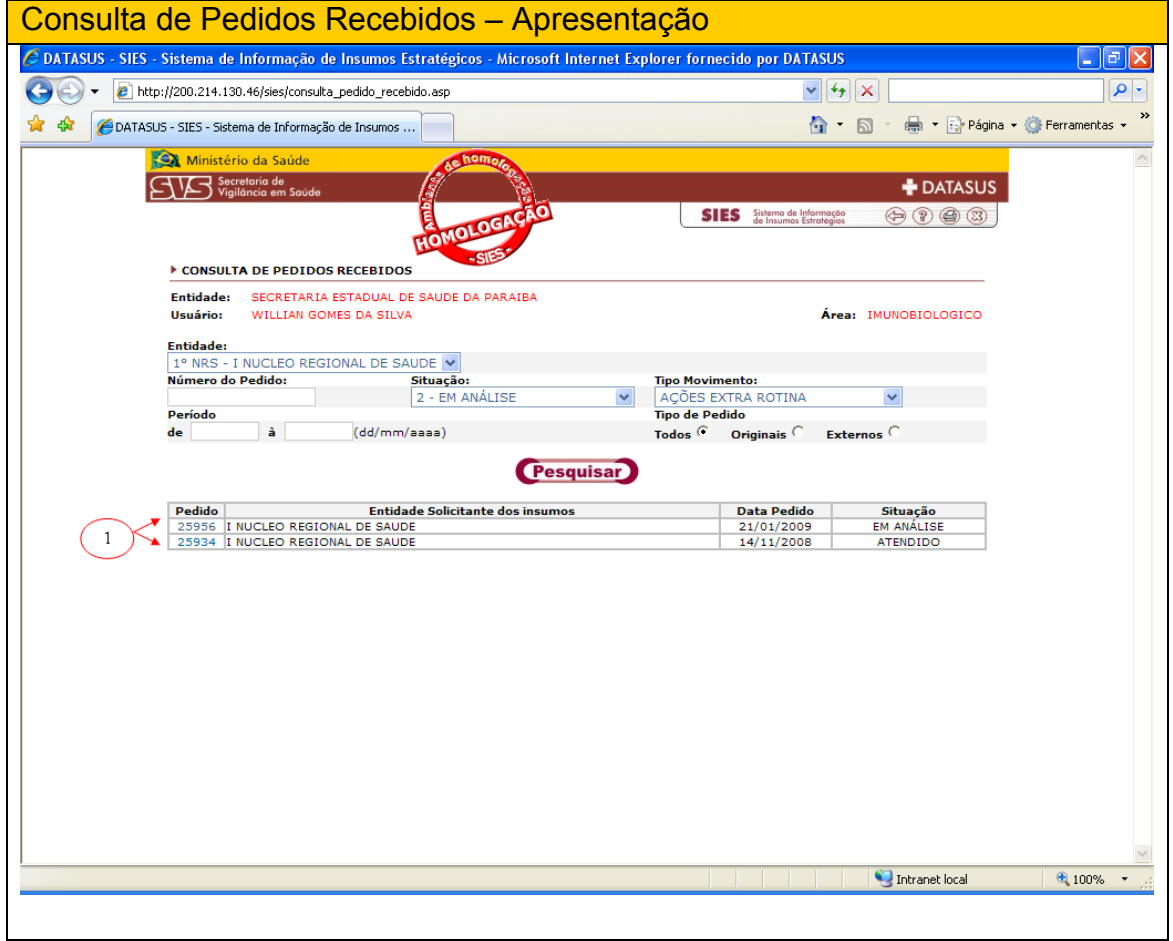

O detalhamento será apresentado ao usuário, sendo que este poderá agora:

(1) Retornar para a tela anterior;

- (2) Reenviar o pedido;
- (3) Cancelar o pedido;
- (4) Alterar o pedido;

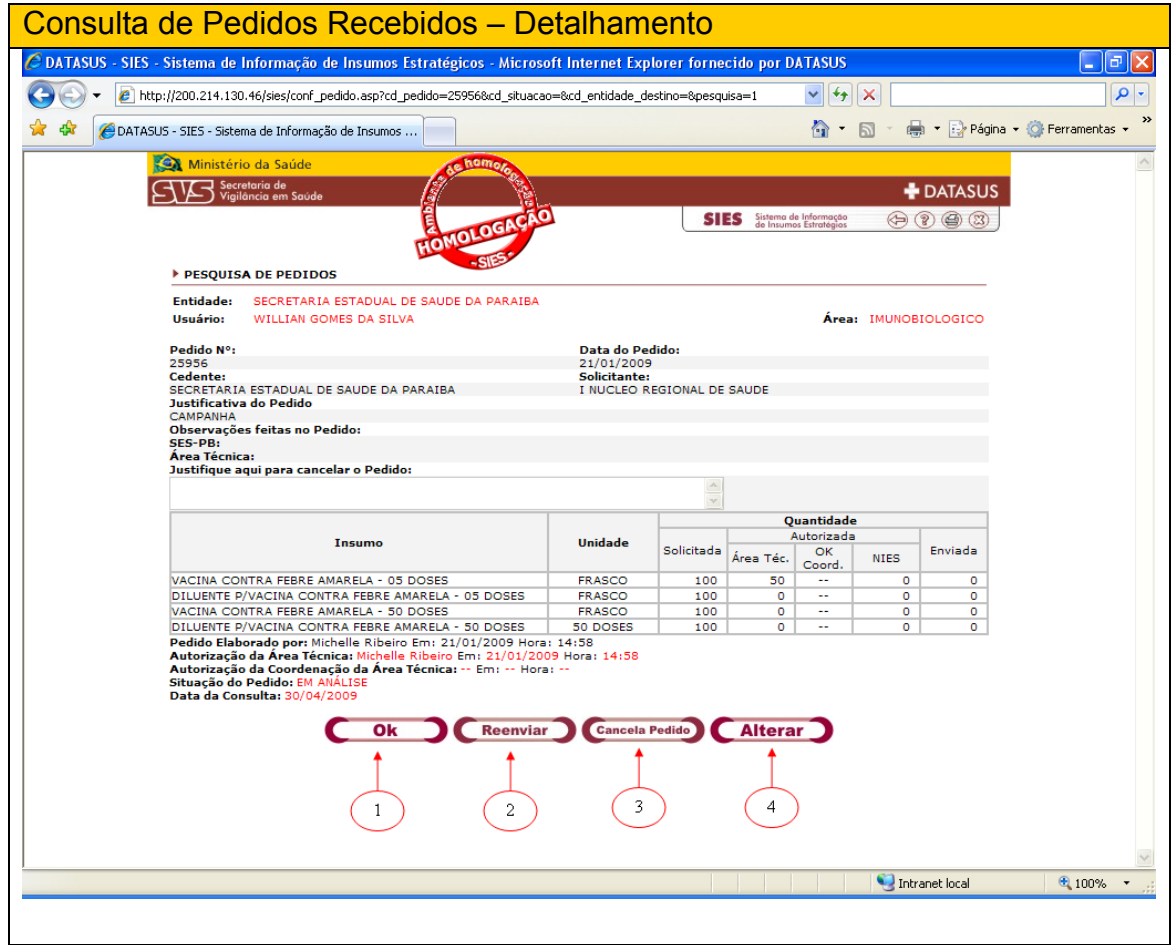

## Consulta de Notas de Entrada de Material - NEM

A consulta de notas de entrada de material – NEM – tem como objetivo apresentar as notas de entrada de material por entidade de destino das mesmas no sistema, segundo a seleção do usuário.

O usuário que deseje emitir uma consulta de notas de entrada de material – NEM – deverá:

(1) Selecionar a entidade fornecedora (filtro);

(2) Informar o número da NEM,

(3) Informar a situação (filtro);

(4) Informar o período inicial da busca (filtro)

(5) Informar o período final da busca (filtro);

(6) Clicar em pesquisar (obrigatório)

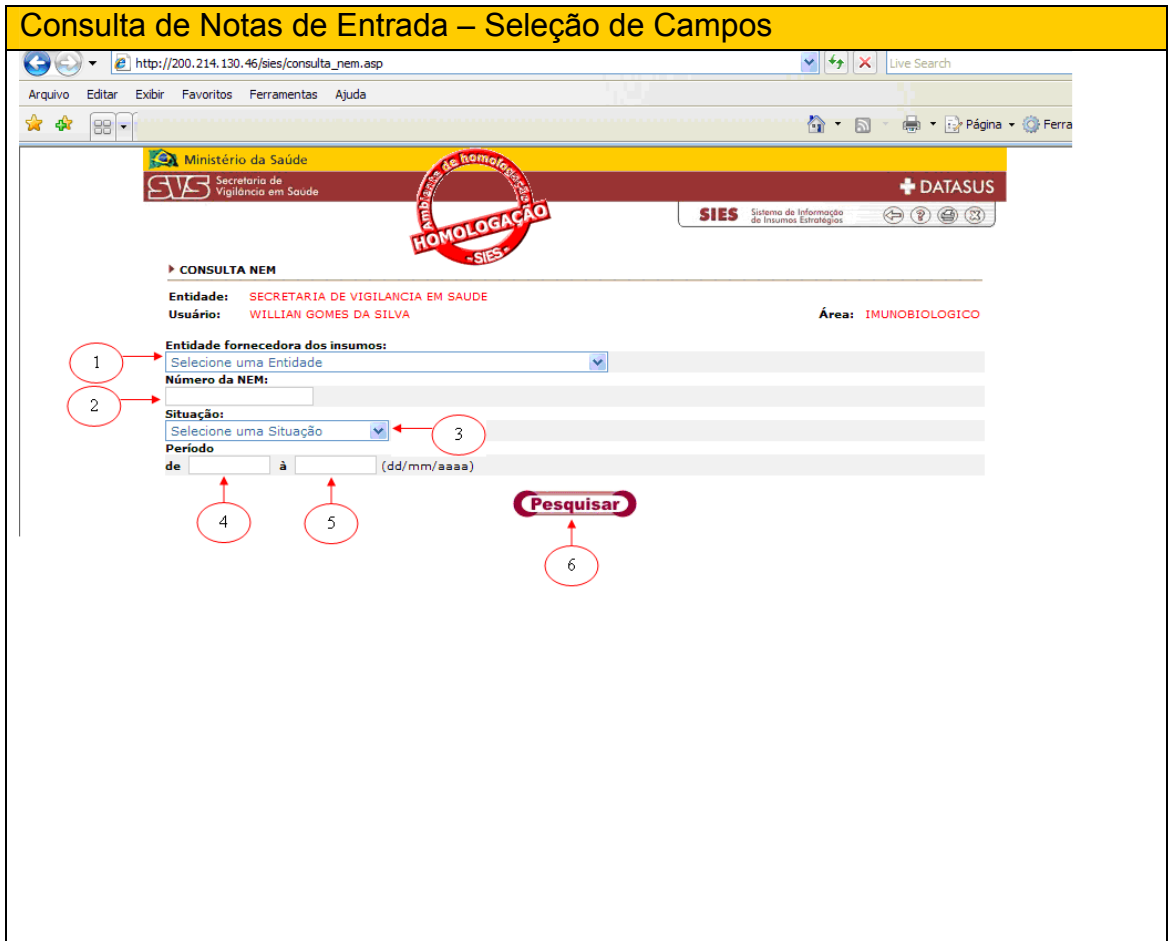

A consulta será apresentada ao usuário de acordo com os filtros selecionados na página de seleção.

O usuário pode agora visualizar as informações referentes à sua consulta ou se desejar:

(1) Detalhar um pedido clicando com o mouse uma vez no número que antecede o nome da entidade solicitante de insumos;

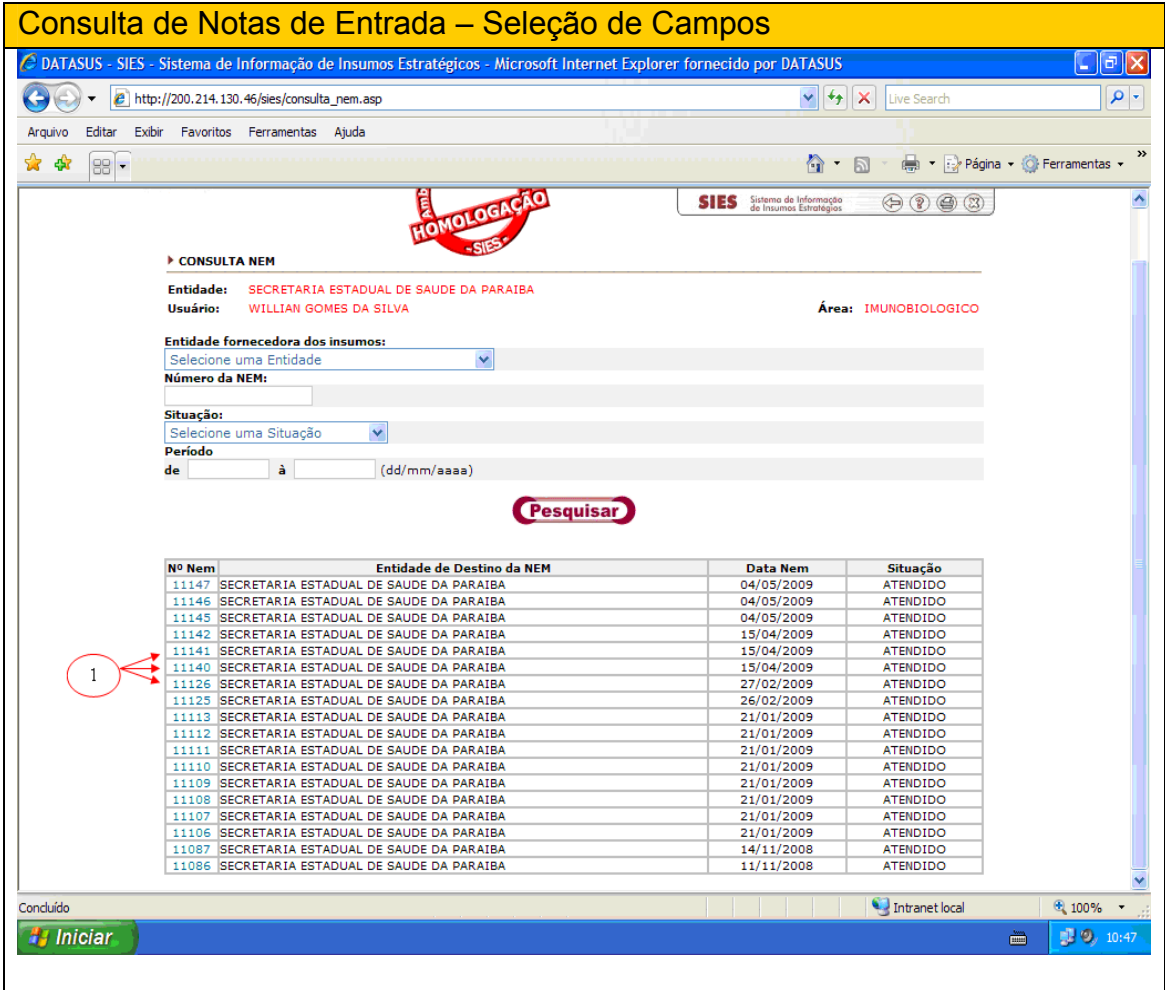

O detalhamento será apresentado ao usuário, sendo que este poderá agora:

(1) Retornar para a tela anterior;

- (2) Excluir a nota;
- (3) Visualizar a nota;

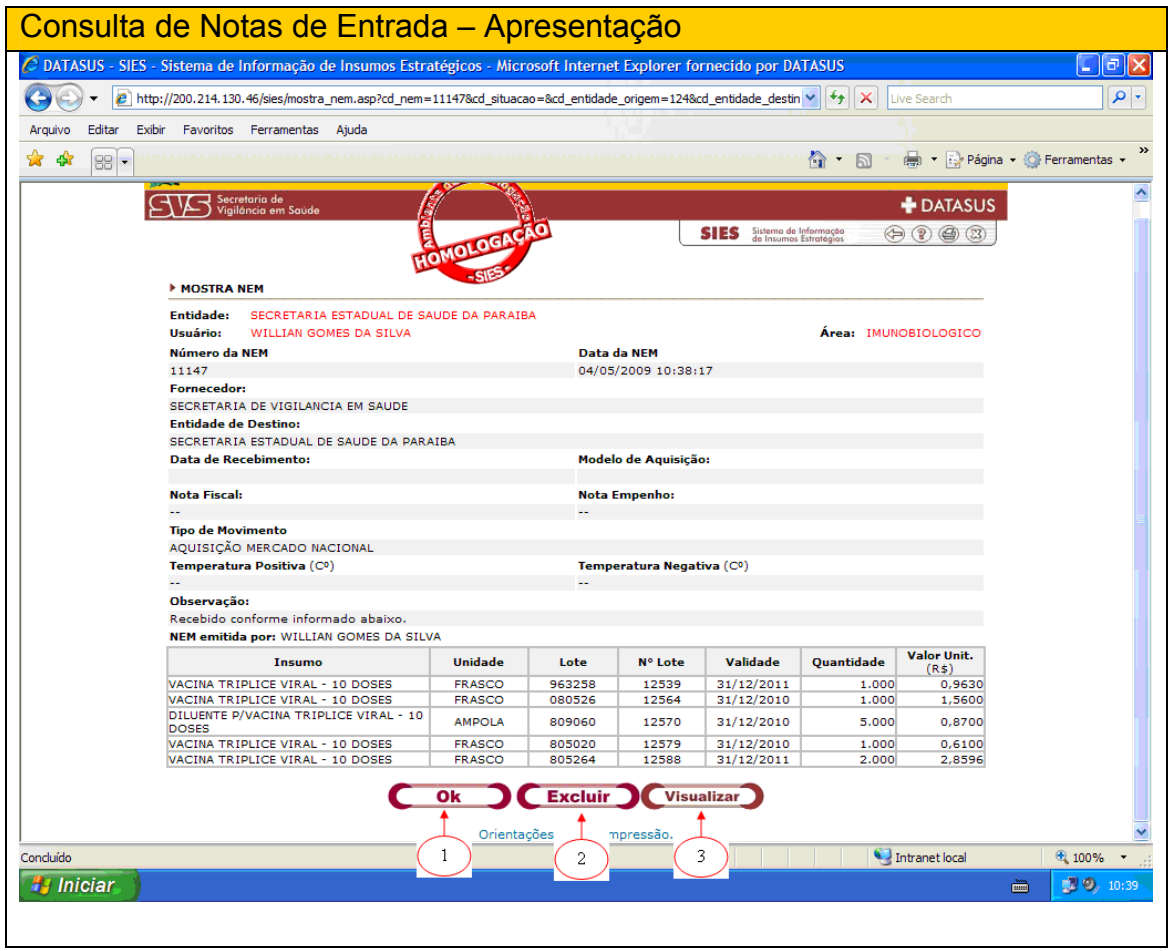

## Consulta de Notas de Fornecimento de Material

A consulta de notas de fornecimento de material – NFM – tem como objetivo apresentar as notas de fornecimento de material por entidade de destino das mesmas no sistema, segundo a seleção do usuário.

O usuário que deseje realizar uma consulta de notas de fornecimento de material – NFM – deverá:

1. Selecionar a entidade de origem desejada (filtro);

- 2. Informar o número do pedido desejado (filtro);
- 3. Informar o número da NFM desejada (filtro);
- 4. Selecionar a situação desejada (filtro);
- 5. Clicar com o mouse, uma vez em pesquisar (obrigatório);

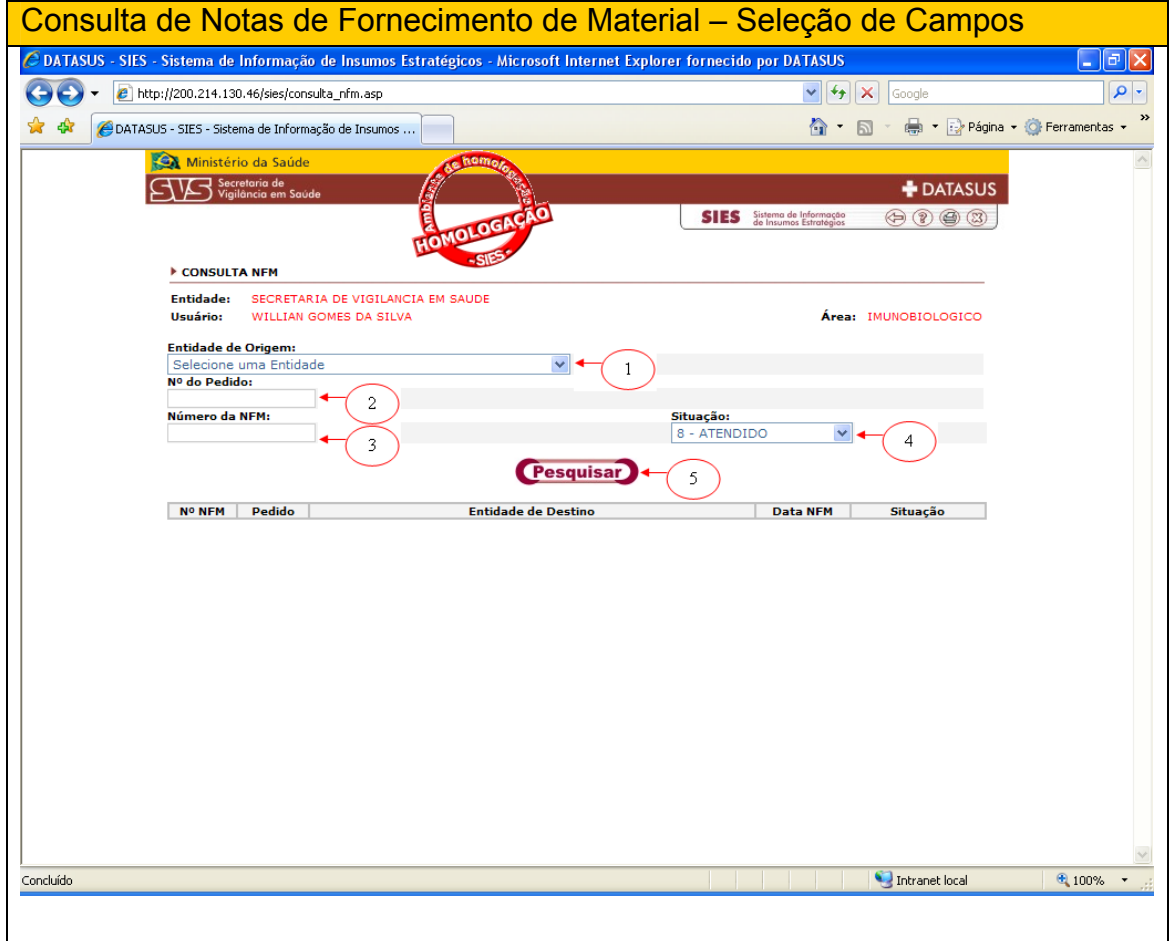

A consulta será apresentada ao usuário de acordo com os filtros selecionados na página de seleção.

O usuário pode agora visualizar as informações referentes à sua consulta ou se desejar:

1. Detalhar um pedido clicando com o mouse uma vez no número que antecede o nome da entidade solicitante de insumos;

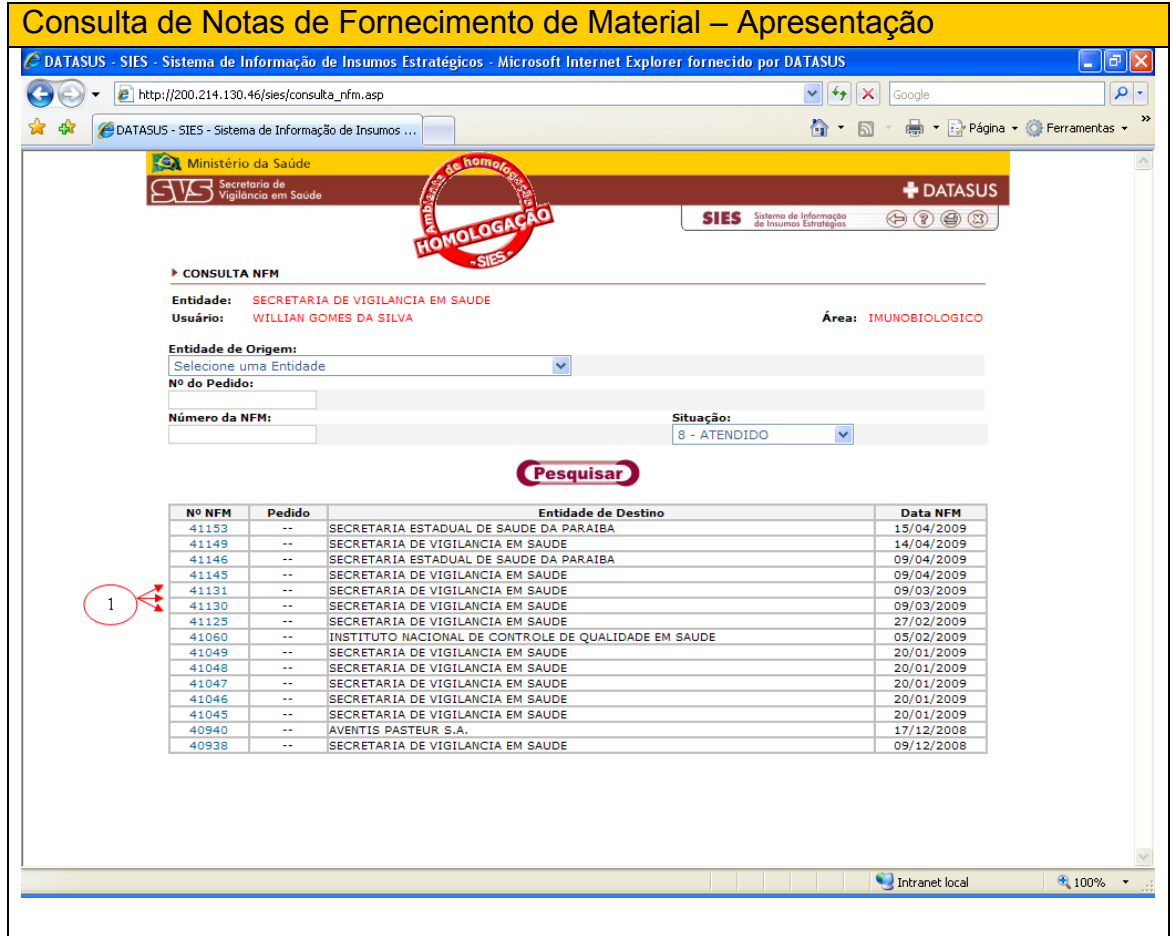

O detalhamento será apresentado ao usuário, sendo que este poderá agora:

- 1. Retornar para a tela anterior;
- 2. Visualizar a NFM;
- 3. Excluir a NFM;

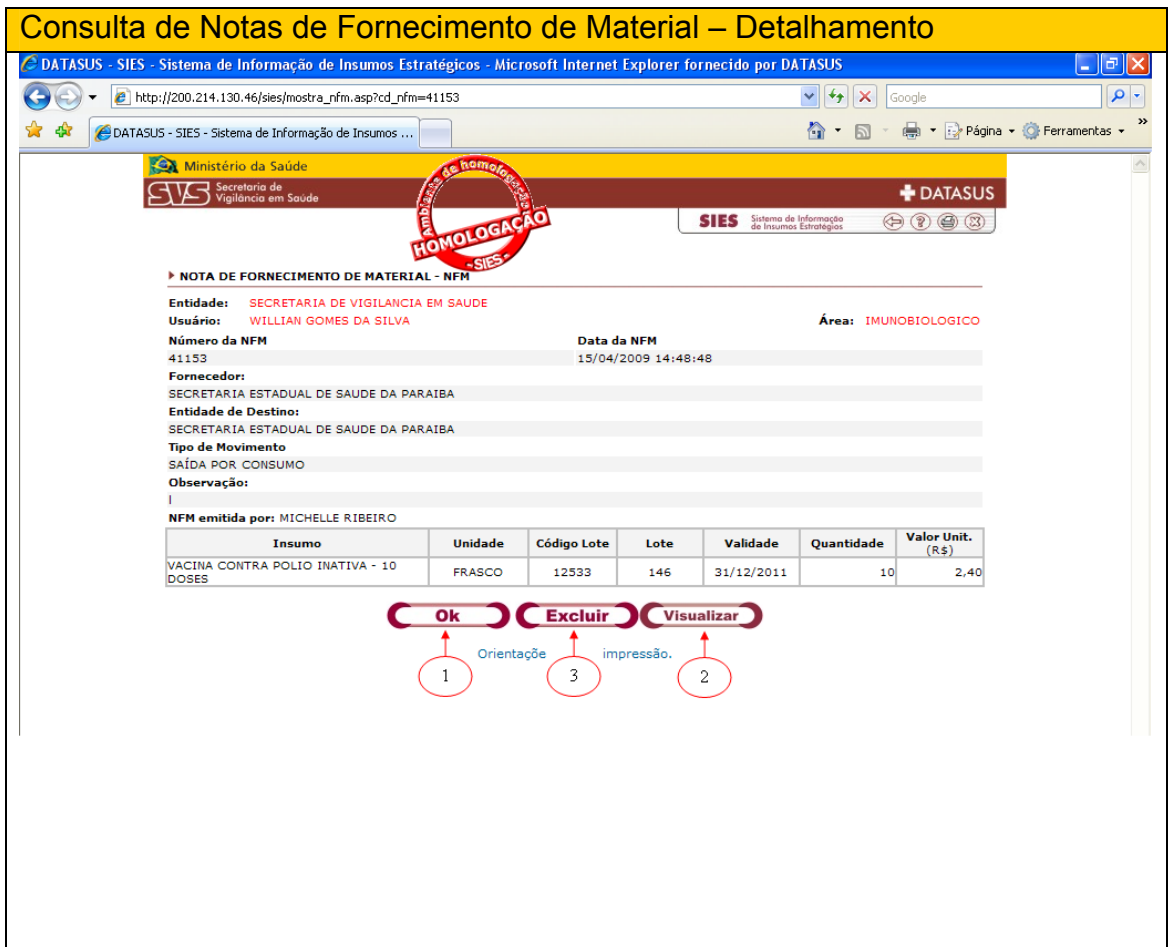

# Consulta de Estoque Geral por Entidade

A consulta de estoque por entidade tem como objetivo apresentar a totalidade de estoques por entidade, cadastrados no sistema, segundo a seleção do usuário.

O usuário que deseje realizar uma consulta de estoque por entidade deverá:

1. Selecionar a entidade desejada (obrigatório);

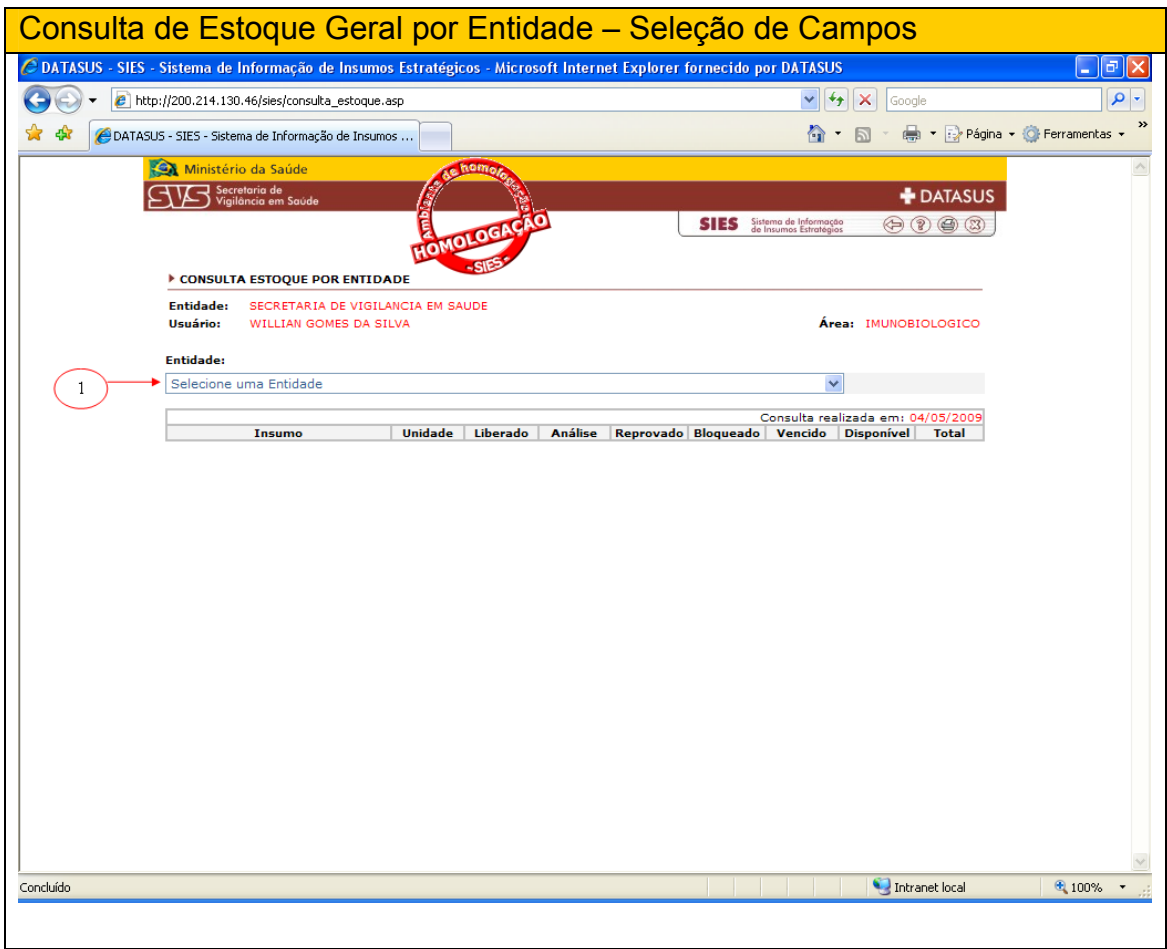

A consulta será apresentada ao usuário de acordo com a entidade selecionada na página de seleção.

O usuário pode agora visualizar as informações referentes à sua consulta ou se desejar:

1. Detalhar as informações de um insumo, clicando com o mouse uma vez no nome do mesmo;

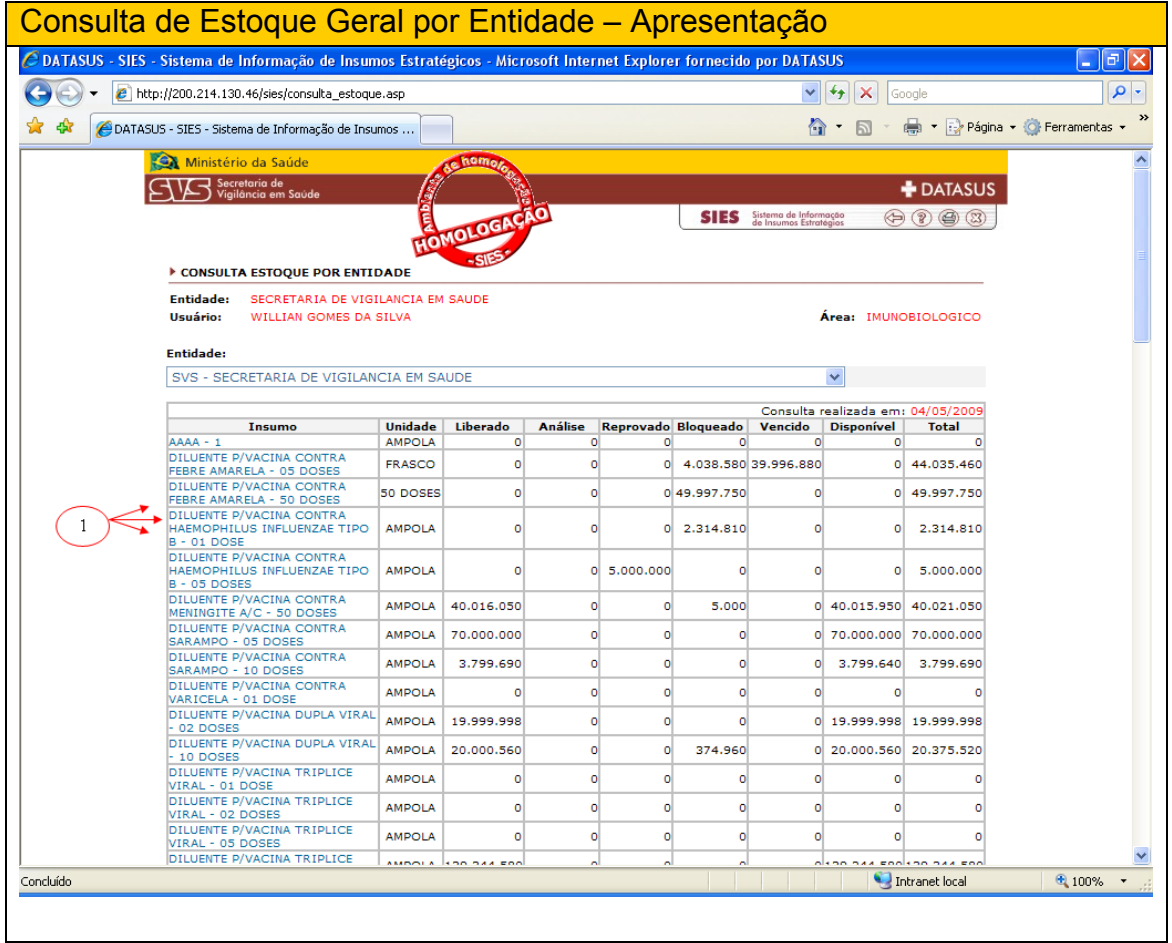

O detalhamento será apresentado ao usuário, sendo que este poderá agora:

1. Visualizar as informações referentes ao insumo selecionado na página anterior;

2. Selecionar um novo insumo para pesquisa,

3. Após selecionar novo insumo, clicar com o mouse em pesquisar ;

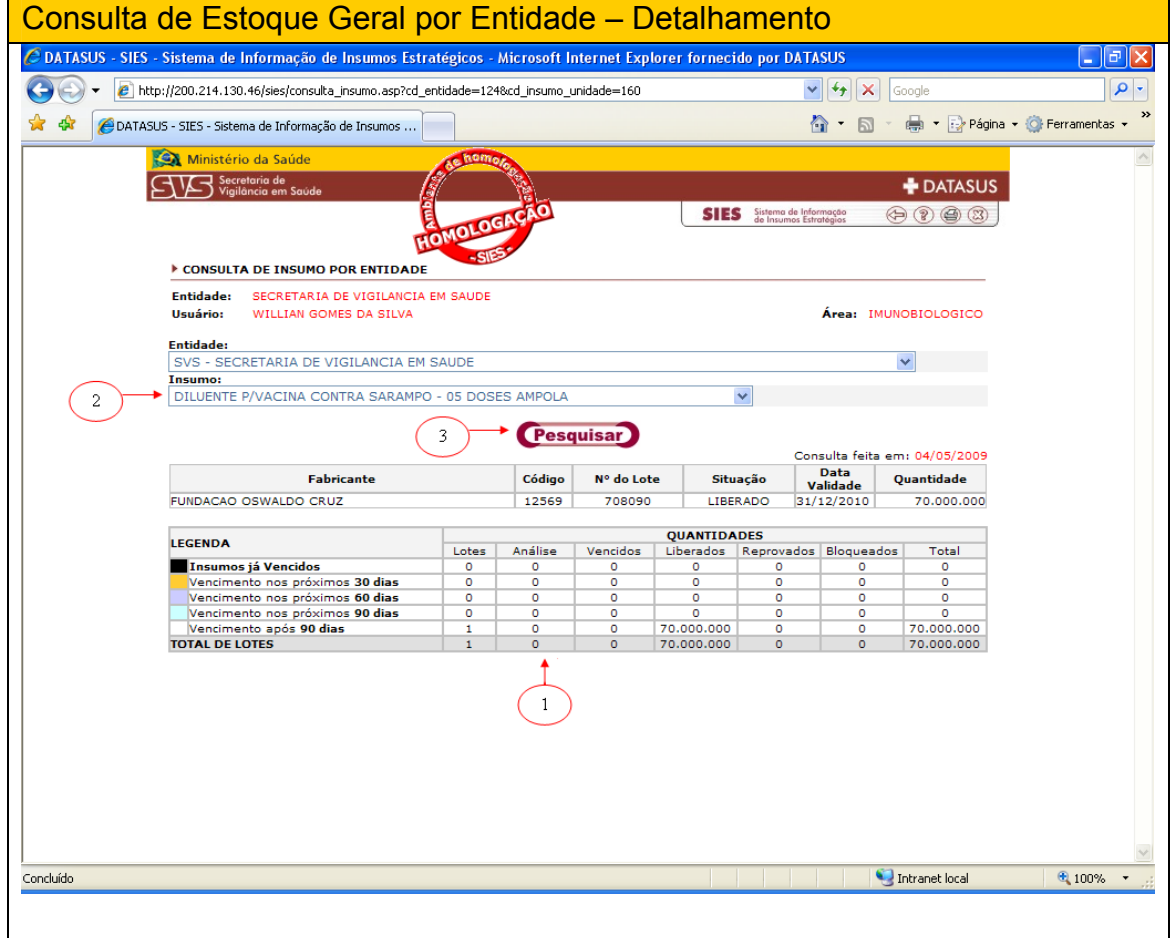

# Consulta de Estoque Descentralizado

A consulta de estoque descentralizado tem como objetivo auxiliar na gestão de distribuição de insumos, apresentando o total dos insumos dos estoques disponíveis das entidades subordinadas, segundo a seleção do usuário.

O usuário que deseje realizar uma consulta de estoque descentralizado, deverá:

1. Selecionar o insumo ou todos os insumos (obrigatório);

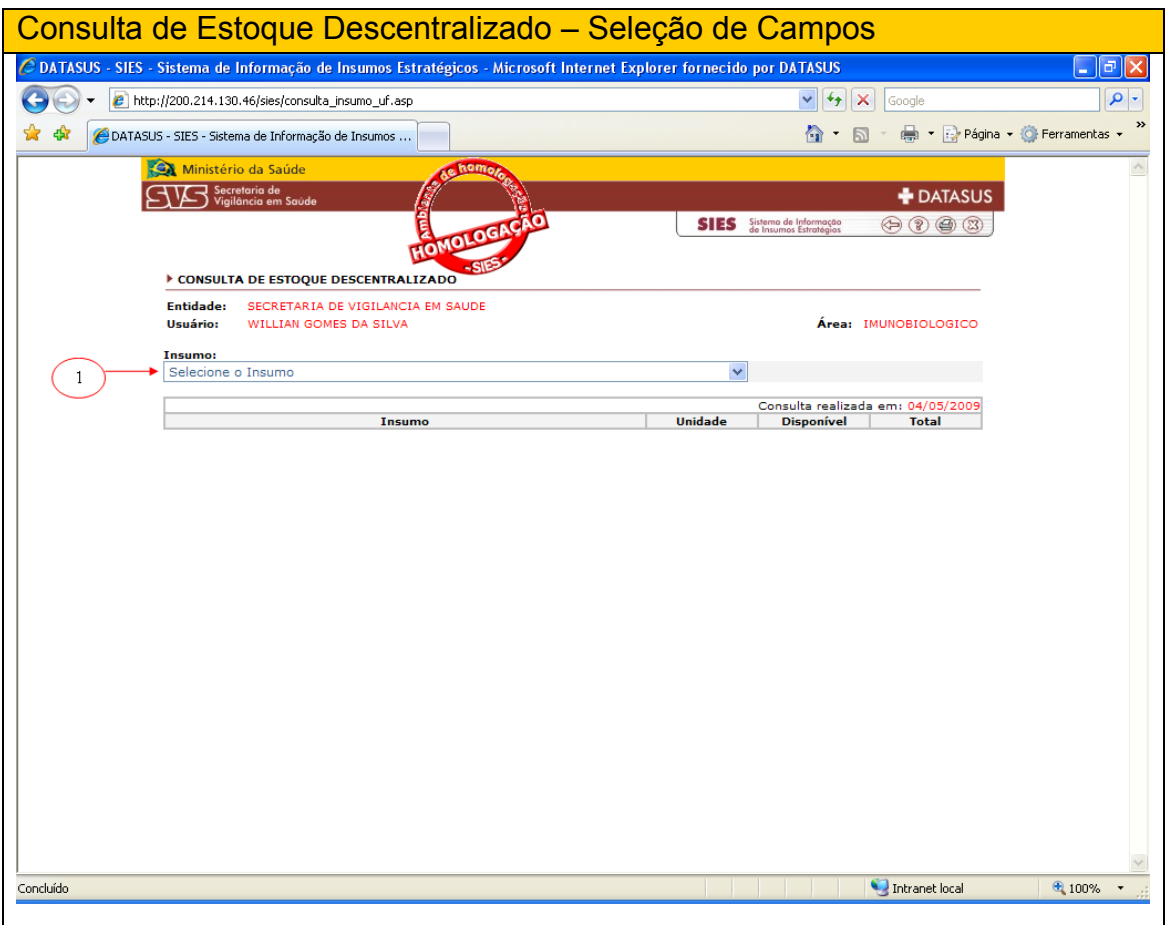

A consulta será apresentada ao usuário de acordo com os filtros selecionados na página anterior de seleção de insumos, sendo que este poderá agora:

1. Visualizar as informações referentes ao(s) insumo(s) selecionado(s) na página anterior;

2. Para detalhar a busca, clicar no nome do insumo para saber onde tem estoque do mesmo,

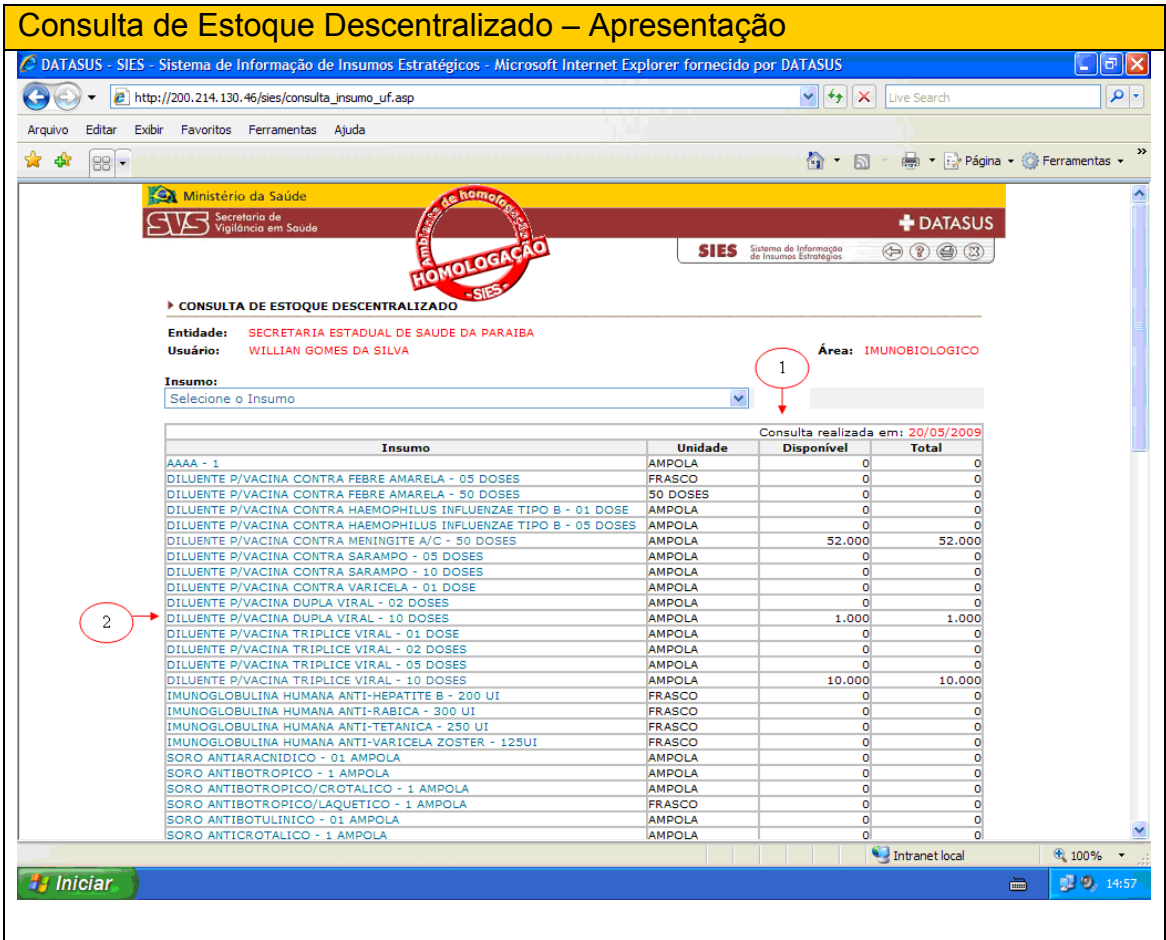

Escolhido o insumo, a tela que se abre apresentará onde tem estoque e quanto por entidade, conforme abaixo

O usuário poderá retornar para a página anterior clicando em VOLTAR (1)

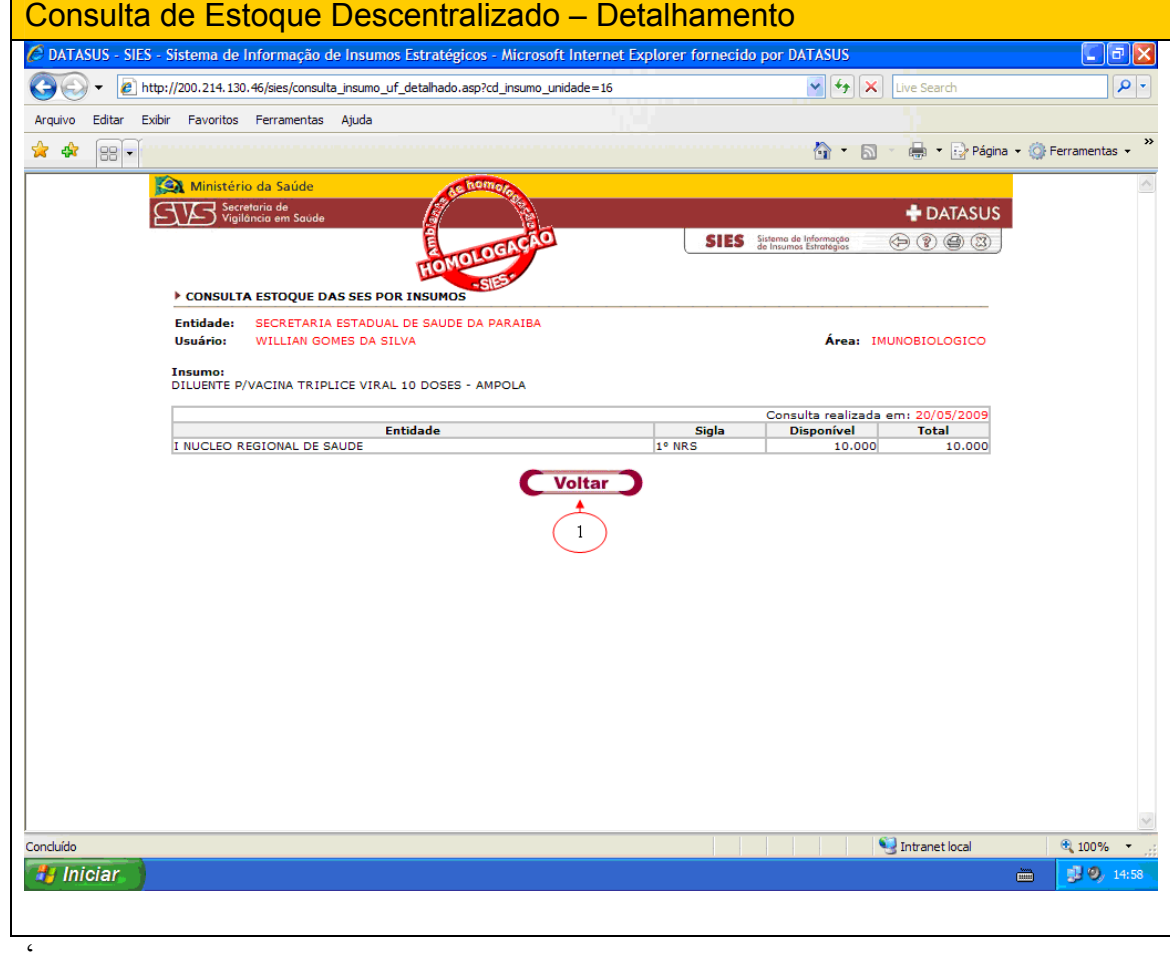